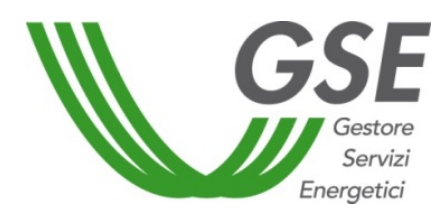

GSE –Gestore Servizi Energetici

# Manuale per l'utilizzo dell'applicazione GRIN

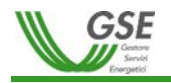

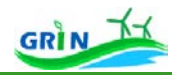

## Sommario

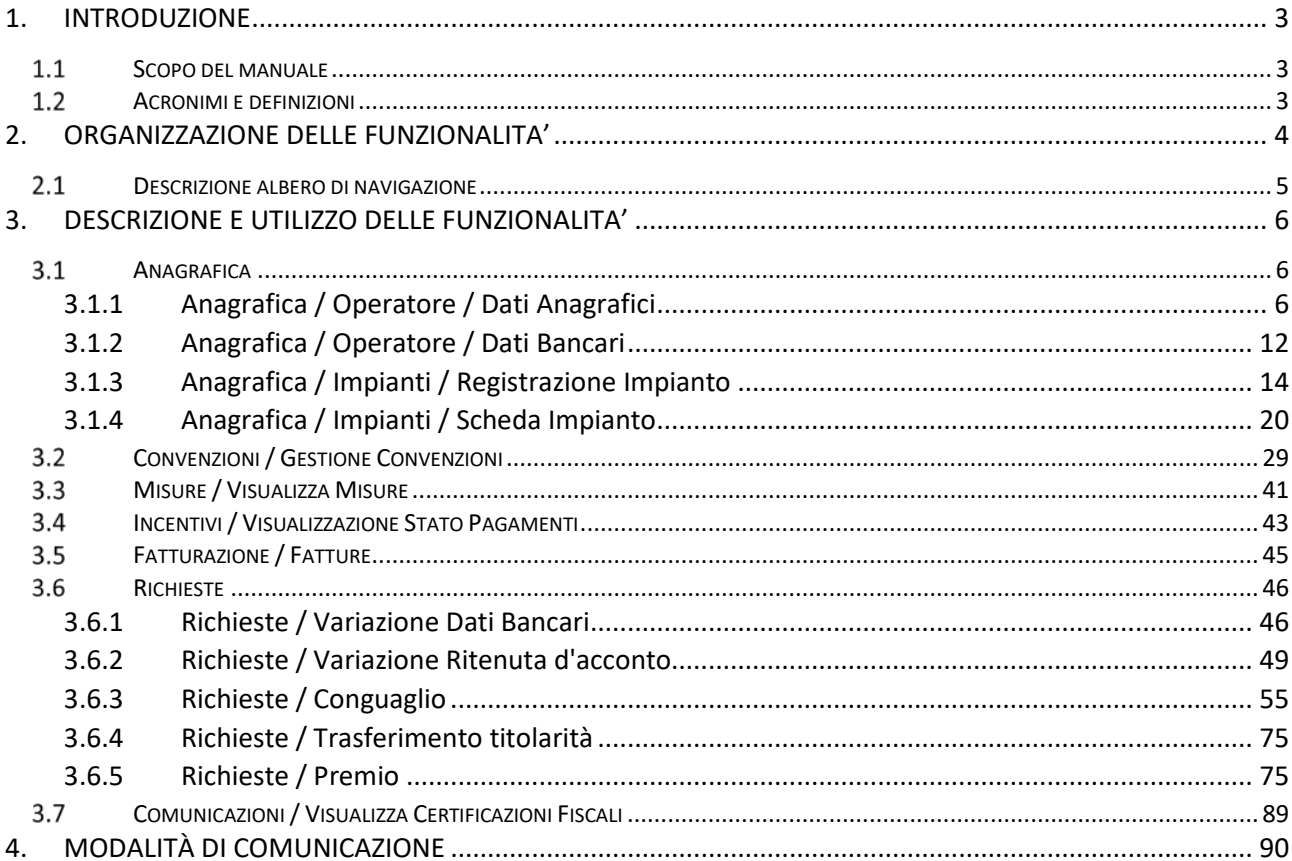

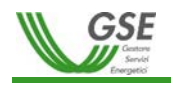

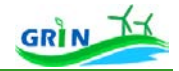

## <span id="page-2-0"></span>**1. INTRODUZIONE**

## <span id="page-2-1"></span>**Scopo del manuale**

Il presente manuale fornisce all'Operatore le indicazioni necessarie per l'utilizzo del portale informatico di Gestione Riconoscimento Incentivi – GRIN – ideato per la fruizione della tariffa incentivante di cui al DM 6 luglio 2012 in sostituzione del meccanismo dei Certificati Verdi.

GRIN gestirà in modo integrato tutte le fasi del processo di riconoscimento dell'incentivo per gli impianti qualificati IAFR che hanno maturato il diritto all'ottenimento dei Certificati Verdi consentendo lo svolgimento di tutte le attività necessarie all'abilitazione per il riconoscimento della tariffa incentivante.

L'attuale versione del manuale è focalizzata sulle funzionalità di gestione dell'anagrafica, di stipula della Convenzione, di Visualizzazione delle misure e dei benestare. Il Gestore dei Servizi Energetici procederà con l'aggiornamento continuo del manuale anche sulla base delle segnalazioni degli operatori.

<span id="page-2-2"></span>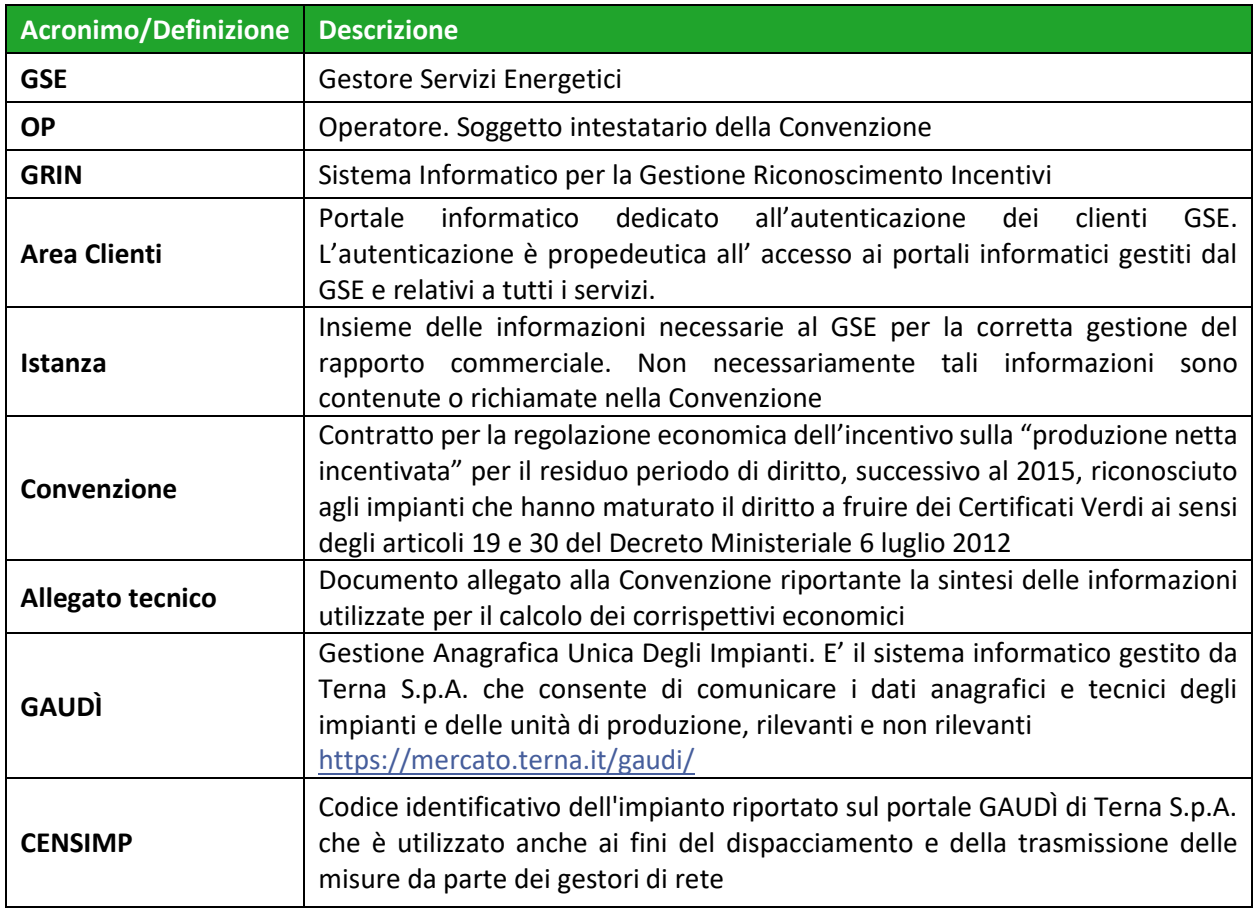

## **Acronimi e definizioni**

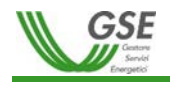

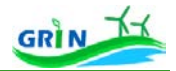

## <span id="page-3-0"></span>**2. ORGANIZZAZIONE DELLE FUNZIONALITA'**

Per accedere al portale "GRIN – Gestione Riconoscimento Incentivi" è possibile fare riferimento al manuale dedicato all'accesso all'area clienti, consultabile a questo link.

Accedendo a GRIN l'Operatore visualizza la **Home Page** - **Figura 1**.

L'area dei menù **(1)** consente l'accesso alle varie funzionalità di GRIN. Le sezioni **(2) (3) (4)** forniscono ulteriori informazioni specifiche o generiche relative all'incentivazione.

PER CONSENTIRE IL GRADUALE PASSAGGIO AL NUOVO MECCANISMO DI INCENTIVAZIONE, AL MOMENTO, SONO ATTIVE ESCLUSIVAMENTE LE FUNZIONALITA' RELATIVE ALLA GESTIONE DELL'ANAGRAFICA E DELLA CONVENZIONE.

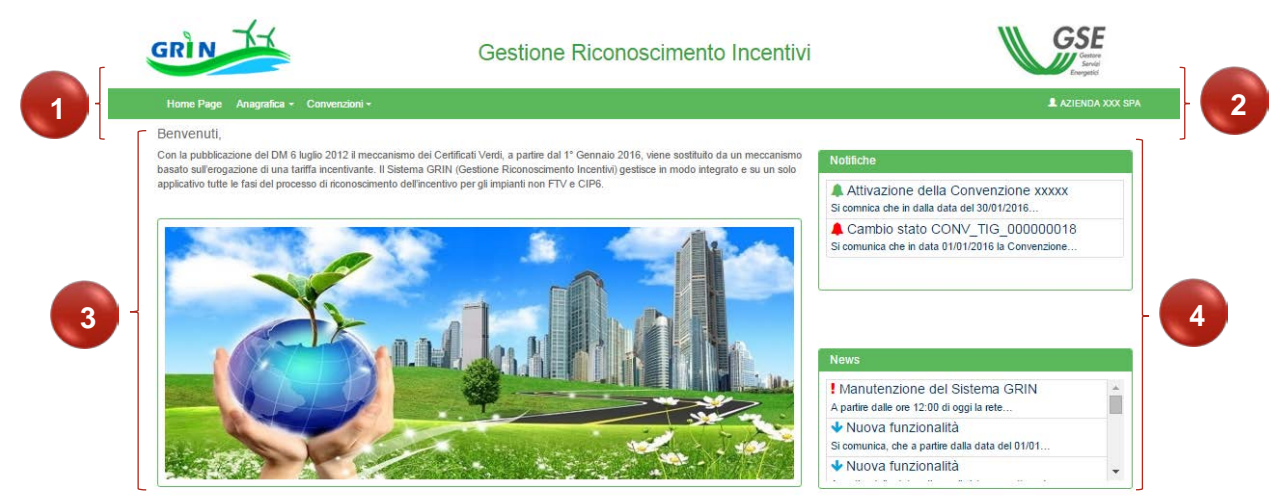

**Figura 1 – Home Page del portale GRIN**

#### **(1) AREA DEI MENU'**

Da qui è possibile accedere a ciascuna funzionalità di GRIN attraverso un semplice click del mouse sulla voce di menù desiderata.

#### **(2) INFORMAZIONI OPERATORE**

Qui viene mostrato il nome dell'Operatore che ha effettuato l'accesso. Scorrendo il mouse sul nome appaiono, in sovraimpressione, le informazioni aggiuntive.

#### **(3) AREA DI BENVENUTO**

Quest'area dà il benvenuto su GRIN fornendo informazioni di carattere generale sul sistema.

#### **(4) AREA DELLE COMUNICAZIONI (NOTIFICHE e NEWS)**

Qui si trovano le comunicazioni che il **GSE** invia all'Operatore:

• **Notifiche**: Informazioni che il **GSE** invia al singolo Operatore. Il colore della campanella posta accanto al titolo della notifica indica la priorità in termini di

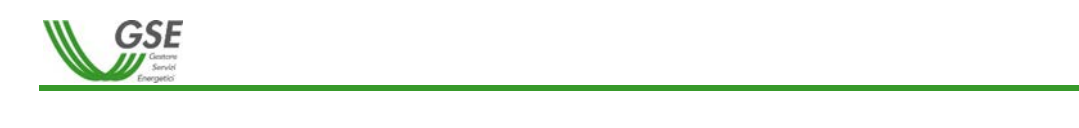

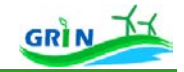

importanza:

 $\triangle$  = priorità ALTA  $=$  priorità BASSA

• **News**: Informazioni che il **GSE** invia a tutti gli Operatori censiti su GRIN. Il punto esclamativo o la freccia posti accanto al titolo della news rappresentano la priorità in termini di importanza:

 $\bullet$  = priorità ALTA = priorità BASSA

Cliccando sulla Notifica/News è possibile visualizzarne il contenuto:

Informazioni news

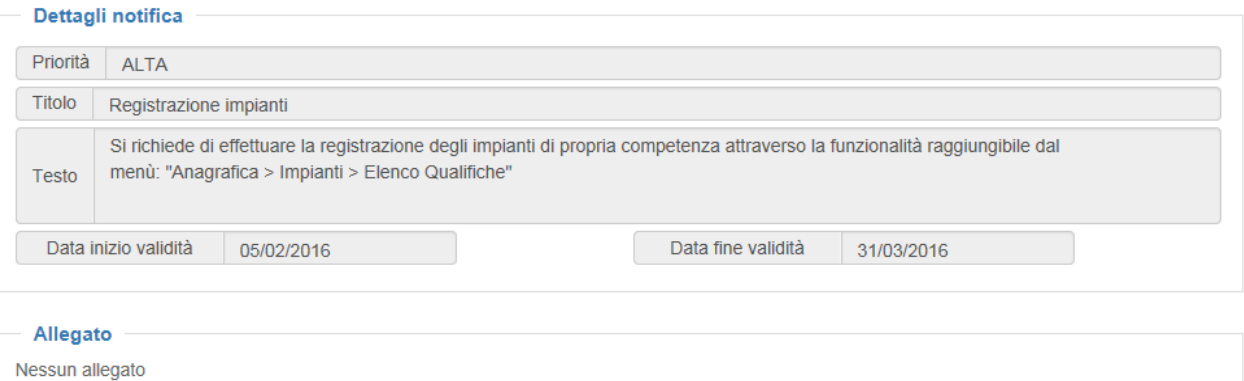

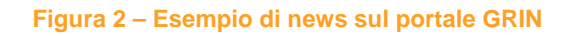

## **Descrizione albero di navigazione**

<span id="page-4-0"></span>L'area dei Menù è così strutturata:

- **HOME PAGE (Visualizzata nel momento dell'accesso a GRIN - Figura 1)**
- **ANAGRAFICA**
	- o OPERATORE
		- > DATI ANAGRAFICI
		- DATI BANCARI
	- o IMPIANTI
		- **EXECUSTRAZIONE IMPIANTO**
		- $\triangleright$  SCHEDA IMPIANTO
- **CONVENZIONI**
	- GESTIONE CONVENZIONI
- **MISURE**
- $\triangleright$  VISUALIZZA MISURE
- **INCENTIVI**
- VISUALIZZAZIONE STATO PAGAMENTI

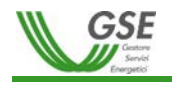

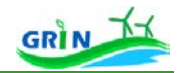

- **FATTURAZIONE**
	- FATTURE
- **RICHIESTE**
- VARIAZIONE DATI BANCARI
- VARIAZIONE RITENUTA D'ACCONTO
- CONGUAGLIO
- $\triangleright$  PREMIO
- > TRASFERIMENTO TITOI ARITA'
- COMUNICAZIONI
- **COMUNICAZIONI**
	- VISUALIZZA CERTIFICAZIONI FISCALI

Le voci di menù indicate con il simbolo  $\triangleright$  consentono l'accesso alla funzionalità indicata. Ad esempio cliccando sulla voce di menù DATI ANAGRAFICI è possibile accedere alla funzionalità per la gestione dei dati anagrafici dell'Operatore.

### **PRIMO ACCESSO A GRIN**

Durante la prima connessione a GRIN viene richiesto all'Operatore di effettuare alcune operazioni propedeutiche alla sottoscrizione e alla gestione della Convenzione per il riconoscimento degli incentivi a partire dal 2016 come previsto dal DM 6 luglio 2012. È previsto, pertanto, il completamento delle informazioni anagrafiche relative all'Operatore a disposizione del GSE, l'associazione dell'anagrafica dell'impianto qualificato IAFR a quanto presente sul portale GAUDÌ di TERNA e la sottoscrizione della Convenzione. Tutti i passaggi di allineamento anagrafico sono propedeutici alla sottoscrizione della Convenzione.

## **3. DESCRIZIONE E UTILIZZO DELLE FUNZIONALITA'**

<span id="page-5-0"></span>In questo capitolo l'Operatore è guidato all'interno dei cosiddetti "Percorsi di Navigazione Applicativa" (PNA) che consentono l'accesso alle funzionalità. A ciascun PNA corrisponde una specifica funzionalità. Ad esempio il PNA per la funzionalità "Registrazione Impianti" è: ANAGRAFICA / IMPIANTI / REGISTRAZIONE IMPIANTI.

Nei paragrafi successivi sono descritti in ordine sequenziale tutti i Percorsi di Navigazione Applicativa di GRIN che l'Operatore deve percorrere per stipulare la Convenzione e poter ottenere la tariffa incentivante.

## <span id="page-5-1"></span>**Anagrafica**

## *3.1.1 Anagrafica / Operatore / Dati Anagrafici*

<span id="page-5-2"></span>Questo percorso di navigazione conduce l'Operatore alla funzionalità "DATI ANAGRAFICI" consentendogli, quindi, la gestione dei propri dati anagrafici su GRIN.

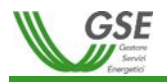

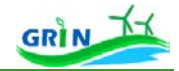

La funzionalità è composta da una serie di dati anagrafici divisi in sezioni ben definite da appositi riquadri (Anagrafica Operatore, Sede legale, Sede Amministrativa, Contatti, ecc.).

Tutti i dati anagrafici di pertinenza del sistema GRIN sono su sfondo bianco e modificabili.

I campi a sfondo grigio non possono essere modificati su GRIN. Per modificarli occorre accedere ad Area Clienti, accessibile cliccando su questo link [http://areaclienti.gse.it.](http://areaclienti.gse.it/)

In base alle caratteristiche anagrafiche di ciascun Operatore la funzionalità mostra delle specifiche sezioni. Di seguito sono riportate le principali casistiche:

- OPERATORE ITALIANO: PERSONA FISICA
- OPERATORE ITALIANO: PERSONA GIURIDICA
	- o PUBBLICA AMMINISTRAZIONE
	- o PRIVATI
- OPERATORE ESTERO

Le **Figure 3, 4, 5,** e **6** mostrano la funzionalità "DATI ANAGRAFICI" visualizzata su GRIN per ogni principale casistica.

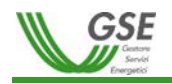

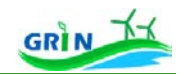

### **Operatore Italiano: Persona Fisica**

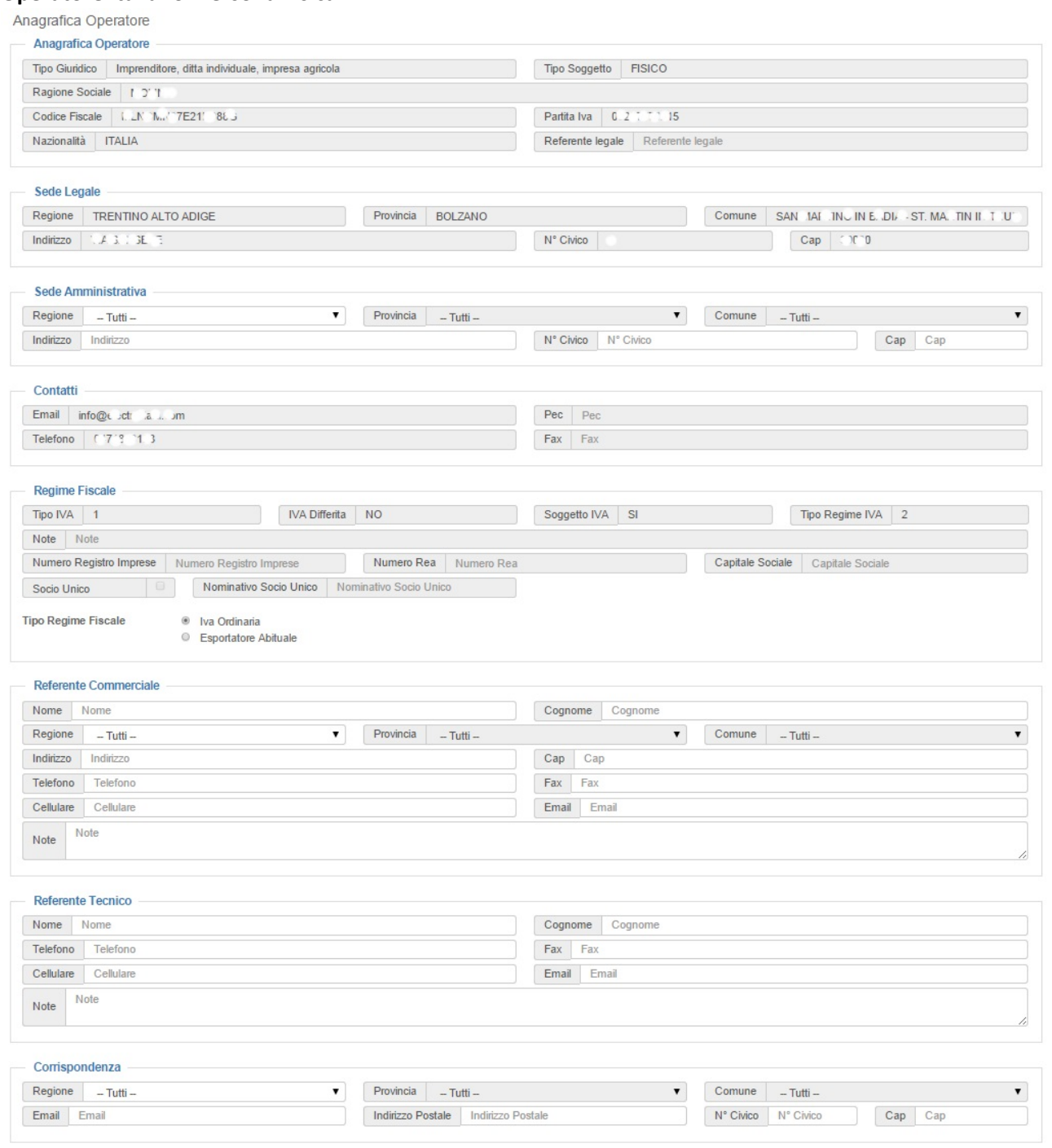

SALVA **B** 

**Figura 3 – Scheda anagrafica: Persona Fisica**

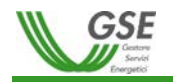

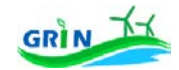

## **Operatore Italiano: Persona Giuridica /PA**

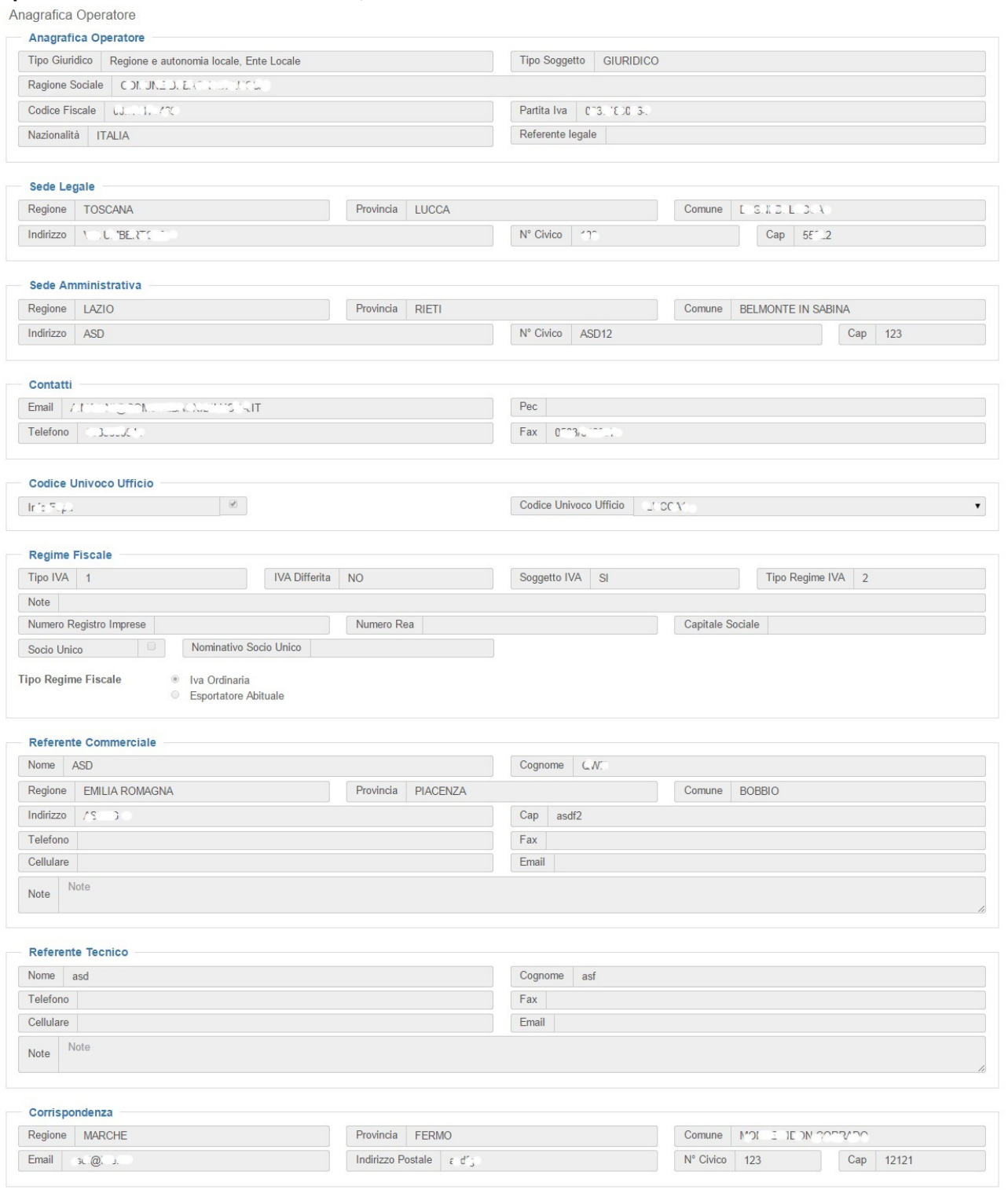

**Figura 4 – Scheda anagrafica: Persona Giuridica / PA**

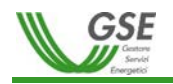

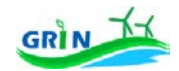

## **Operatore Italiano: Persona Giuridica /Privato**

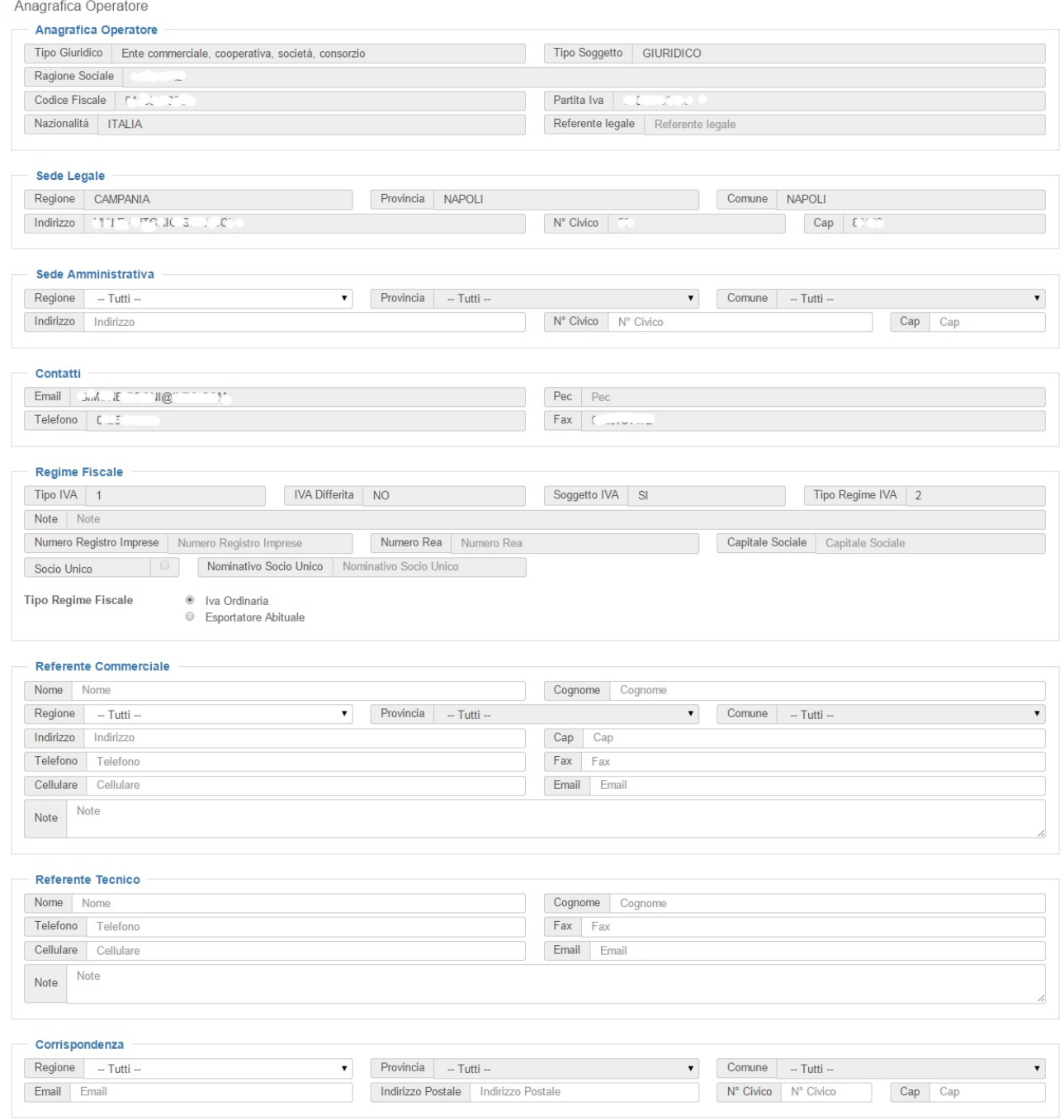

SALVA **E** 

**Figura 5 – Scheda anagrafica: Persona Giuridica / Privato**

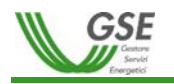

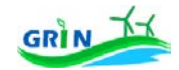

## **Operatore Estero**

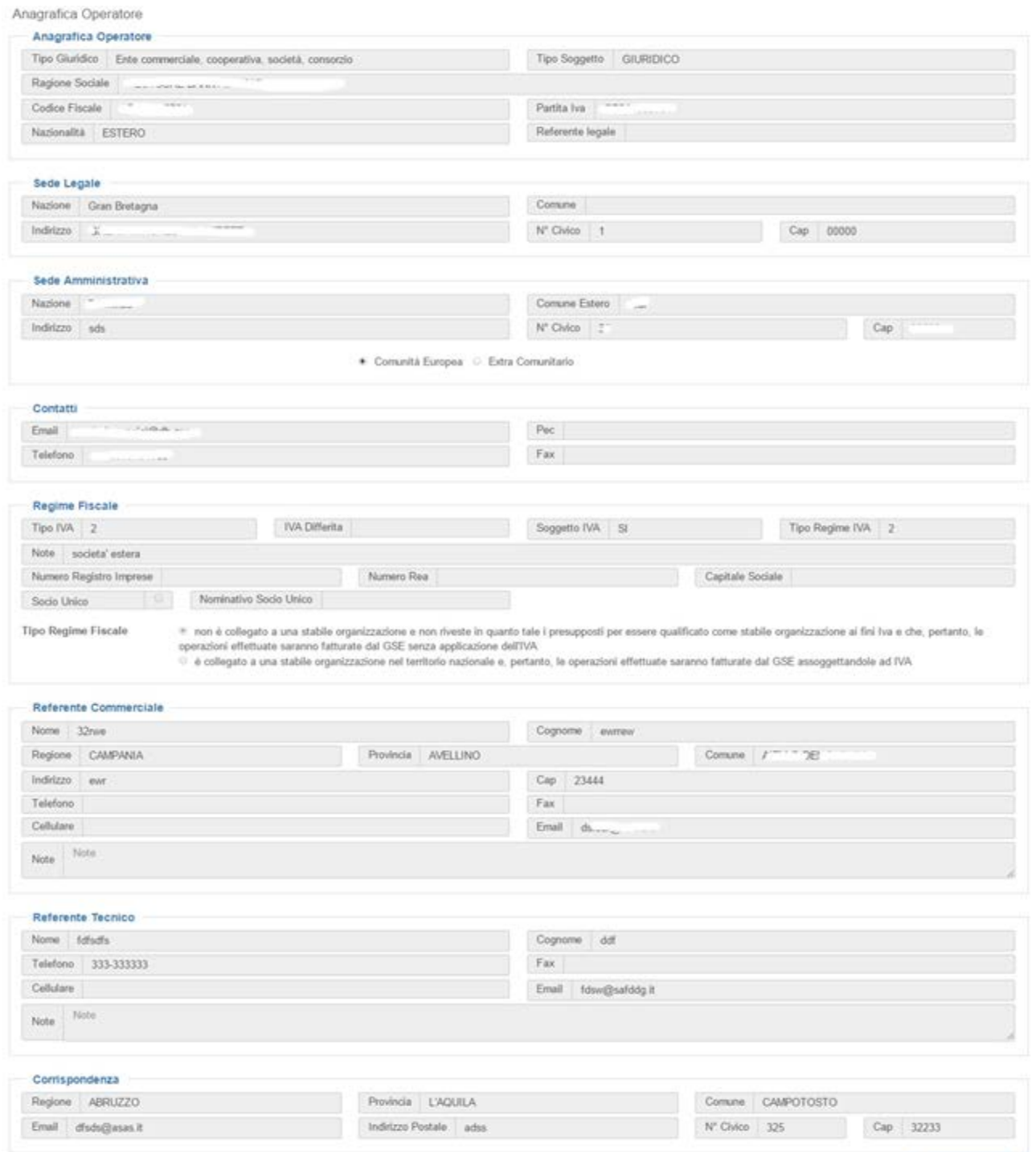

**Figura 6 – Scheda anagrafica: Operatore Estero**

MODIFICA DATE OF

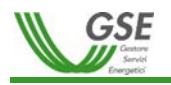

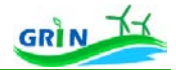

## *3.1.2 Anagrafica / Operatore / Dati Bancari*

<span id="page-11-0"></span>Questo percorso di navigazione conduce l'Operatore alla funzionalità "DATI BANCARI" consentendogli il **primo inserimento** su GRIN dei dati relativi ad un conto bancario, attività indispensabile per il riconoscimento della tariffa incentivante.

Al primo avvio della funzionalità, se ancora non è stato registrato alcun Conto Bancario, avremo la seguente schermata:

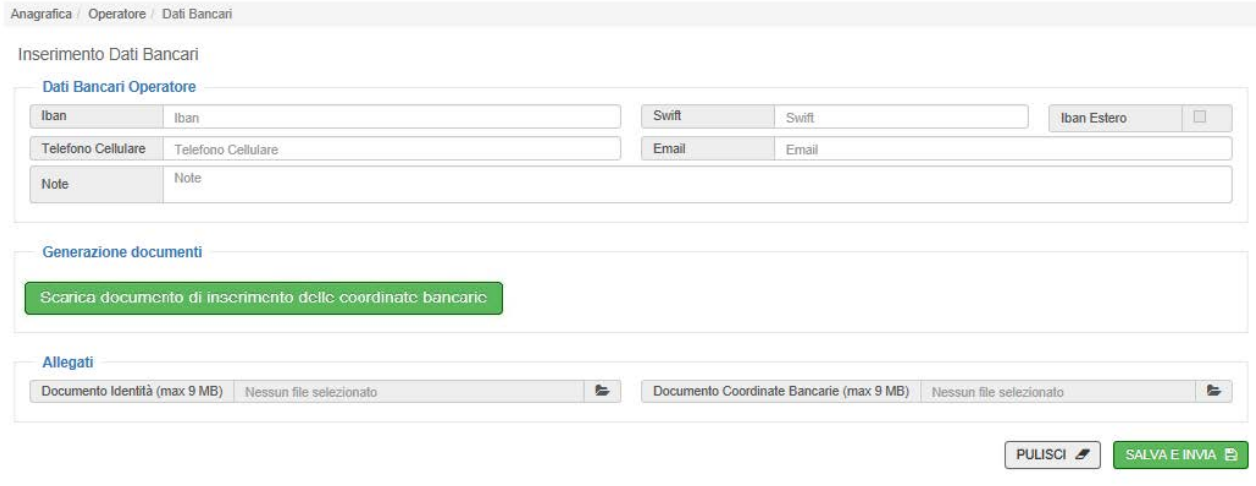

**Figura 7 – Maschera inserimento Dati Bancari**

- **E' obbligatorio riempire TUTTI I CAMPI** ad eccezione del campo "NOTE" e "SWIFT":
	- o In caso di IBAN ESTERO anche il campo SWIFT deve essere obbligatoriamente riempito.
- La casella di spunta (check-box) "IBAN ESTERO" è di sola lettura e viene spuntata o meno da GRIN in base alla nazionalità dell'IBAN.

Cliccando su "**SCARICA DOCUMENTO DI INSERIMENTO DELLE COORDINATE BANCARIE**" è possibile scaricare il template del documento per l'inserimento dei dati bancari che deve essere sottoscritto e poi inviato come allegato alla presente maschera.

E' obbligatorio allegare in formato **PDF**:

- **DOCUMENTO DI IDENTITA'** (Copia del documento di riconoscimento in corso di validità)
- **DOCUMENTO DI VERIFICA DELLE COORDINATE BANCARIE**

Cliccando su "**SALVA e INVIA**" GRIN provvede in automatico ad una prima verifica di correttezza sintattica dell'IBAN inserito.

I dati bancari, dopo l'inserimento, non saranno più modificabili attraverso questo percorso di navigazione, successivamente verrà resa disponibile una specifica funzionalità per la modifica dei dati. Accedendo nuovamente alla funzionalità "DATI BANCARI", infatti, tali dati verranno visualizzati in sola lettura come mostrato dalla **Figura 8**:

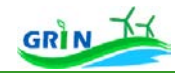

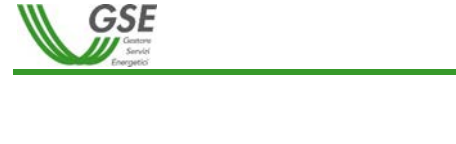

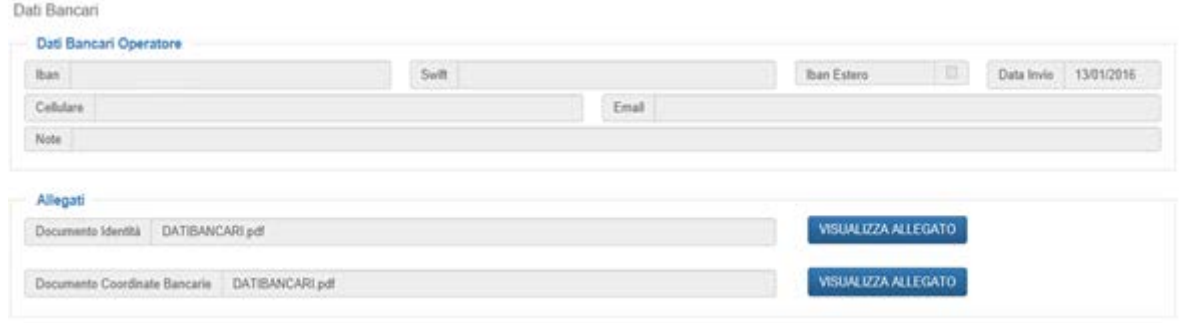

#### **Figura 8 – Anagrafica Dati Bancari**

In questa maschera sarà possibile anche consultare il file PDF, cliccando su **"VISULIZZA ALLEGATO".**

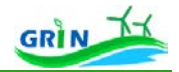

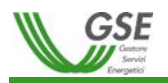

## *3.1.3 Anagrafica / Impianti / Registrazione Impianto*

<span id="page-13-0"></span>Il portale fornisce all'Operatore una procedura guidata che consente di effettuare la **"Registrazione Impianto"** allo scopo di confermare la correttezza dei dati di Anagrafica Impianto acquisiti dal sistema GAUDI' di TERNA. Tale funzionalità è propedeutica alla richiesta della tariffa incentivante ed è composta di tre passaggi:

- 1. Associazione IAFR CENSIMP;
- 2. Associazione e verifica GRUPPI;
- 3. Verifica UP e parametri commerciali.

#### **ASSOCIAZIONE QUALIFICA IAFR/CENSIMP**

In questa fase il sistema permette all'Operatore di associare alla qualifica IAFR rilasciata dal GSE il corrispondente impianto così come registrato sul portale GAUDÌ di TERNA ed indentificato univocamente dal codice CENSIMP.

Sarà possibile per l'Operatore associare la singola qualifica IAFR a più codici CENSIMP e viceversa, ovvero più qualifiche IAFR che condividono il medesimo CENSIMP. In ogni caso dovranno essere individuati i gruppi che fanno riferimento alla qualifica IAFR. La Convenzione sarà associata alla coppia IAFR/CENSIMP, pertanto, nei casi in cui alla qualifica facciano riferimento più codici CENSIMP, dovranno essere sottoscritte tante Convenzioni quanti sono i codici CENSIMP riportati su GAUDÌ.

Tutte le associazioni effettuate saranno sottoposte a controlli di coerenza rispetto a quanto riportato sul portale GAUDÌ, eventuali difformità saranno segnalate all'Operatore che dovrà procedere alla rettifica.

Al primo avvio della funzionalità il sistema mostra nella maschera di riepilogo (**Figura 9**) tutte le qualifiche IAFR nella disponibilità dell'Operatore. La funzionalità consente la visualizzazione dei dati anagrafici di ciascuna qualifica e la possibilità di filtrare per "Codice Qualifica" e "Codice CENSIMP".

Analizziamo nel dettaglio le possibilità di utilizzo partendo dalla maschera di riepilogo che si presenta al primo avvio della funzionalità:

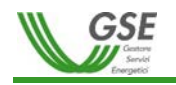

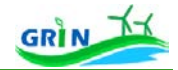

Gestione Qualifiche

| Codice Qualifica - Tutli -       |          | $\vee$                        |                   | Tipologia - Tutti -          |                     |                   | $\check{}$                     | Subtipologia - Tutti -   |                                       | $\mathcal{M}$ .<br>v.       |  |
|----------------------------------|----------|-------------------------------|-------------------|------------------------------|---------------------|-------------------|--------------------------------|--------------------------|---------------------------------------|-----------------------------|--|
| Nome Impianto Nome Impianto      |          |                               |                   | $Fonte$ $= Tu\pi$ $=$        |                     |                   | v                              | $Subfinite$ $=$ Tutt $=$ |                                       |                             |  |
|                                  |          |                               |                   |                              |                     |                   |                                |                          | PULISCI #                             | CERCA Q<br>$\overline{2}$   |  |
|                                  |          |                               |                   |                              |                     |                   |                                |                          |                                       | Esporta in Excel X          |  |
| Codice Qualifica 1 None Impiants | Comune # | Tips                          |                   | # Tipologia # SubTipologia # |                     | Form 4 Sabfords 4 | Categoria:                     |                          | # Cat. Intervento # Data Fretocollo # |                             |  |
| n.4                              |          | Qualifica in Exercisio        | Eskis             | On-Shore                     | <b>Ventur</b>       | nid.              | D - Nuova Costruzione          | $+8$                     | 1105/2007                             | GESTIONE QUALIFICA +        |  |
| $\pm$                            |          | Qualifica in Energisto        | Eska              | On-Shore                     | <b>Vents</b>        | nd                | D - Nuova Costruzione          | n.d.                     | 23/10/2006                            | <b>GESTIONE QUALIFICA +</b> |  |
| n.d.                             |          | a.d.                          | idioalattico      | Acqua Fiuente                | Risone idobe a d    |                   | BP - Rifacimento Pacolale n.d. |                          | 39/01/2007                            | GESTIONE QUALIFICA +        |  |
| s.c.                             |          | Qualifica in Enancialo        | <b>Minutetato</b> | Acqua Fluente                | Risonse idécha n.d. |                   | D - Nueva Costruzione          | 'nd                      | 27/09/2005                            | <b>GESTIONE QUALIFICA +</b> |  |
| 14                               |          | Qualifica in Exercicio        | kbooketsico       | Acqua Fluente                | Risone blocks at    |                   | A - Potenziamento              | n d                      | 04112905                              | <b>GESTIONE QUALIFICA +</b> |  |
| a.e.                             |          | Qualifica in Esentato         | Enlice            | On-Shone                     | <b>Vents</b>        | n.c.              | D - Nueva Costruzione          | n.e.                     | 27/10/2004                            | <b>GESTIONE QUALIFICA +</b> |  |
| A                                |          | Qualifica in Exercicle Entire |                   | On Shore                     | Veiss               | nd                | D. Norva Costruzione           | n.a.                     | 15/01/2007                            | GESTIONE QUALIFICA +        |  |

**Figura 9 – Maschera di riepilogo per la registrazione degli impianti**

La "Area Ricerca" **(1)** è una delle funzionalità di GRIN che consente di effettuare una ricerca utilizzando dei filtri (Codice Qualifica, Tipologia ecc.). Cliccando su "CERCA" **(2)** viene visualizzata la Griglia dei Risultati **(3)**

Se i risultati della ricerca sono numerosi vengono suddivisi in diverse pagine **(4)** ed è possibile visualizzarli cliccando sui tasti di paginazione dedicati.

Dalla pagina di riepilogo inoltre l'Operatore può procedere alla registrazione dell'impianto (riconosciuto univocamente dalla coppia di codici **Qualifica IAFR + CENSIMP**) cliccando su "**GESTIONE QUALIFICA**" **(5)**. Si avrà così accesso alla maschera illustrata nella **Figura 10**:

| Lista Impianti                     |                                                     | <b>Gestione Gruppi</b>       | Unità Produttive   |                 |                    |                      |                              |                         |                        |                |                         |                        |                      |                                                                                                    |                         |
|------------------------------------|-----------------------------------------------------|------------------------------|--------------------|-----------------|--------------------|----------------------|------------------------------|-------------------------|------------------------|----------------|-------------------------|------------------------|----------------------|----------------------------------------------------------------------------------------------------|-------------------------|
| Passo 1:                           | È necess                                            | $\overline{2}$               | mare ed ag         | 3               |                    |                      |                              |                         |                        |                |                         |                        |                      |                                                                                                    |                         |
|                                    | validare ai fim dell'attivazione della convenzione. |                              |                    |                 |                    |                      |                              |                         |                        |                |                         |                        |                      | nti gli impianti legati alla qualifica selezionata. Per ogni impianto in elenco sarà possibile proseguire con l'associazione dei gruppi ed inviare al GSE la configurazione da |                         |
|                                    |                                                     |                              |                    |                 |                    |                      |                              |                         |                        |                |                         |                        |                      |                                                                                                    | Esporta in Excel $\chi$ |
| Codice                             | Codice                                              | CF<br>$P_{\text{reduction}}$ | PIVA<br>Produttore | Rag.<br>Sociale | CF<br>Proprietario | PIVA<br>Proprietario | Rag. Sociale<br>Proprietario | Indirizzo $\bullet$ CAP | $\bullet$<br>Tipologia | Sottotipologia | Entrata in<br>esercizio | Stato<br>Registrazione | Stato<br>Convenzione |                                                                                                    |                         |
| Censimo                            | Pratica                                             | $\bullet$                    | $\bullet$          | Produttore      |                    |                      | ٠                            |                         |                        |                | $\bullet$               |                        | ٠                    | Conferma Impianto                                                                                                    | <b>Gestione Gruppi</b>  |
|                                    | 0002114_PREP n.d.                                   |                              |                    |                 | nd                 |                      |                              |                         |                        |                |                         |                        |                      |                                                                                                    | ASSOCIA GRUPPI →        |
|                                    |                                                     |                              |                    |                 |                    |                      |                              |                         |                        |                |                         |                        |                      |                                                                                                    |                         |
|                                    | 0002115_PREP n.d.                                   |                              |                    |                 | n.d.               |                      |                              |                         |                        |                |                         |                        | 5                    | <b>CONFERMA</b>                                                                                                    | 6                       |
| $\left\langle \cdot \right\rangle$ |                                                     |                              |                    |                 |                    |                      |                              |                         |                        |                |                         |                        |                      |                                                                                                    |                         |
|                                    | Elementi trovati 2 - Pagina 1 di 1                  |                              |                    |                 |                    |                      |                              |                         |                        | $n - n$        |                         |                        |                      |                                                                                                    |                         |

**Figura 10 - Maschera Gestione Qualifica Figura 10 – Maschera Gestione Qualifica**

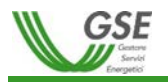

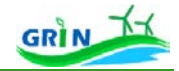

Tale maschera è suddivisa in 3 schede distinte, ciascuna preposta ad un singolo **PASSO per la registrazione dell'impianto**:

- **Lista Impianti (1)**. *Tale scheda è sempre relativa alla lista impianti associati alla qualifica selezionata nella precedente maschera di ricerca.*
- **Gestione Gruppi**. *Tale scheda è accessibile cliccando su "GESTIONE GRUPPI"* **(2)** *previa conferma dell'impianto mediante "CONFERMA"* **(5)***.*
- **Unità Produttive**. *Tale scheda è accessibile cliccando su "UNITA' PRODUTTIVE"* **(3)** *o dopo aver cliccato su "ASSOCIA GRUPPI"* **(6)***.*

Di seguito i dettagli di ogni singola scheda.

#### **Lista Impianti**

In questa fase è necessario confermare, ed eventualmente aggiungere, tutti gli impianti legati alla qualifica selezionata, ed inviare al GSE la configurazione impiantistica da validare ai fini dell'attivazione della Convenzione.

- Per confermare l'anagrafica dell'impianto (**Qualifica + Codice CENSIMP**) precaricata dal GSE è necessario inserire il **Codice Richiesta** (disponibile sul portale GAUDÌ) associato all'impianto/CENSIMP e cliccare su **"***CONFERMA"* **(5)**.
- Per gli impianti (CENSIMP) non in elenco da associare alla medesima qualifica è possibile creare un'ulteriore associazione cliccando su "**ASSOCIA IMPIANTO**" **(4)** inserendo il **Codice CENSIMP** e il **Codice Richiesta** associato all'impianto/CENSIMP. Tale funzionalità può essere utilizzata anche per associare nuovamente impianti con Convenzione in stato annullato o cancellato dall'Operatore.

Lo "**Stato Registrazione" dell'**impianto può assumere i seguenti valori:

#### **1. DA CONFERMARE**

Il GSE è in attesa da parte dell'Operatore della conferma dei dati dell'impianto, effettuabile mediante l'apposita funzionalità di GRIN.

## **2. CONFERMATO**

L'anagrafica dell'impianto è stata confermata dall'Operatore che deve quindi:

- Indicare i Gruppi dell'impianto associati alla qualifica, tramite la funzionalità "Associazione Gruppi";
- Confermare/compilare i campi aggiuntivi proposti.

#### **3. DA VALIDARE**

I dati dell'impianto e della qualifica forniti dall'Operatore sono in fase di validazione da parte del GSE.

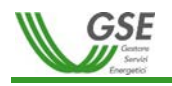

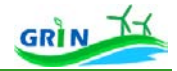

## **4. VALIDATO**

Il GSE ha validato i dati dell'impianto e della qualifica forniti dall'Operatore. Lo Stato "validato" è un prerequisito che consente a GRIN di generare la Convenzione in Stato "DA EMETTERE".

Negli Stati "DA CONFERMARE" e "CONFERMATO" l'Operatore è in grado di gestire l'anagrafica dell'impianto (riconosciuto univocamente dalla coppia di codici **Qualifica + CENSIMP**)

A seguito della conferma di un impianto o dell'associazione di un nuovo impianto cliccando su "**ASSOCIA GRUPPI**" **(6)** verrà abilitata la visualizzazione della scheda "**GESTIONE GRUPPI**" **(2)** e sarà quindi possibile accedere alla scheda successiva**.**

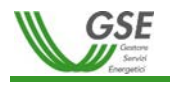

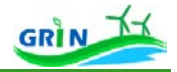

#### **Gestione Gruppi**

La scheda **Gestione Gruppi** mostra graficamente (**Figura 11**) l'alberatura dei gruppi di produzione (CENSIMP/Sezioni/Gruppi), così come riportati sul portale GAUDÌ di Terna, e le associazioni con la qualifica IAFR selezionata nel passo precedente.

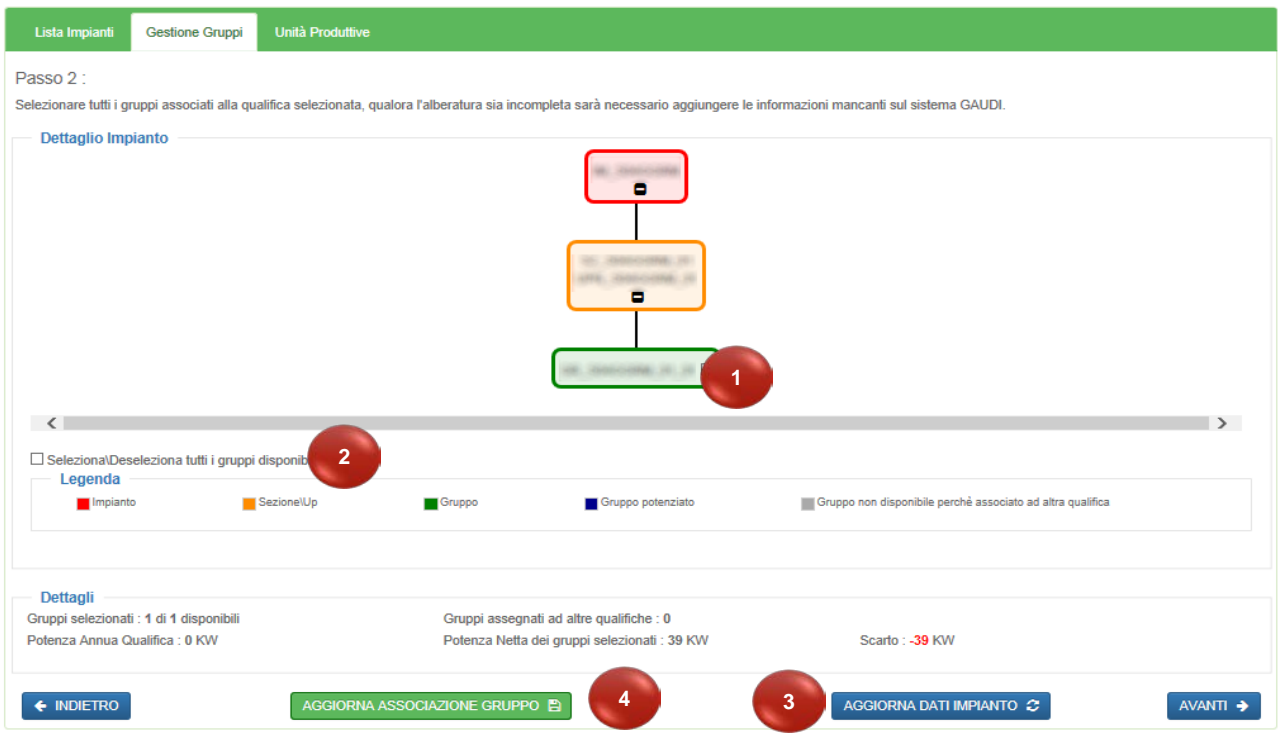

**Figura 11 – Struttura ad albero presente su GAUDÌ per il CENSIMP selezionato**

Da qui è possibile selezionare/deselezionare il singolo gruppo spuntando la casella relativa al gruppo selezionabile **(1)** oppure selezionare tutti i gruppi disponibili spuntando la casella **(2)**. E' inoltre possibile effettuare un aggiornamento 'On Demand' dei dati dell'impianto provenienti da GAUDÌ. L'aggiornamento è possibile cliccando su "AGGIORNA DATI IMPIANTO" (3), presente solo per registrazioni in stato 'Confermato'. In seguito al click il sistema verificherà che sussistano le condizioni per effettuare tale aggiornamento e restituirà l'esito dell'operazione. In ogni caso l'aggiornamento sarà consentito solo se per l'impianto interessato non ci sono registrazioni in stato 'Da Validare' e\o 'Validato'.

Una volta effettuata la scelta dei gruppi è necessario cliccare su "**AGGIORNA ASSOCIAZIONE GRUPPO**" **(4)** per rendere effettive le associazioni ed abilitare il successivo **PASSO 3** dedicato alle Unità Produttive**.**

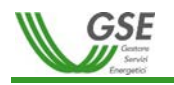

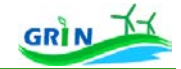

#### **ASSOCIAZIONE QUALIFICA IAFR/GRUPPI GAUDÌ**

Ai fini di una corretta applicazione della Delibera 595/2014/R/eel dell'Autorità di Regolazione per Energia Reti e Ambiente (ARERA) , è preferibile associare ai gruppi facenti parte di una sezione così come riportata su GAUDÌ (ad esempio SEZ\_1234567\_01) una sola qualifica IAFR, ad eccezione degli interventi di potenziamento. L'abbinamento a una sola qualifica consente anche ai gestori di rete l'identificazione univoca della porzione di impianto qualificata IAFR e permette l'invio delle pertinenti misure di energia lorda prodotta ed immessa in rete.

Nel caso in cui l'alberatura presente sul portale GAUDÌ, così come riportata su GRIN, non sia conforme alla realtà impiantistica (ad esempio non riporti la suddivisione per sezioni coerente con le porzioni di impianto incentivate) l'Operatore dovrà procedere alla rettifica su GAUDÌ. In assenza di allineamento non sarà possibile proseguire con la registrazione dell'impianto e la conseguente sottoscrizione della Convenzione.

#### **Unità Produttive**

In questo terzo ed ultimo passo è possibile confermare i dati relativi all'unità produttiva associata alla sezione impiantistica e confermare/compilare i dati di Convenzione come Illustrato dalla **Figura 12**:

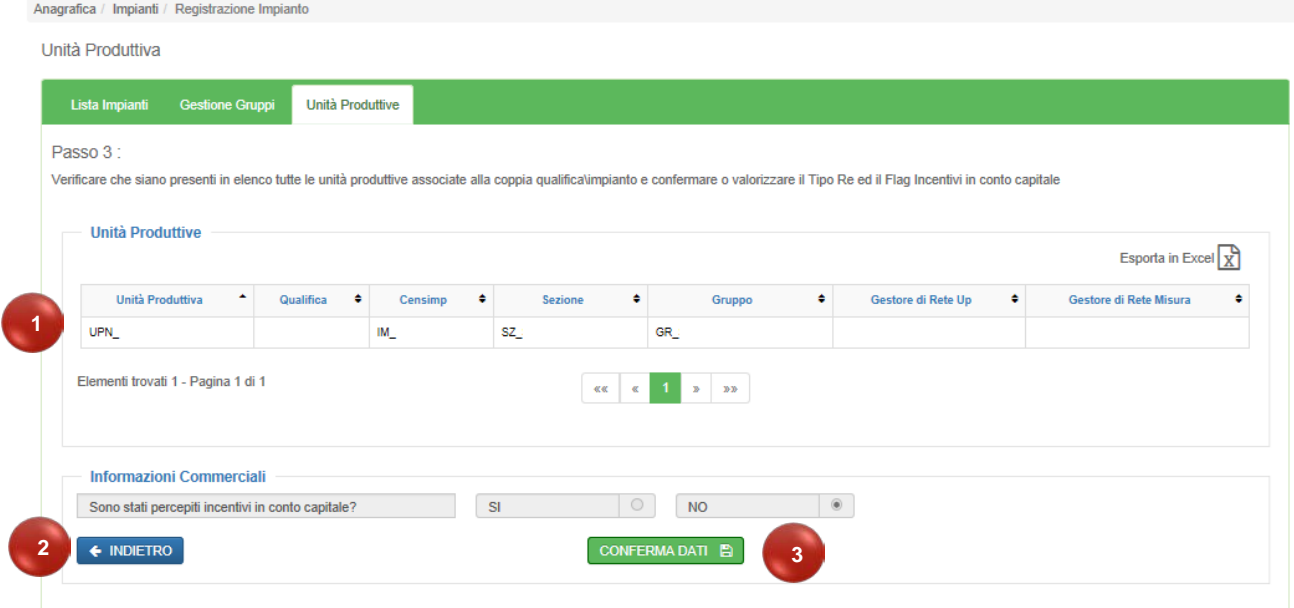

#### **Figura 12 – Elenco Unità Produttive (UP) associate alle Sezioni su GAUDÌ**

In questa scheda sono visualizzate le **Unità Produttive (1)** associate alla coppia IAFR/CENSIMP. Nel riquadro **"Informazioni Commerciali" (2)** è possibile visualizzare/selezionare le caselle di spunta relative a "**Flag Incentivi in conto capitale**" e alla Tipologia di RE "**Tipo Re**"

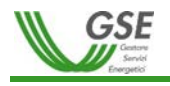

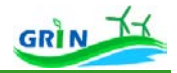

Per confermare i dati visualizzati e quelli selezionati cliccare su "**CONFERMA DATI**" **(3)**.

## *3.1.4 Anagrafica / Impianti / Scheda Impianto*

<span id="page-19-0"></span>Questo PNA conduce l'Operatore alla funzionalità **"Scheda Impianto"** grazie alla quale può ricercare tutti gli impianti nella sua titolarità e visualizzarne i dettagli come mostrato dalla **Figura 13**:

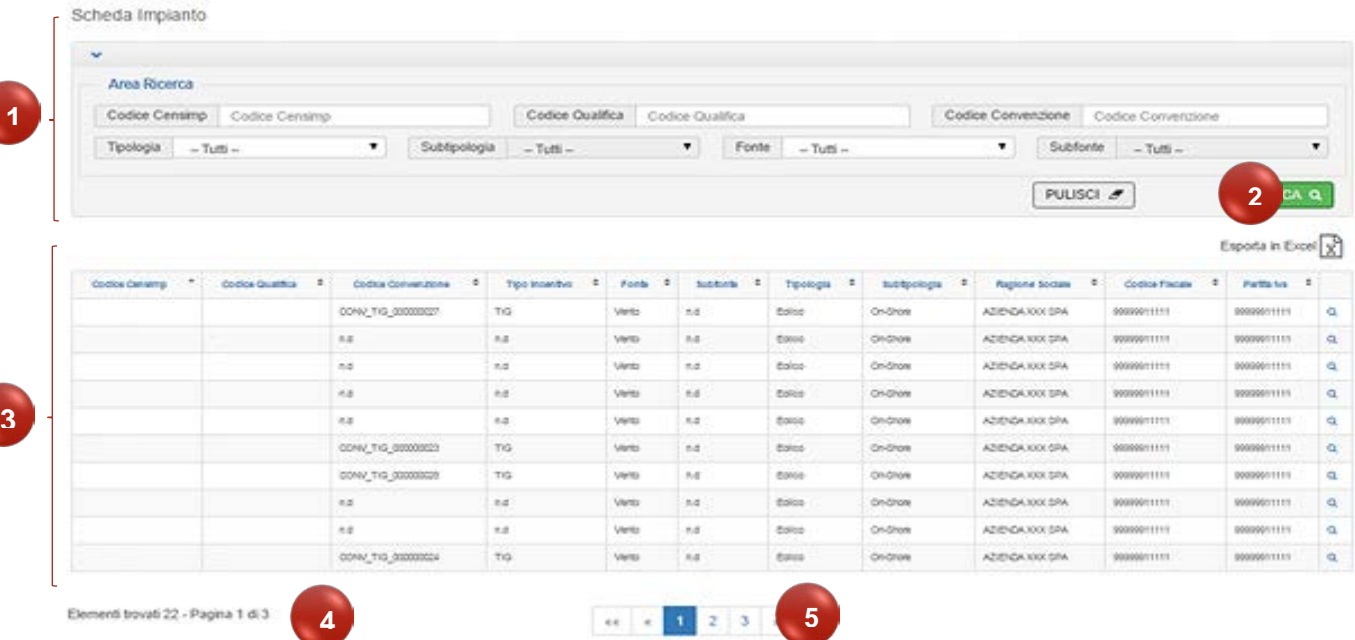

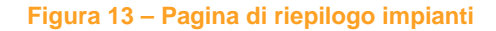

La "**Area Ricerca**" **(1)** è una delle classiche funzionalità di GRIN che consente di effettuare una ricerca utilizzando dei filtri (Codice CENSIMP, Codice Qualifica ecc.). Cliccando su "**CERCA" (2)** viene visualizzata la Griglia dei Risultati. Se i risultati della ricerca sono numerosi vengono suddivisi in diverse pagine **(4)** ed è possibile visualizzarli cliccando sui tasti di paginazione dedicati **(5)**.

E' possibile visualizzare i dettagli di ciascun impianto cliccando su riportato nell'ultima colonna della griglia dei risultati.

Di seguito vengono dettagliate le informazioni fornite all'interno della Scheda Impianto per ciascuna coppia IAFR/CENSIMP, alcuni campi sono stati arricchiti con una descrizione di dettaglio visualizzabile al passaggio sull'icona<sup>0</sup>

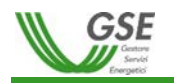

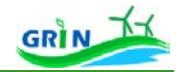

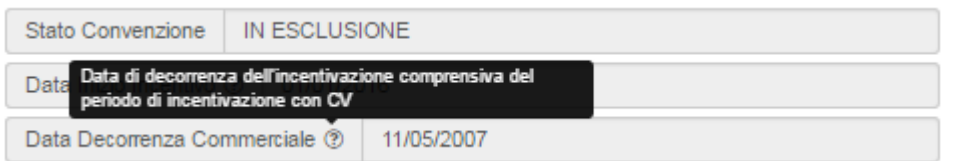

**Figura 14 - Descrizione di dettaglio (Tooltip)**

#### **Dettaglio Impianto**

#### Dettaglio Impianto Dati Impianto Codice Censimp Codice Qualifica Nome Impianto Codice Sapr Fonte Risorse idriche Subfonte  $n.d$ Idroelettrico Acqua Fluente Tipologia Subtipologia Regione Provincia Categoria Intervento | D - Nuova Costruzione Comune

#### **Figura 15 - Dettaglio Impianto**

Ciascun dettaglio in elenco corrisponde ad una scheda dedicata. Vediamo di seguito come vengono visualizzate le schede di dettaglio impianto:

#### **Scheda "Alberatura Impianti"**

Qui è possibile visualizzare l'alberatura dell'impianto come è stata definita dall'Operatore nella fase di Registrazione Impianto:

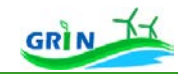

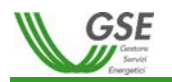

| $IM$ :<br>Cessione energia: @<br>Si tutta<br>2700<br>Pot. Attiva Nominale (KW):<br>Pot. Apparente Nom. (KVA): 3000<br>Pot. Efficiente Lorda (KW):<br>2700<br>۰<br>SZ.<br><b>MT</b><br>Livello di tensione: ®<br>Unita Produttiva:<br><b>UPN</b><br>Codice zona UP: (?)<br><b>NORD</b><br>Livello di tensione UP: 3<br><b>MT</b><br>Pot. Attiva Nominale (KW):<br>2700<br>Pot. Apparente Nom. (KVA):<br>3000<br>Pot. Efficiente Lorda (KW):<br>2700<br>۰<br>GR<br>$\blacksquare$<br>Convenzione (Qualifica):<br>Livello di tensione: ®<br><b>MT</b><br>Cessione energia: ®<br>Si tutta<br>Pot. Attiva Nominale (KW):<br>2700<br>Pot. Apparente Nom. (KVA):<br>3000<br>2700<br>Pot. Efficiente Lorda (KW):<br>$\left\langle \cdot \right\rangle$<br>Legenda<br>Impianto<br>Sezione<br>Gruppo<br>Gruppo potenziato | Alberatura Impianti | Convenzione | <b>Configurazione Convenzione</b> | Qualifica<br><b>Configurazione Qualifica</b> |  |
|----------------------------------------------------------------------------------------------------|---------------------|-------------|-----------------------------------|----------------------------------------------|--|
|                                                                                                    |                     |             |                                   |                                              |  |
|                                                                                                    |                     |             |                                   |                                              |  |
|                                                                                                    |                     |             |                                   |                                              |  |
|                                                                                                    |                     |             |                                   |                                              |  |
|                                                                                                    |                     |             |                                   |                                              |  |
|                                                                                                    |                     |             |                                   |                                              |  |
|                                                                                                    |                     |             |                                   |                                              |  |
|                                                                                                    |                     |             |                                   |                                              |  |
|                                                                                                    |                     |             |                                   |                                              |  |
|                                                                                                    |                     |             |                                   |                                              |  |
|                                                                                                    |                     |             |                                   |                                              |  |
|                                                                                                    |                     |             |                                   |                                              |  |
|                                                                                                    |                     |             |                                   |                                              |  |
| Gruppo non disponibile perché associato ad altra qualifica                                                                                                    |                     |             |                                   |                                              |  |
|                                                                                                    |                     |             |                                   |                                              |  |
|                                                                                                    |                     |             |                                   |                                              |  |
|                                                                                                    |                     |             |                                   |                                              |  |

**Figura 16 – Rappresentazione dei Gruppi/Sezioni associati alla qualifica**

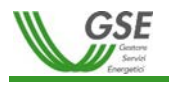

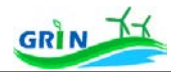

## **Scheda "Dati Convenzione"**

Questa scheda offre un riepilogo dei dati di Convenzione

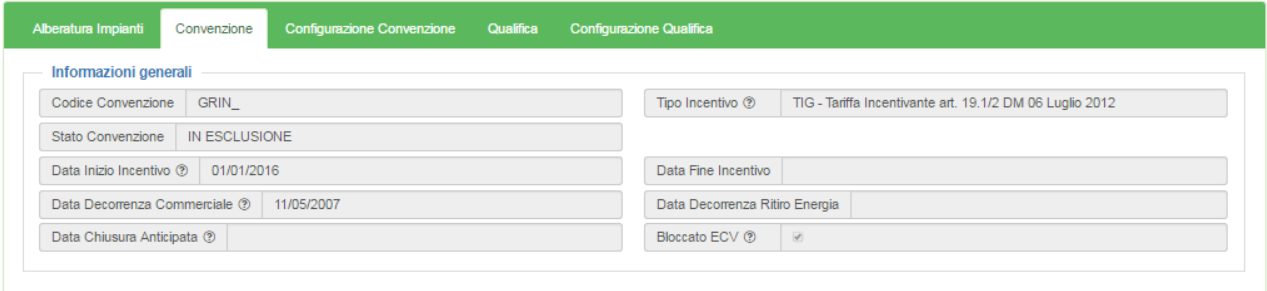

**Figura 17 – Dati Convenzione**

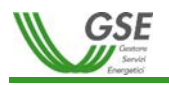

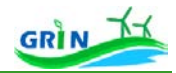

#### **Scheda "Dati Configurazione Convenzione"**

La Scheda si divide in due sotto sezioni:

• "**Attuale**" mostra l'ultima configurazione valida:

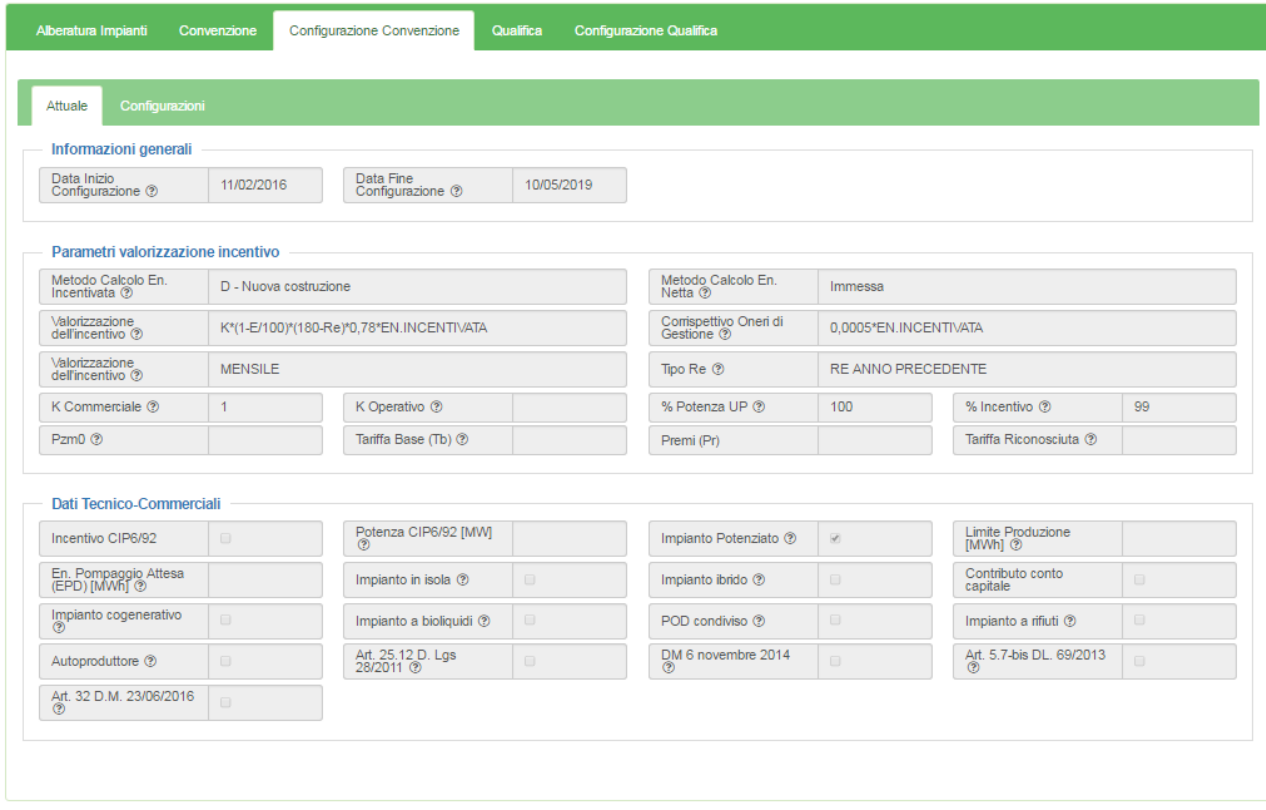

#### **Figura 18 – Parametri commerciali**

• "Configurazioni"  $\rightarrow$  illustra il riepilogo dei dati delle configurazioni valide per la Convenzione:

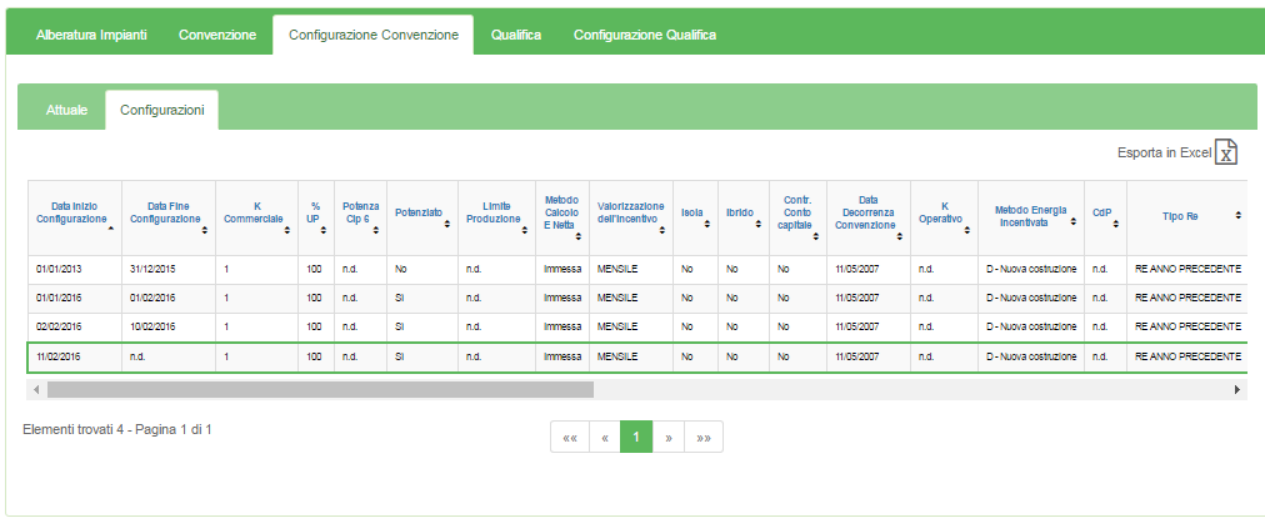

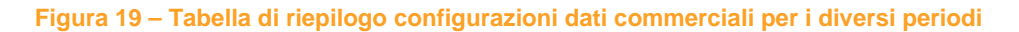

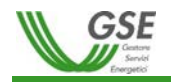

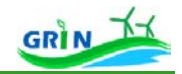

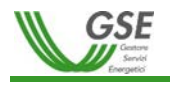

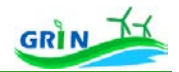

## **Scheda "Dati Qualifica"**

Questa scheda illustra un riepilogo dei dati di Qualifica:

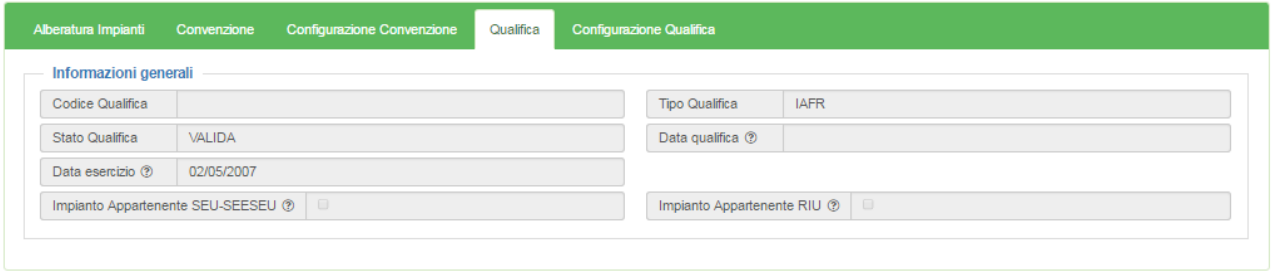

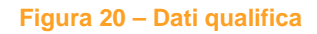

#### **Scheda "Dati Configurazione Qualifica"**

Questa scheda è suddivisa in due sotto sezioni:

• "**Attuale**" mostra l'ultima configurazione valida:

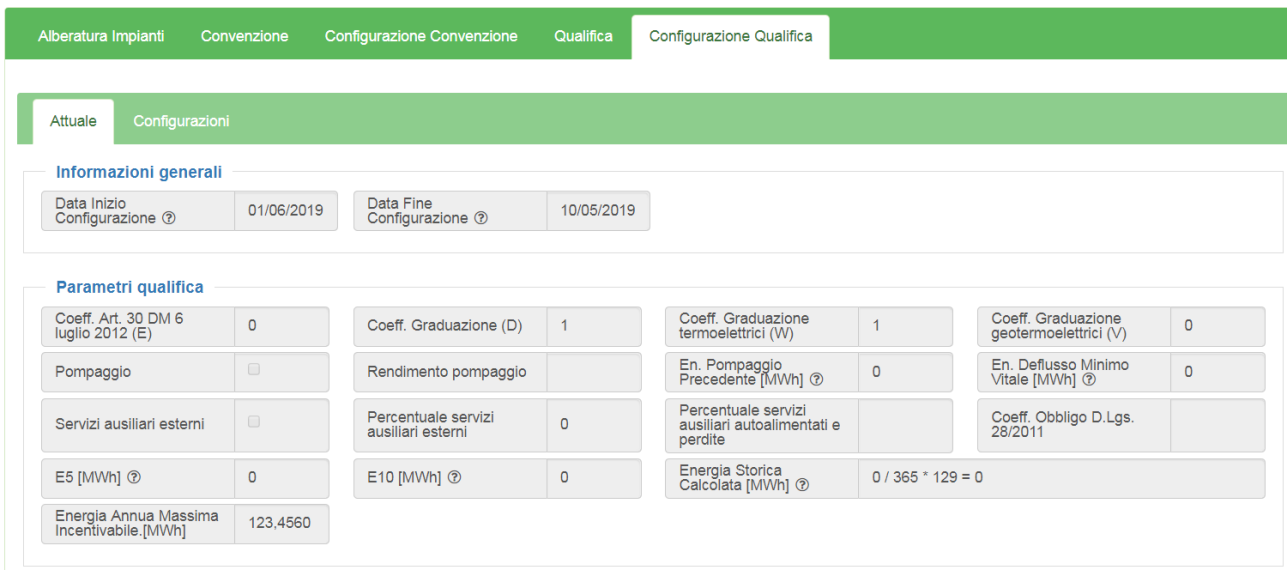

#### **Figura 21 – Parametri qualifica**

• "**Configurazioni**" mostra il riepilogo dei dati delle configurazioni valide per la Convenzione:

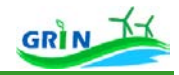

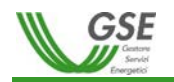

| Alberatura Impianti<br><b>Configurazione Convenzione</b><br>Convenzione |                                    |                            |                           |                        |                   |                 | Qualifica         |                          | Configurazione Qualifica        |                                    |                                          |                                |                        |                        |                                                                                   |              |                    |                 |           |     |                      |                   |                   |
|-------------------------------------------------------------------------|------------------------------------|----------------------------|---------------------------|------------------------|-------------------|-----------------|-------------------|--------------------------|---------------------------------|------------------------------------|------------------------------------------|--------------------------------|------------------------|------------------------|-----------------------------------------------------------------------------------|--------------|--------------------|-----------------|-----------|-----|----------------------|-------------------|-------------------|
|                                                                         |                                    |                            |                           |                        |                   |                 |                   |                          |                                 |                                    |                                          |                                |                        |                        |                                                                                   |              |                    |                 |           |     |                      |                   |                   |
| <b>Attuale</b><br>Configurazioni<br>Esporta in Excel $\chi$             |                                    |                            |                           |                        |                   |                 |                   |                          |                                 |                                    |                                          |                                |                        |                        |                                                                                   |              |                    |                 |           |     |                      |                   |                   |
| Data Inizio<br>Configurazione                                           | Data Fine<br>Configurazione        | $\mathbb{D}_{\frac{1}{2}}$ | $\mathsf{E}_{\mathsf{g}}$ | $\mathbf{w}_{_{\Phi}}$ | Flag<br>Pompaggio | % Sa<br>Perdite | Flag<br>SA<br>Ext | % $S_A$<br>Ext<br>÷      | Potenza<br>Motore<br>Primo<br>٠ | Potenza<br>Alternatori<br>Attiva ≑ | Potenza<br>Alternatori<br>Apparente<br>٠ | Potenza<br>Media<br>Annua<br>٠ | $\mathbf{r}_{\bullet}$ | $\mathbb{F}_{\bullet}$ | $\frac{\mathbf{v}_{\perp}}{\mathbf{e}}$ , $\frac{\mathbf{k}_{\perp}}{\mathbf{e}}$ |              | Energia<br>Storica | E5<br>$\bullet$ | E10<br>٠  | Epp | Edmy<br><sup>+</sup> | Alfa<br>Pompaggio | к<br>obbligo<br>÷ |
| 01/01/2013                                                              | n.d.                               | 1 <sup>1</sup>             | $0 \quad 1$               |                        | <b>No</b>         | n.d.            | No                | $\overline{\phantom{a}}$ | 2,50                            | n.d.                               | n.d.                                     | n.d.                           | 0,2                    | $\blacksquare$         | $\circ$                                                                           | $\mathbf{1}$ | o                  | $\circ$         | $\bullet$ | o   | o                    | n.d.              | n.d.              |
|                                                                         | Elementi trovati 1 - Pagina 1 di 1 |                            |                           |                        |                   |                 |                   |                          |                                 | $\ll$<br><b>KK</b>                 | $1 - x - xy$                             |                                |                        |                        |                                                                                   |              |                    |                 |           |     |                      |                   |                   |

**Figura 22 – Tabella di riepilogo parametri qualifica per i diversi periodi**

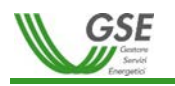

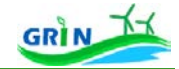

#### **CONFIGURAZIONE PARAMETRI**

Tutti i parametri utilizzati nei calcoli dell'incentivo sono configurabili da parte del GSE, ovvero possono assumere valori diversi nel tempo a seguito di modifiche alla normativa o alla configurazione impiantistica.

Nella sezione "configurazioni", illustrata nella figura 17, sono riepilogati i valori assunti nel corso del tempo per la gestione dell'incentivo, mentre i valori in corso di validità sono riportati nella sezione "Attuale".

I passaggi per il calcolo dell'incentivo sono i seguenti:

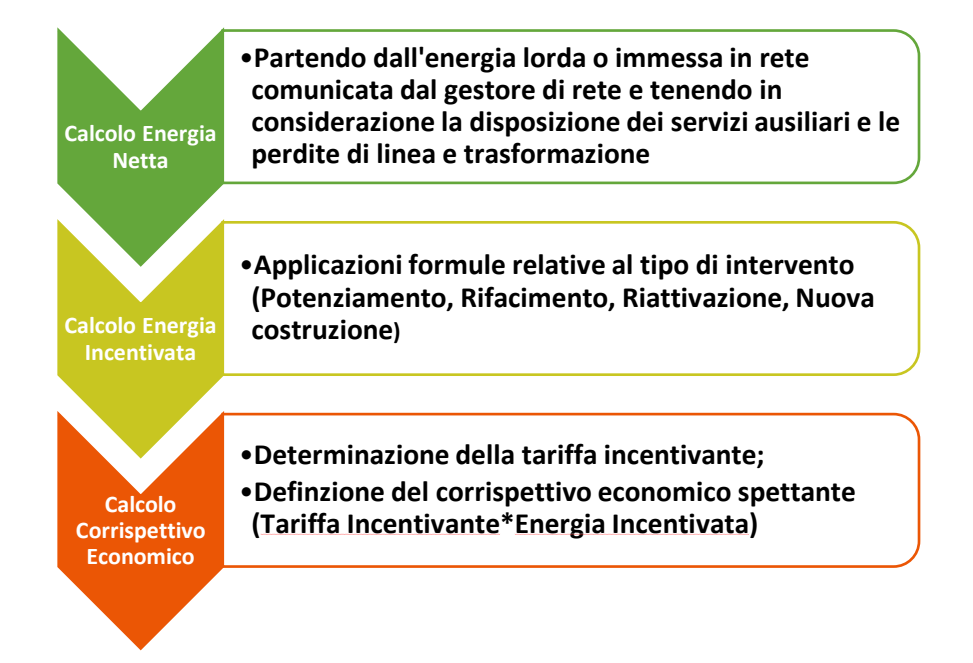

Le formule per il calcolo dell'energia netta (vedi figura 16 "parametri commerciali") sono ricavate in base alla configurazione impiantistica: presenza e disposizione dei servizi ausiliari o degli autoconsumi.

Le formule di calcolo dell'energia incentivata sono definite in base alla tipologia di intervento e utilizzano i coefficienti definiti in fase di qualifica (D, W, V, ecc…). Per gli impianti termoelettrici sono utilizzati ulteriori parametri commerciali (ad esempio % rinnovabile e % rifiuti) utilizzati per il computo dell'energia prodotta attribuibile alla fonte rinnovabile.

La tariffa incentivante viene calcolata secondo quanto riportato dalla normativa vigente, utilizzando i parametri commerciali K, E, RE. Il corrispettivo spettante viene calcolato moltiplicando la Tariffa Incentivante (€/MWh) per l'Energia Incentivata (MWh).

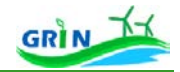

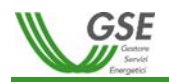

## **Convenzioni / Gestione Convenzioni**

<span id="page-28-0"></span>Per la gestione della Convenzione il GSE acquisisce i dati di anagrafica dell'Operatore e dell'impianto forniti dallo stesso Operatore come descritto nei paragrafi 3.1, 3.2, 3.3.

L'istanza di Convenzione viene creata in stato "**DA EMETTERE**" a seguito del completamento da parte dell'Operatore della funzionalità "Registrazione Impianto" e previa validazione del GSE.

L'Operatore può gestire le informazioni riguardanti la Convenzione accedendo alla funzionalità "Gestione Convenzioni" attraverso il percorso di navigazione **Convenzioni/Gestione Convenzioni** attivabile dalla voce di menù "Convenzioni".

La funzionalità "Gestione Convenzioni" consente all'Operatore di:

- Ricercare le istanze di Convenzione da gestire
- Effettuare la dichiarazione di accettazione del contratto e delle clausole contrattuali
- Generare il documento di Accettazione contratto
- Allegare alla Convenzione i seguenti documenti:
	- o Documento di Identità in corso di validità
	- o Documento di Accettazione del contratto
- Effettuare il primo inserimento dei dati Bancari dell'Operatore (se non inseriti in precedenza utilizzando la funzionalità "**Dati Bancari**" accessibile attraverso il PNA **AnagraficaOperatoreDati**

## **Bancari**)

- Individuare le fasi di acquisizione dei dati e di formalizzazione del rapporto con il GSE attraverso i passaggi di "stato" cui viene sottoposta la Convenzione
- Visualizzare la Cronologia relativa ai cambiamenti di "stato" della Convenzione

Di seguito sono riportate le principali maschere di visualizzazione su GRIN della funzionalità "Gestione Convenzioni" a partire dalla maschera mostrata da GRIN (**Figura 21**) al primo avvio della funzionalità accessibile attraverso il percorso di navigazione **AnagraficaOperatoreDati Bancari**.

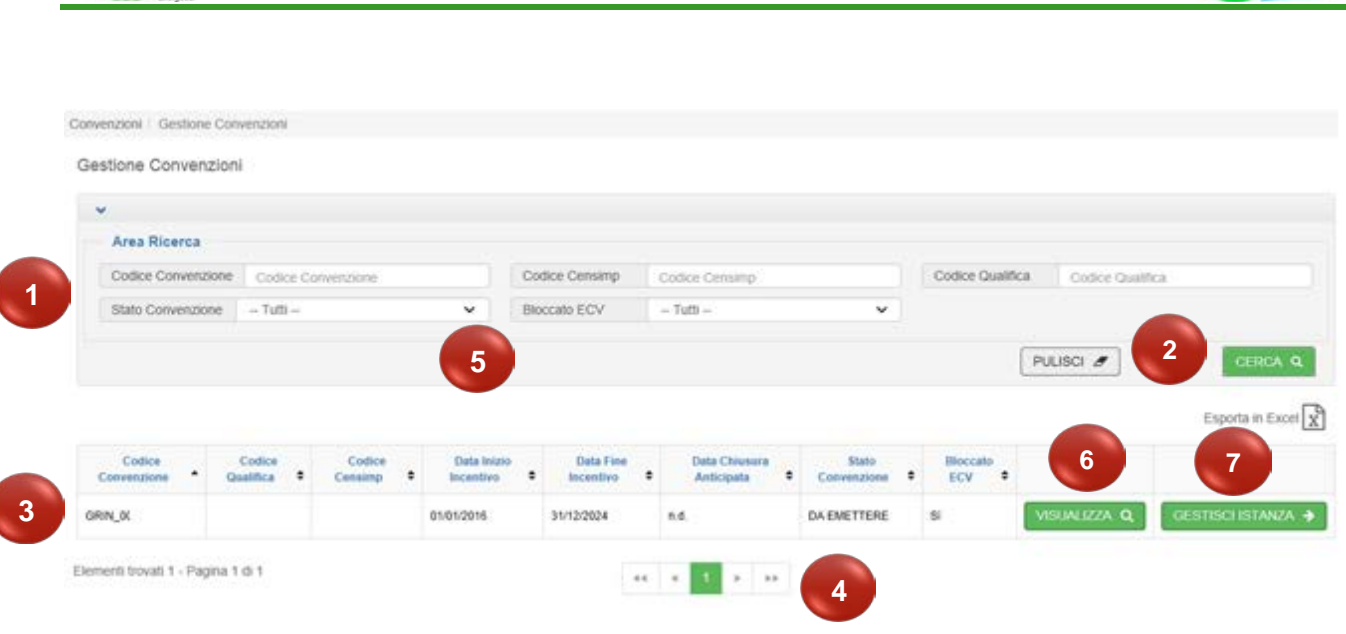

**Figura 23 - Maschera Gestione Convenzioni**

La "**Area Ricerca**" **(1)** è una delle funzionalità di GRIN che consente di effettuare una ricerca utilizzando dei filtri (Codice Convenzione, Codice CENSIMP ecc.). Cliccando su "**CERCA" (2)** viene visualizzata la griglia dei risultati **(3)**.

Se i risultati della ricerca sono numerosi vengono suddivisi in diverse pagine ed è possibile visualizzarli cliccando sui tasti di paginazione dedicati **(4)**.

Da qui l'Operatore può cercare le Convenzioni per tutti gli impianti nella sua titolarità e ha la possibilità di filtrare per:

- **Codice Convenzione**
- **Codice CENSIMP**

GSF

- **Codice Qualifica**
- **Stato Convenzione**

Il filtro "**Stato Convenzione" (5)** può assumere i valori di seguito elencati. Ciascuno "stato" individua la specifica fase di acquisizione dei dati e di formalizzazione del rapporto con il GSE:

#### **1. DA EMETTERE**

E' il primo "stato" che viene impostato nel processo di creazione dell'istanza di Convenzione. In questa fase le azioni sono in carico all'Operatore.

## **2. CANCELLATA DA OPERATORE**

Questo "stato" può essere scelto dall'Operatore per un'istanza di Convenzione che si trova in stato "Da Emettere" prima dell'invio della Convenzione per la sottoscrizione, da utilizzare nel caso di incongruenza fra i dati riportati nella Convenzione e quelli caratteristici dell'impianto erroneamente dichiarati.

#### **3. IN FASE DI STIPULA**

Questo "stato" denota l'attività di valutazione del GSE delle informazioni inserite e della documentazione allegata. In questa fase le azioni sono in carico al GSE.

### **4. DA INTEGRARE**

**GRI** 

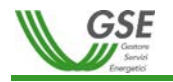

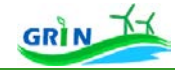

Questo "stato" viene selezionato dal GSE per richiedere all'Operatore ulteriori informazioni e/o documentazione.

#### **5. SOSPESA DA EMETTERE**

Una Convenzione ancora non emessa (in fase di stipula) può essere temporaneamente sospesa dal GSE per approfondimenti. In tal caso viene data specifica comunicazione all'Operatore.

#### **6. ANNULLATA**

Il GSE seleziona lo stato "Annullata" per una Convenzione che si trova nella "fase di stipula" ma per la quale non si ritiene possibile passare né ad uno stato "Da Integrare" né allo stato "Attiva".

#### **7. ATTIVA**

Se la fase di valutazione (fase di stipula) si conclude con esito positivo il GSE passa la Convenzione allo stato "Attiva". Da questo momento GRIN inizia il processo che porta all'erogazione della tariffa incentivante partendo dall'acquisizione delle misure per arrivare fino alla fatturazione.

#### **8. SOSPESA**

Il GSE può selezionare lo stato "Sospesa" per una Convenzione emessa in caso siano necessari degli approfondimenti. In occasione del cambiamento di stato viene data specifica comunicazione all'Operatore.

#### **9. SCADUTA**

La Convenzione viene interrotta per decorrenza dei termini. Si tratta di uno "stato" automatico impostato da GRIN al raggiungimento della "Data di fine incentivazione".

#### **10. CHIUSA**

Questo "stato" indica una risoluzione/disdetta della Convenzione prima della decorrenza naturale dei termini. La chiusura può essere disposta solo dal GSE eventualmente in seguito ad una richiesta di recesso da parte dell'Operatore.

#### **11. IN ESCLUSIONE**

Il GSE seleziona lo stato "In Esclusione" nel caso si verifichino eventi che, a seguito delle valutazioni del GSE, rendano nulla la Convenzione a partire dalla data di inizio incentivazione (rapporto viziato e nullo fin dall'origine).

#### **12. ESCLUSA**

Stato che si riferisce ad una Convenzione "Esclusa" dalla possibilità di accedere alla tariffa incentivante.

#### **13. IN CAMBIO TITOLARITA'**

Stato che indica che sulla Convenzione è in corso una richiesta di Trasferimento Titolarità.

## **14. IN CAMBIO TITOLARITA' - ATTESA SBLOCCO OPERATORE**

Stato che indica che sulla Convenzione è stata accetta una richiesta di Trasferimento Titolarità e che per tale convenzione si è in attesa dello sblocco da parte dell'Operatore subentrante.

Nella maschera Gestione Convenzioni (**Figura 21**) la griglia dei risultati contiene nelle ultime due colonne i

tasti **VISUALIZZA (6)** e **GESTISCI ISTANZA (7)** che consentono di visualizzare i dati della Convenzione e gestirne l'operatività.

**GESTISCI ISTANZA (7)** è visibile solo nei seguenti "stati" della Convenzione:

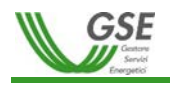

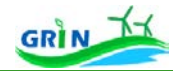

- **DA EMETTERE**
- **DA INTEGRARE**

Cliccando su "**GESTISCI ISTANZA" (7)** l'Operatore può gestire la propria Convenzione in stato "DA

EMETTERE". Il click su "**GESTISCI ISTANZA"** conduce alla maschera in **Figura 22**:

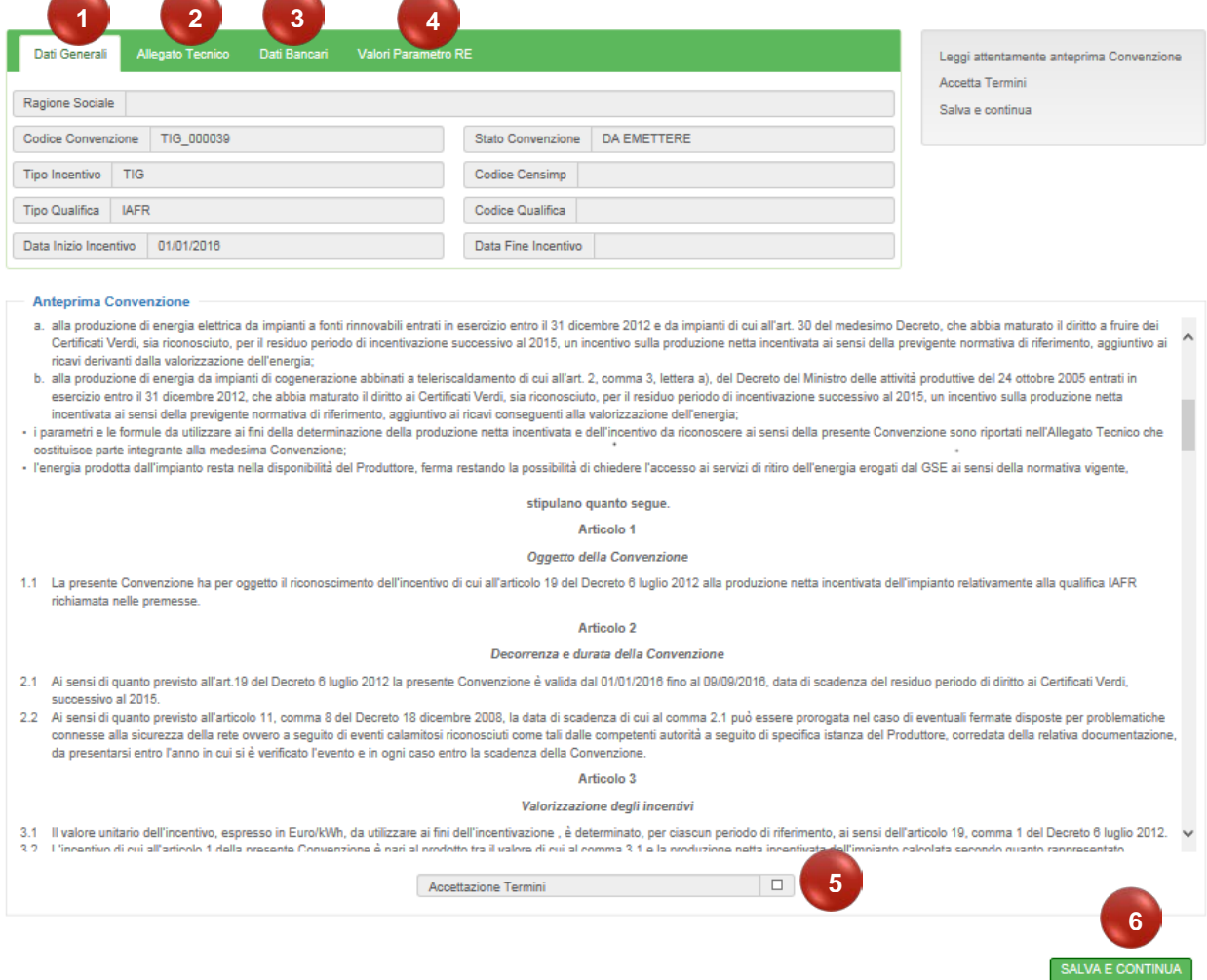

**Figura 24 – Maschera di gestione singola istanza per la sottoscrizione della Convenzione**

La maschera, si divide in 4 schede distinte **(1) (2) (3) (4)** ciascuna preposta ad un singolo aspetto della funzionalità "**GESTIONE ISTANZA"**:

• **Scheda Dati Generali (1)** è la prima scheda visualizzata in cui è riportato in sola lettura il riepilogo dei dati relativi alle anagrafiche Impianto ed Operatore. Al primo accesso l'Operatore deve "**Accettare i Termini contrattuali"** spuntando la casella **(5)** e cliccando successivamente su **"SALVA E CONTINUA" (6)**.

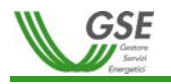

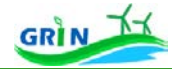

- **Scheda Allegato Tecnico**: accessibile cliccando su "**ALLEGATO TECNICO**" **(2)**. Tale scheda permette di visualizzare l'Allegato Tecnico alla Convenzione valido alla data attuale ed inoltre di scaricare in formato pdf tutte le versioni dell'Allegato Tecnico alla Convenzione.
- **Scheda Dati Bancari:** accessibile cliccando su "**DATI BANCARI**" **(3)**
- **Scheda Valori Parametro RE**: accessibile cliccando su "**VALORI PARAMETRI RE**" **(4)**

Dopo l'accettazione dei termini contrattuali e la conferma della documentazione richiesta possono essere visualizzate le seguenti schede aggiuntive:

- **Scheda di Visualizzazione Allegati:** gli allegati sono visibili dopo aver inserito gli allegati documentali.
- **Scheda di Cronologia Convenzione**.

Vediamo nel dettaglio ciascuna scheda dedicata alla funzionalità di Gestione della Convenzione in stato "DA EMETTERE":

### **Scheda "Dati Generali"**

Allega documentazione

Come detto, al primo accesso a questa scheda è necessario accettare i termini contrattuali, spuntando la relativa casella, e poi clicca su **"SALVA E CONTINUA".**

Dopo questa operazione la maschera mostra le specifiche sezioni di richiesta documenti, illustrate nella **Figura 23**:

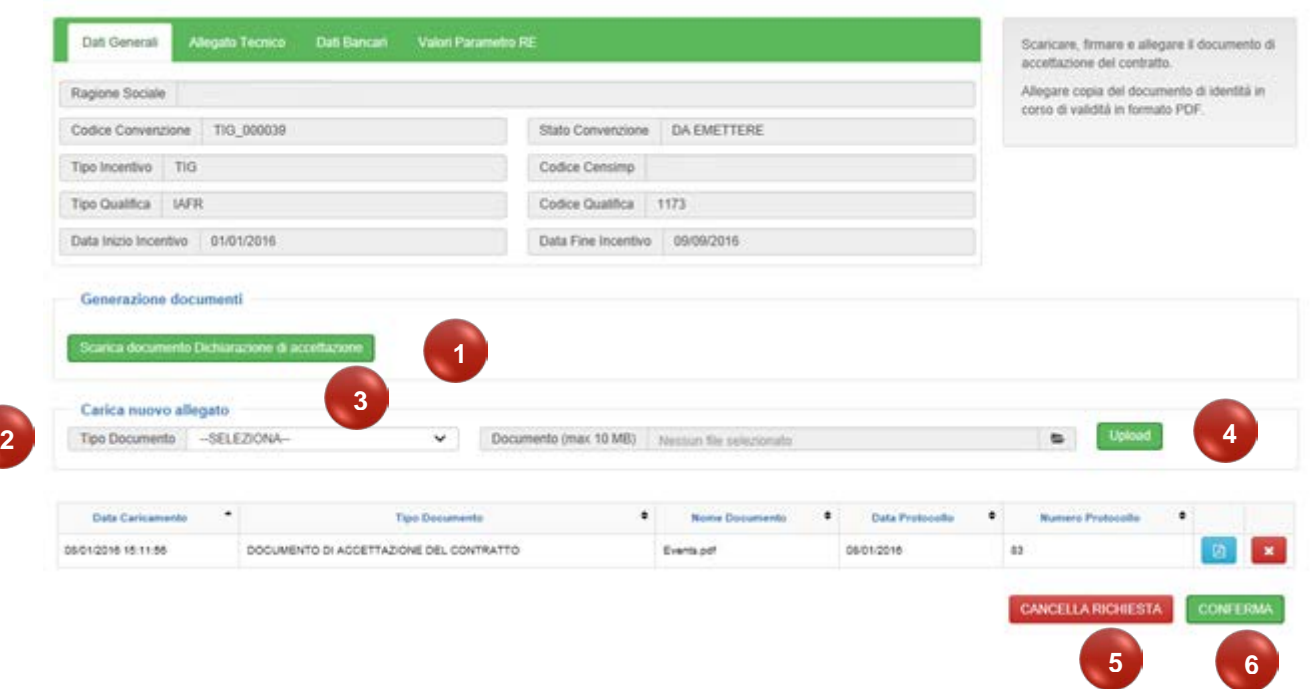

**Figura 25 – Maschera Accettazione Convenzione (Upload documenti)**

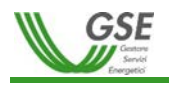

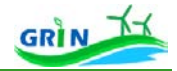

Cliccando su "**SCARICA DOCUMENTO DICHIARAZIONE DI ACCETTAZIONE**" **(1)** è possibile scaricare il documento di accettazione del contratto che deve essere firmato e successivamente allegato cliccando su "Upload" **(4)** previa compilazione del riquadro "**Carica Nuovo Allegato**" **(2)**

In quest' ultimo riquadro le azioni per caricare un documento sono le seguenti:

- e 1. Selezionare il file cliccando su
- 2. Selezionare il **TIPO DI DOCUMENTO** dall'elenco a tendina **(3)**
- 3. Caricare il file cliccando su "**UPLOAD**" **(4)**

Dopo aver eseguito l'**UPLOAD** di tutti i documenti richiesti (copia Documento di Identità, Dichiarazione di Accettazione) cliccare su "**CONFERMA**" **(6)** per avviare il passo successivo.

In caso si desideri cancellare l'istanza di richiesta cliccare su "**CANCELLA RICHIESTA**" **(5)**, contestualmente a questa operazione la Convenzione passerà allo stato "CANCELLATA DA OPERATORE". Sarà, quindi, necessario effettuare nuovamente la registrazione dell'impianto.

Una volta allegati i documenti richiesti saranno visualizzati ed eventualmente modificabili dalla griglia dei documenti.

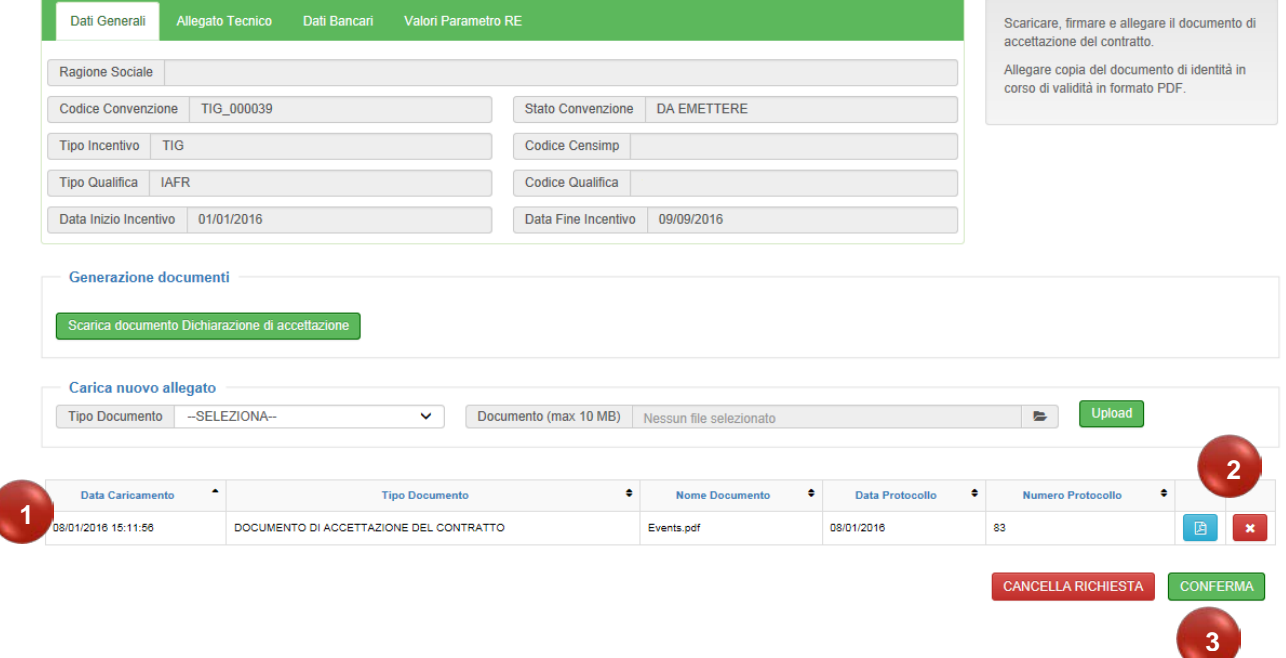

La maschera si presenterà come nella **Figura 24**:

**Figura 26 – Maschera Accettazione Convenzione (Conferma richiesta sottoscrizione Convenzione)**

Ciascun documento allegato viene visualizzato nella griglia dei documenti **(1)**

Nelle ultime due colonne della griglia **(2)** è possibile:

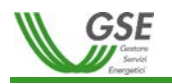

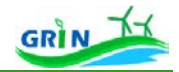

- Visualizzare il documento allegato tramite
- Rimuovere il documento allegato tramite

Tutte le operazioni verranno registrate dopo aver cliccato "**CONFERMA**" **(3)**

Si ricorda che le operazioni di modifica dei documenti possono essere effettuate solo quando la Convenzione è negli stati "**DA EMETTERE**" oppure "**DA INTEGRARE**".

 $\mathbf{x}$ 

Cliccando su "**CONFERMA**" **(3)** - se i dati inseriti sono corretti - la Convenzione passa allo stato "**IN FASE DI STIPULA**" ed i dati non saranno modificabili, tranne nel caso di richiesta di integrazione da parte del GSE.

#### **Scheda "Allegato Tecnico"**

La scheda mostra le informazioni riportate sull'allegato tecnico relativo alla Convenzione, valido alla data attuale, e permette tramite la selezione della configurazione desiderata di scaricare in formato pdf tutte le versioni dell'Allegato Tecnico alla Convenzione:

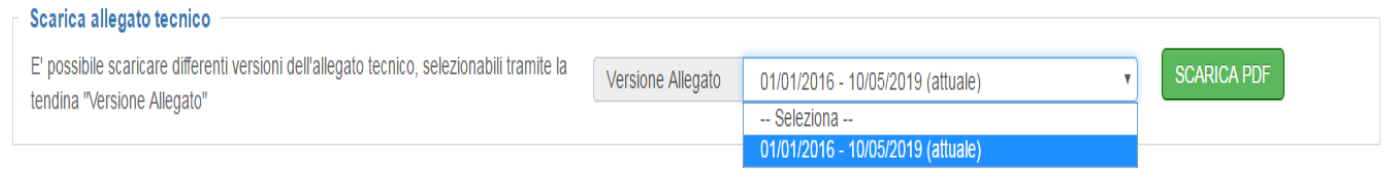

#### **Figura 27 - Selezione configurazione allegato tecnico**

L'allegato tecnico è strutturato sulla base delle seguenti sezioni:

#### Sezione "**Dati Impianto** ":

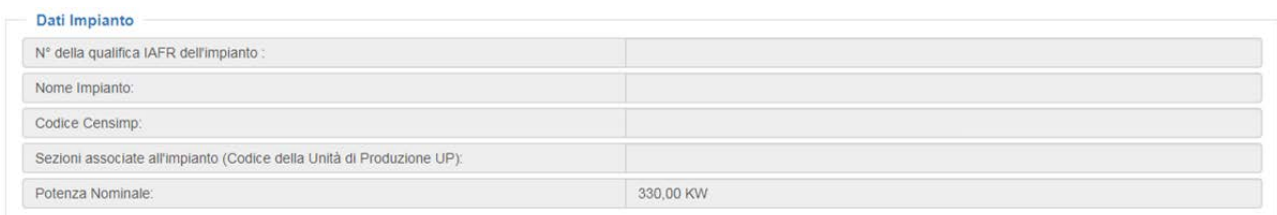

#### **Figura 28 – Dati identificativi dell'impianto**

### Sezione "**Ulteriori Incentivi Percepiti** ":

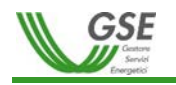

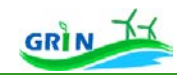

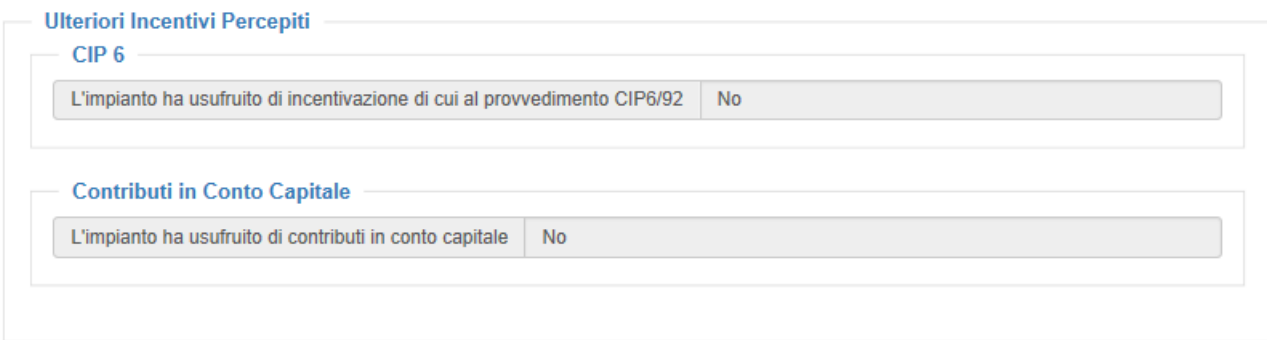

**Figura 29 – Dati relativi ad ulteriori incentivi percepiti**
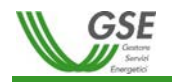

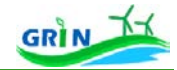

# Sezione "**Valorizzazione dell'incentivo "**:

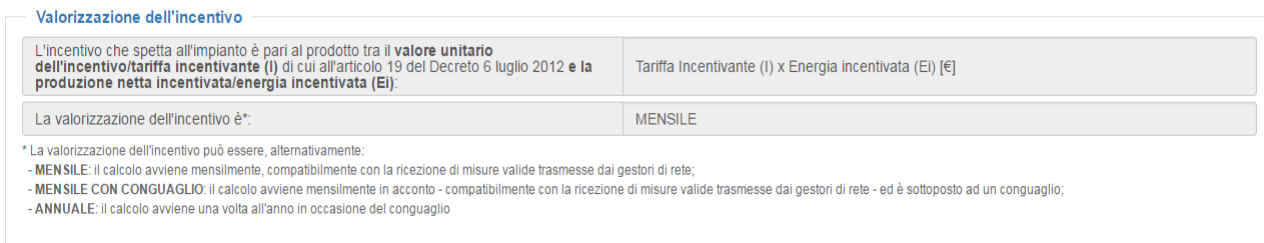

**Figura 30 – Informazioni sulla modalità di Valorizzazione dell'incentivo**

# Sezione "**Valore unitario dell'incentivo/Tariffa incentivante (I)** ":

| L'impianto ha diritto all'applicazione della sequente formula per il calcolo del valore unitario<br>dell'incentivo/tariffa incentivante (I) di cui all'articolo 19 del Decreto 6 luglio 2012**:                                                                                                    | K*(1-E/100)*(180-Re)*0.78*EN.INCENTIVATA |
|----------------------------------------------------------------------------------------------------|------------------------------------------|
| I parametri e i coefficienti utilizzati per il calcolo del valore unitario dell'incentivo/tariffa incentivante di cui all'articolo 19 del Decreto 6 luglio                                                                                                    |                                          |
| 2012 sono:                                                                                                    |                                          |
| K: coefficiente moltiplicativo riportato nella Tabella 2 allegata alla Legge 244 del 2007<br>(Finanziaria 2008) così come modificata dalla Legge 99 del 23 luglio 2009 ed è pari a 1 per<br>qli impianti entrati in esercizio entro il 31 dicembre 2007. I valori del coefficiente moltiplicativo<br>K sono soggetti a modifiche derivanti dall'applicazione dell'articolo 25, comma 12, del<br>Decreto Legislativo n. 28 del 3 marzo 2011 e dalle rimodulazioni dell'incentivo previste dal<br>Decreto Legge 21 giugno 2013 n. 69 e dal Decreto 6 novembre 2014. K è pari a***: |                                          |
| E: coefficiente di riduzione del coefficiente K previsto dall'articolo 30, comma 1, del Decreto<br>6 Iuglio 2012. E è pari a:                                                                                                    | 0%                                       |
| Re: parametro definito ai sensi dell'articolo 19 del Decreto 6 luglio 2012. Può assumere<br>valori pari al prezzo di cessione dell'energia elettrica registrati negli anni 2009, 2012 o<br>nell'anno precedente a quello di riferimento dell'incentivo. Re è pari a:                                                                                                    | RE ANNO PRECEDENTE                       |
| D: parametro utilizzato solo nel caso di impianti cogenerativi abbinati a reti di<br>teleriscaldamento. Rappresenta la somma tra il prezzo medio di mercato dei certificati verdi<br>per impianti di cogenerazione abbinati al teleriscaldamento registrato nel 2010 e il prezzo di<br>cessione dell'energia del 2010. D è pari a:                                                                                                    | 151.24 €/MWh                             |
| Il valore unitario dell'incentivo/tariffa incentivante a cui l'impianto ha diritto dipende dall'eventuale applicazione dei sequenti provvedimenti<br>normativi:<br>L'impianto ha avuto acceso alle modalità di incentivazione previste dall'articolo 25, comma<br>12. del Decreto Legislativo n. 28 del 3 marzo 2011:                                                                                                    | <b>No</b>                                |
| L'impianto ha aderito all'opzione di rimodulazione dell'incentivo prevista dal Decreto 6<br>Novembre 2014:                                                                                                    | <b>No</b>                                |
|                                                                                                    | <b>No</b>                                |
| L'impianto ha aderito all'opzione di rimodulazione dell'incentivo prevista dall'articolo 5.<br>comma 7-bis, del Decreto Legge 21 giugno 2013, n. 69 e s.m.i:                                                                                                    |                                          |

**Figura 31 – Informazioni relative al Valore unitario dell'incentivo/Tariffa incentivante (I)** 

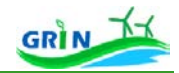

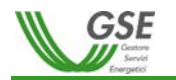

### Sezione "**Calcolo della produzione netta incentivata/Energia incentivata (Ei)**":

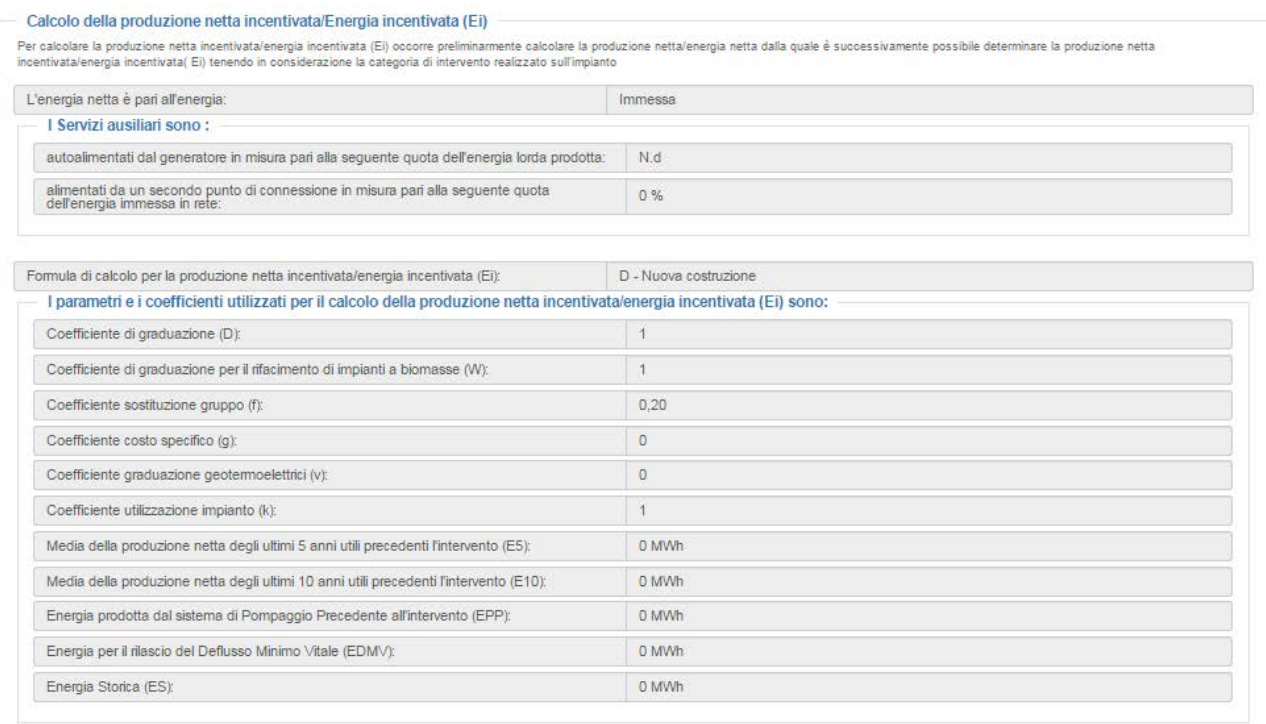

#### **Figura 32 – Calcolo della produzione netta incentivata/Energia incentivata (Ei)**

#### "**Intervallo di validità della configurazione**"

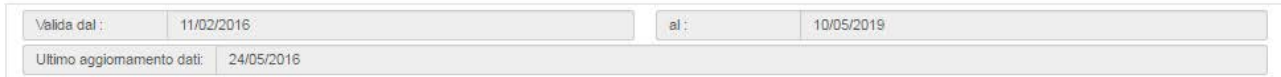

#### **Figura 33 - Intervallo di validità della configurazione**

# **Scheda "Dati Bancari"**

In questa scheda (**Figura 30**) vengono visualizzati i Dati Bancari precedentemente inseriti dall'Operatore utilizzando la funzionalità "**Dati Bancari**" accessibile attraverso il percorso di navigazione **AnagraficaOperatoreDati Bancari.**

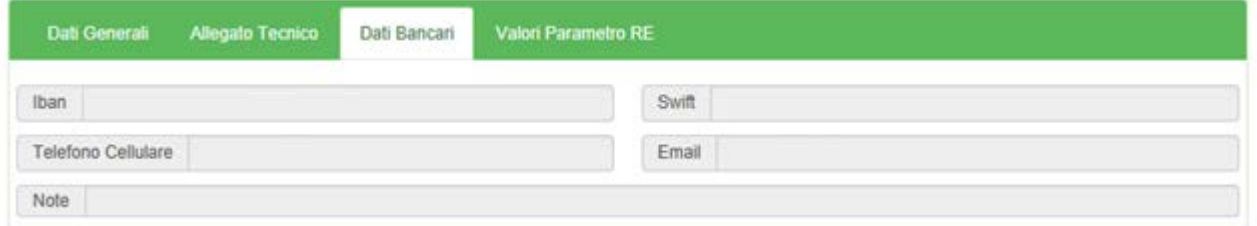

#### **Figura 34 – Dati bancari**

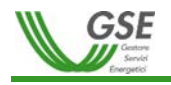

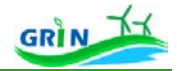

Nel caso in cui i dati bancari siano stati inseriti vengono visualizzati come illustrato nella **Figura 30**. Qualora non sia presente nessun dato bancario viene richiamata automaticamente la funzionalità "**Dati Bancari**" accessibile attraverso il PNA **AnagraficaOperatoreDati Bancari**.

#### **Scheda "Valori Parametro RE"**

La scheda mostra le informazioni storicizzate relative al parametro RE associato alla Convenzione.

La **Figura 31** mostra la maschera della scheda:

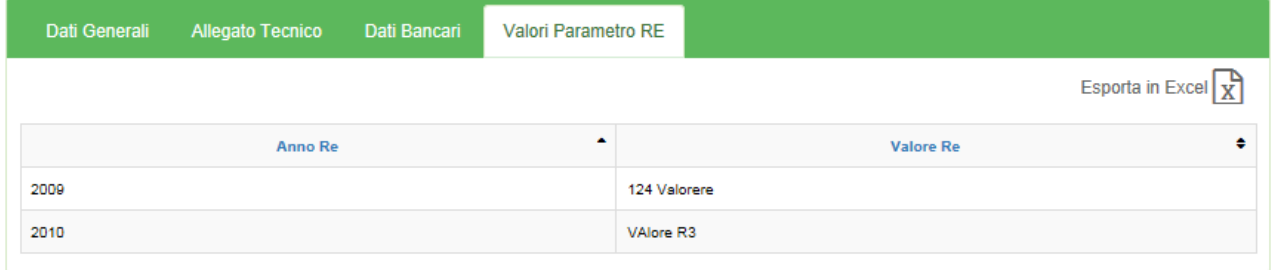

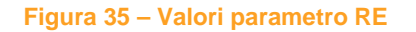

### **Scheda "Allegati"**

La scheda è visibile dopo l'accettazione dei termini contrattuali e la conferma della documentazione richiesta (**Figura 32**):

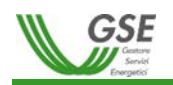

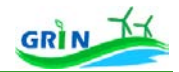

Ø

Visualizza Istanza

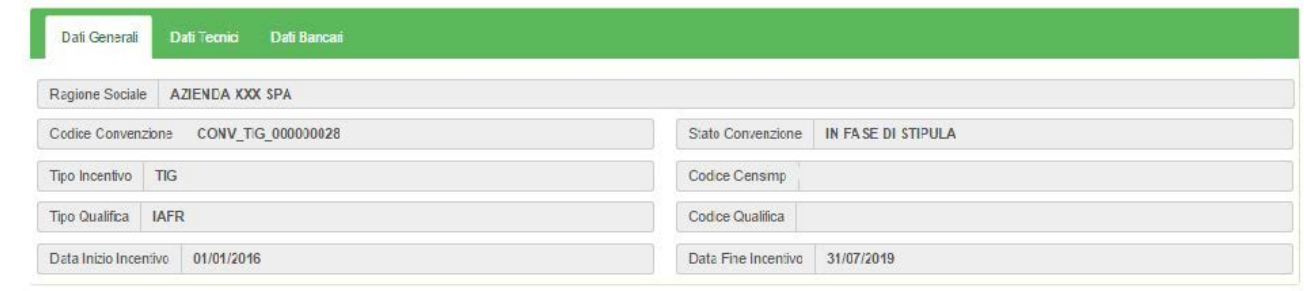

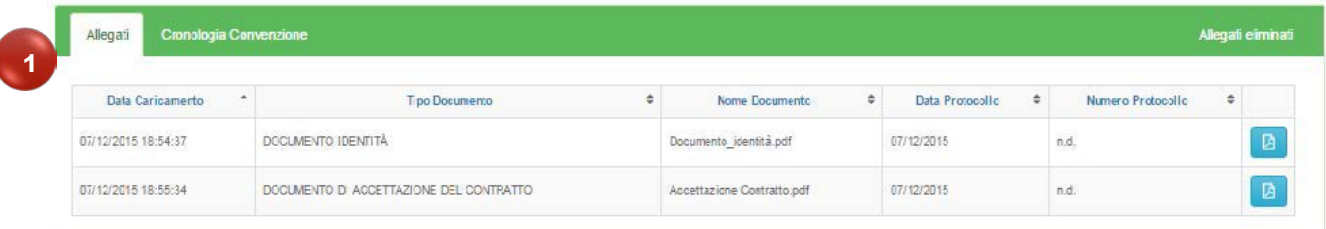

#### **Figura 36 – Allegati alla Convenzione**

La scheda "**ALLEGATI**" **(1)** mostra la griglia dei documenti allegati visualizzabili cliccando su

### **Scheda "Cronologia Convenzione"**

La scheda è accessibile cliccando su "**Convenzioni / Gestione Convenzioni"** come illustrato nella seguente figura:

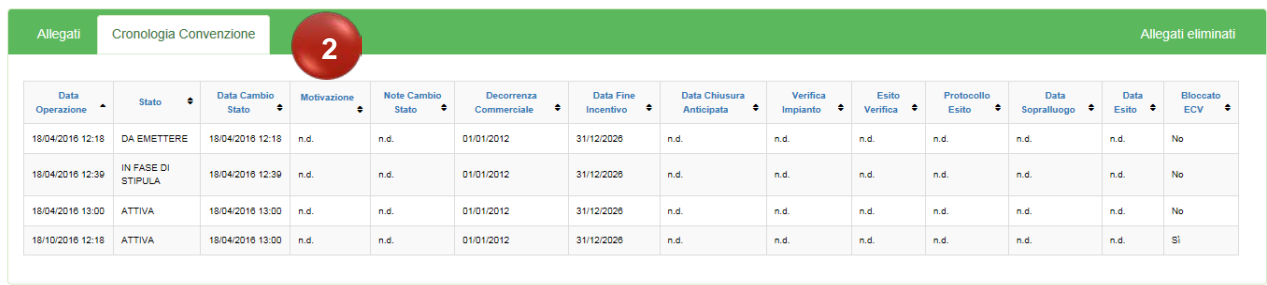

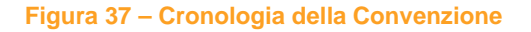

La scheda "**CRONOLOGIA CONVENZIONE**" **(2)** mostra in formato tabellare tutte le **variazioni di STATO** e di contenuto della Convenzione in ordine cronologico, riportando anche gli attributi relativi al cambio di stato:

- DATA CAMBIO DI STATO
- MOTIVAZIONE (inserito da GSE)
- NOTE CAMBIO DI STATO (inserito da GSE)

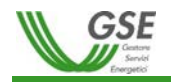

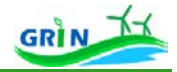

# **Misure / Visualizza Misure**

Questo percorso di navigazione conduce l'Operatore alla funzionalità "VISUALIZZA MISURE", consentendogli di visualizzare su tale maschera tutte le misure, riferite all'entità misurata validata in ogni periodo oggetto di analisi, acquisite con versione massima e le misure attese non ancora inviate da parte del gestore di rete al GSE.

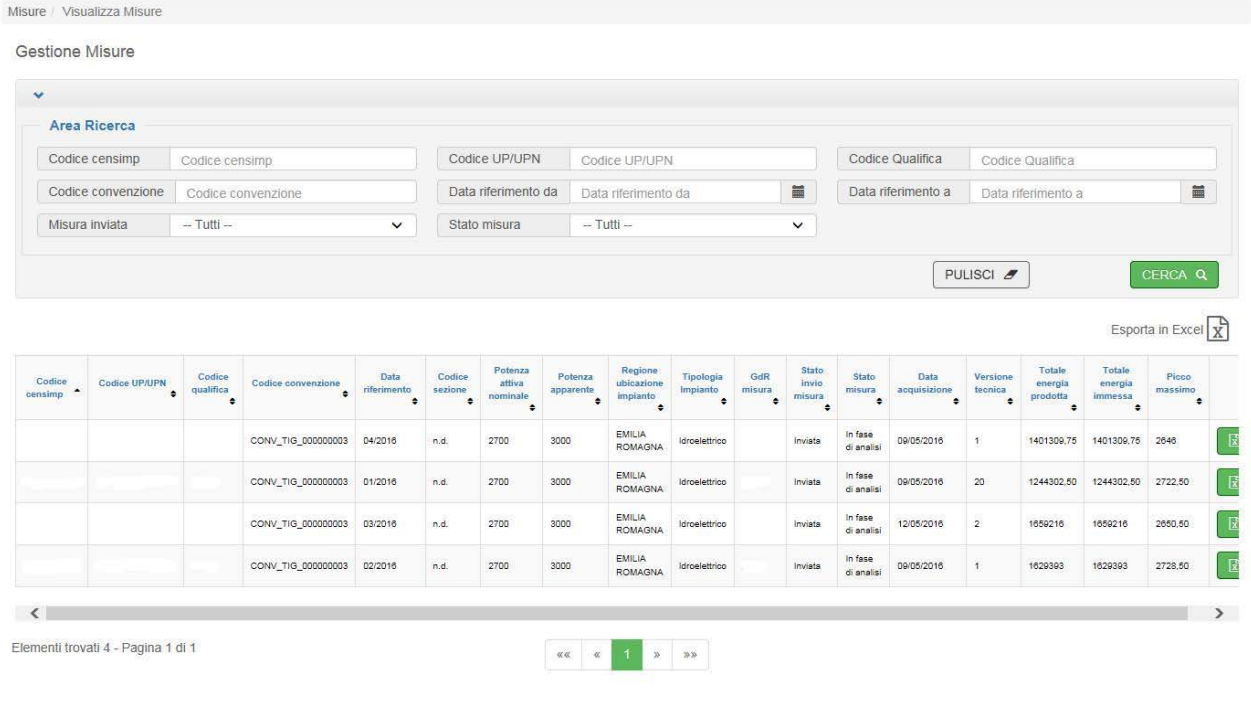

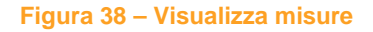

La "**Area Ricerca**" **(1)** è una delle funzionalità di GRIN che consente di effettuare una ricerca utilizzando dei filtri (Codice Convenzione, Codice CENSIMP, ecc.). Cliccando su "**CERCA" (2)** viene visualizzata la griglia dei risultati **(3)**.

Se i risultati della ricerca sono numerosi vengono suddivisi in diverse pagine ed è possibile visualizzarli cliccando sui tasti di paginazione dedicati **(4)**.

La funzionalità consente all'Operatore di ricercare le misure attese o inviate per ogni entità misurata (Codice Misura UP o Sezione) per i seguenti criteri di ricerca riportati nell' "Area di Ricerca":

- Codice CENSIMP
- Codice UP/UPN
- Codice Qualifica
- Codice Convenzione
- Data riferimento da
- Data riferimento a
- Misura inviata

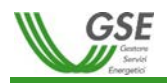

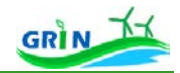

Stato misura

Le informazioni estratte sono visualizzate in una griglia con i seguenti campi:

- Codice CENSIMP
- Codice UP/UPN
- Codice qualifica
- Codice Convenzione
- Data riferimento
- Codice sezione (Valorizzato solo nel caso di invio per sezione)
- Potenza attiva nominale
- Potenza apparente
- Regione ubicazione impianto
- Tipologia Impianto
- GdR misura
- Stato invio misura
- Stato misura
- Data acquisizione
- Versione tecnica
- Totale energia prodotta
- Totale energia immessa
- Picco massimo
- Icona "Esporta dettaglio misura" (solo nel caso di misura inviata)

permette di esportare in Excel, solo nel caso di misura inviata, il dettaglio orario della relativa misura con i seguenti campi:

- Data ora misura
- Energia prodotta
- Energia immessa
- Energia rilevata
- Energia assorbita
- Soglia di potenza massima
- Soglia di potenza massima ricalcolata

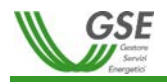

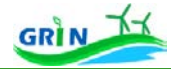

Si specifica che la "soglia di potenza massima" si riferisce alla potenza dell'entità misura così come riportata in GAUDI' e presente nella Convenzione stipulata col GSE. La "Soglia di potenza massima ricalcolata" viene invece valorizzata solo a seguito di una variazione di potenza dell'entità misura dopo l'acquisizione della misura.

Lo stato invio misura può risultare Si/NO a seconda che sia avvenuto o meno l'invio di una misura per la suddetta Entità Misurata da parte del gestore di rete.

Lo stato della misura può essere:

- "null": se la misura è non inviata;
- in fase di analisi: se la misura trasmessa dal gestore di rete è in ancora in fase di lavorazione e/o approfondimento da parte del GSE;
- sospesa: se la misura trasmessa dal gestore di rete, a seguito dei dovuti approfondimenti, non è ritenuta valida e coerente con le caratteristiche dell'impianto;
- valida: se la misura trasmessa dal gestore di rete è ritenuta valida dal GSE.

### **Incentivi / Visualizzazione Stato Pagamenti**

Questo percorso di navigazione conduce l'Operatore alla funzionalità "VISUALIZZAZIONE STATO PAGAMENTI", consentendogli di ricercare e visualizzare tutti i benestare pubblicati dagli operatori GSE.

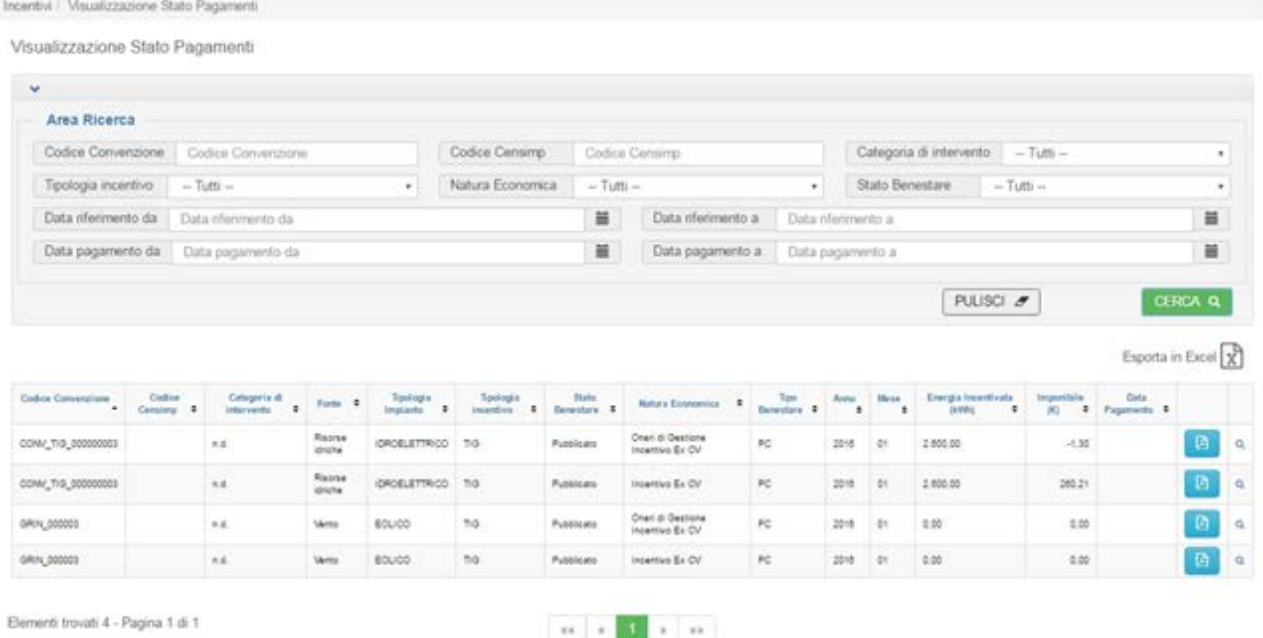

#### **Figura 39 – Visualizzazione Stato Pagamenti**

L'area di ricerca consente di filtrare i risultati utilizzando i seguenti campi:

• Codice Convenzione

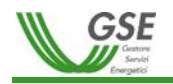

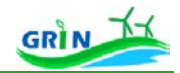

- Codice CENSIMP
- Data riferimento (Mese/Anno)
- Tipologia incentivo
- Categoria intervento
- Tipologia configurazione conguaglio
- Stato Benestare
- Natura economica
- Utente calcolo

Selezionando "CERCA" viene visualizzata la griglia contenente i seguenti campi:

- Codice Convenzione
- Codice CENSIMP
- Categoria di intervento
- Fonte
- Tipologia incentivo
- Tipologia impianto
- Stato Benestare
- Natura Economica
- Tipo Benestare
- Anno
- Mese
- Energia incentivata (kWh)
- Imponibile
- Data Invio a ERP
- Data pagamento
- Icona "Dettaglio"
- Icona "Download Documento"

Qualora gli elementi trovati siano numerosi vengono opportunamente paginati ed è possibile visualizzarli con

i tasti di paginazione preposti. Attraverso la selezione dell'icona " Esporta in Excel  $\overline{\mathbf{x}}$ " è possibile esportare i dati visualizzati in un file Excel.

Cliccando su " <sup>"</sup>, posto in corrispondenza di ciascun benestare, sarà possibile effettuare il download del documento della rendicontazione mensile degli incentivi maturati.

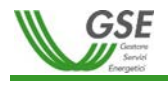

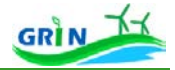

Cliccando su **Q**, nell'ultima colonna della griglia dei risultati, è possibile visualizzare il dettaglio, come mostrato nella seguente figura, in cui vengono visualizzate i totali delle energie coinvolte nel calcolo del benestare e l'imponibile risultante dal calcolo:

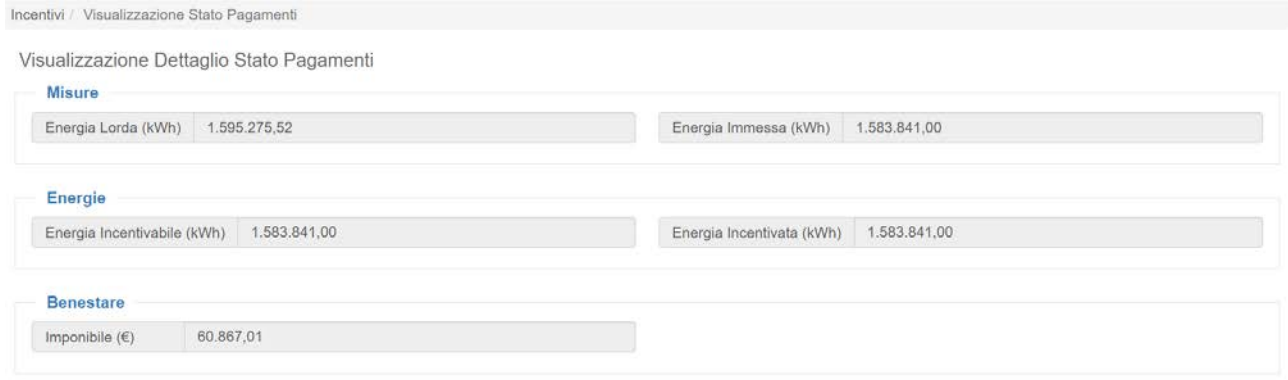

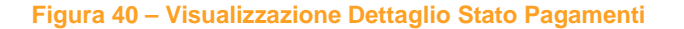

### **Fatturazione / Fatture**

Questo percorso di navigazione conduce l'Operatore alla funzionalità "VISUALIZZAZIONE FATTURE", consentendogli di ricercare e visualizzare tutte le fatture o pseudo fatture, emesse da GSE o dal Produttore, che sono in fase di elaborazione.

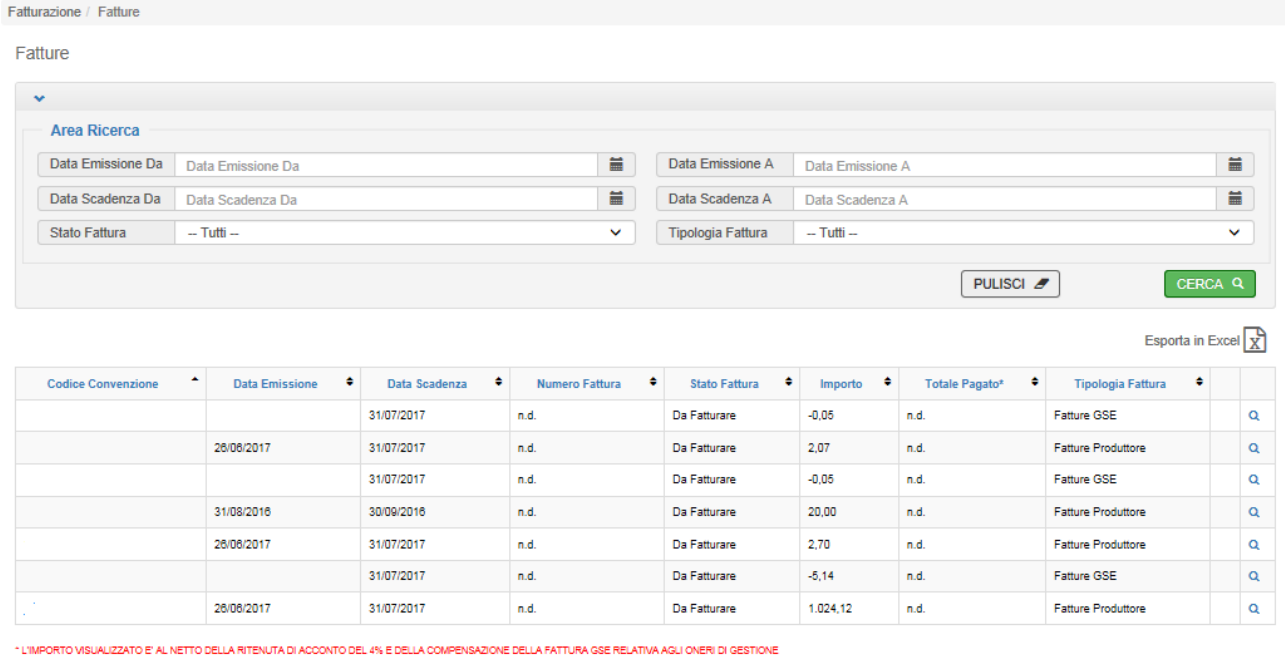

Elementi trovati 7 - Pagina 1 di 1

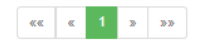

#### **Figura 41 – Visualizzazione Fatture**

L'area di ricerca consente di filtrare i risultati utilizzando i seguenti campi:

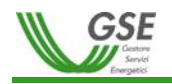

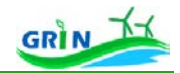

- Data emissione da
- Data emissione a
- Data scadenza da
- Data scadenza a
- Stato fattura (Da Fatturare, Fatturata, Pagata/Incassata)
- Tipologia fattura (Fatture GSE/Fatture Produttore)

Selezionando "CERCA" viene visualizzata la griglia contenente i seguenti campi:

- Codice Convenzione
- Data emissione
- Data scadenza
- Numero fattura
- Stato fattura
- Importo (€)
- Icona "Download fattura" (se lo stato è "fatturata")
- Icona di visualizzazione dettaglio linee fattura

Qualora gli elementi trovati siano numerosi vengono opportunamente paginati ed è possibile

visualizzarli con i tasti di paginazione preposti. Attraverso la selezione dell'icona " Esporta in Excel  $\overline{\mathbb{X}}$ " è possibile esportare i dati visualizzati in un file Excel con il dettaglio sulla linea fattura.

In corrispondenza di ciascuna fattura (in stato successivo a "Fatturata") è possibile cliccare su "Download fattura", per effettuare il download del documento di fatturazione.

In corrispondenza di ciascuna fattura è possibile visualizzare il dettaglio della fattura stessa tramite l'icona <sup>a</sup>.

| Linee Fattura        |                     |                       |                      |                  |                      |             |           |                  |   | Esporta in Excel $\overline{X}$ |
|----------------------|---------------------|-----------------------|----------------------|------------------|----------------------|-------------|-----------|------------------|---|---------------------------------|
| Codice Linea Fattura | ٠<br>Numero Fattura | ٠<br>Anno Riferimento | $\ddot{\phantom{1}}$ | Mese Riferimento | $\ddot{\phantom{1}}$ | Importo (C) | $\bullet$ | Natura Economica | ٠ | Ragione Sociale                 |
|                      | n.d                 | 2016                  |                      |                  |                      | 2.60        |           | Incentivo Ex CV  |   |                                 |

**Figura 42 - Dettaglio Linee Fattura**

# **3.6 Richieste**

# *3.6.1 Richieste / Variazione Dati Bancari*

La richiesta di variazione delle coordinate bancarie deve essere effettuata attraverso la funzionalità di Variazione IBAN disponibile nell'Area Clienti del GSE. Il sistema consente la modifica centralizzata delle coordinate del conto corrente bancario sul quale ricevere gli accrediti maturati, senza accedere ad uno

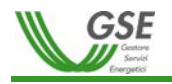

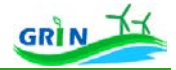

specifico servizio di pertinenza. La funzionalità è descritta nel manuale dedicato "Manuale Utente Variazione IBAN", disponibile nella pagina "MANUALI MODULI E PROCEDURE" selezionando il servizio "Variazione IBAN".

Nella sezione "Richieste" – "Variazioni dati Bancari", del portale informatico GRIN, l'operatore potrà ricercare e visualizzare le richieste di effettuate nel tempo sulle convenzioni di sua titolarità incluse quelle tramite AREA CLIENTI.

Di seguito viene riportata la pagina di riferimento:

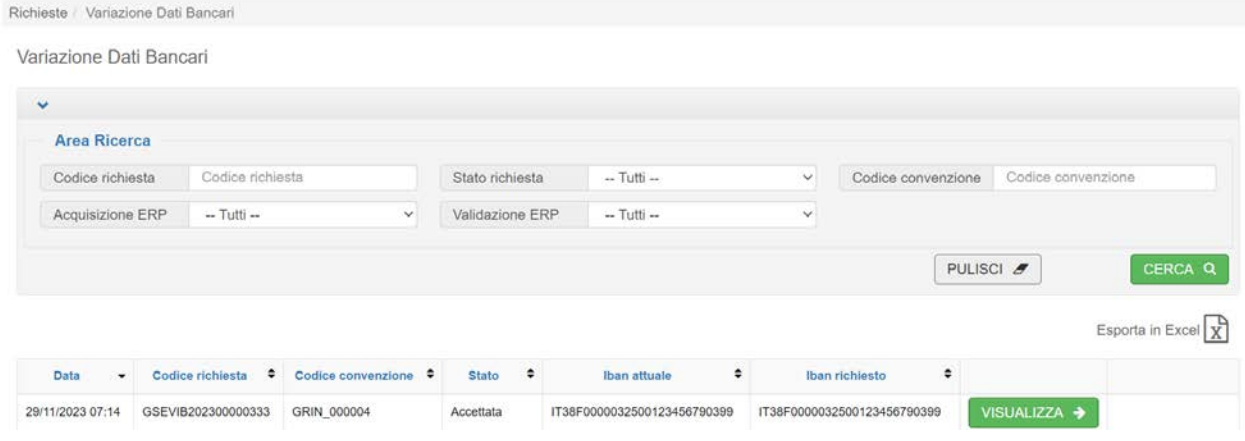

**Figura 43 – Ricerca Richieste**

La funzionalità di ricerca consente di filtrare per i seguenti campi:

- Codice richiesta
- Stato richiesta
- Acquisizione ERP (sì/no)
- Validazione ERP (sì/no)

La griglia, che viene popolata in funzione dei filtri impostati, mostra i seguenti campi:

- Data
- Codice richiesta
- Codice Convenzione
- Stato Richiesta
- IBAN attuale
- IBAN richiesto

Qualora gli elementi trovati siano numerosi vengono opportunamente paginati ed è possibile visualizzarli con i tasti di paginazione preposti. Attraverso la selezione dell'icona " Esporta in Excel x " è possibile esportare i dati visualizzati in un file Excel.

Se si clicca sul pulsante "VISUALIZZA" le informazioni da consultare sono le seguenti:

• Codice richiesta

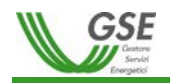

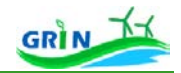

- Stato richiesta
- Codice Convenzione
- Stato Convenzione
- Codice CENSIMP
- Codice qualifica
- Data inizio incentivo
- Data fine incentivo
- IBAN
- Swift
- Cellulare
- Email
- Iban estero
- Note

Vengono visualizzate, inoltre, anche le seguenti schede:

- Allegati
	- o Data caricamento
	- o Tipo documento
	- o Nome documento
	- o Data Protocollo
	- o Numero Protocollo
	- o Icona per il download dell'allegato
- Cronologia richiesta
	- o Data cambio stato
	- o Stato richiesta
	- o Note cambio stato
- Allegati eliminati
	- o Data caricamento
	- o Tipo documento
	- o Nome documento
	- o Data Protocollo

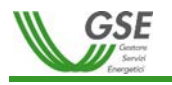

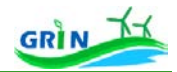

- o Numero Protocollo
- o Icona per il download dell'allegato

### *3.6.2 Richieste / Variazione Ritenuta d'acconto*

Questo percorso di navigazione conduce l'Operatore alla funzionalità di richiesta "VARIAZIONE RITENUTA D'ACCONTO", consentendogli di ricercare, visualizzare e creare tutte le sue richieste di "VARIAZIONE RITENUTA D'ACCONTO" effettuate nel tempo sulle Convenzioni di sua titolarità.

La **funzionalità di ricerca** delle richieste di VARIAZIONE RITENUTA D'ACCONTO

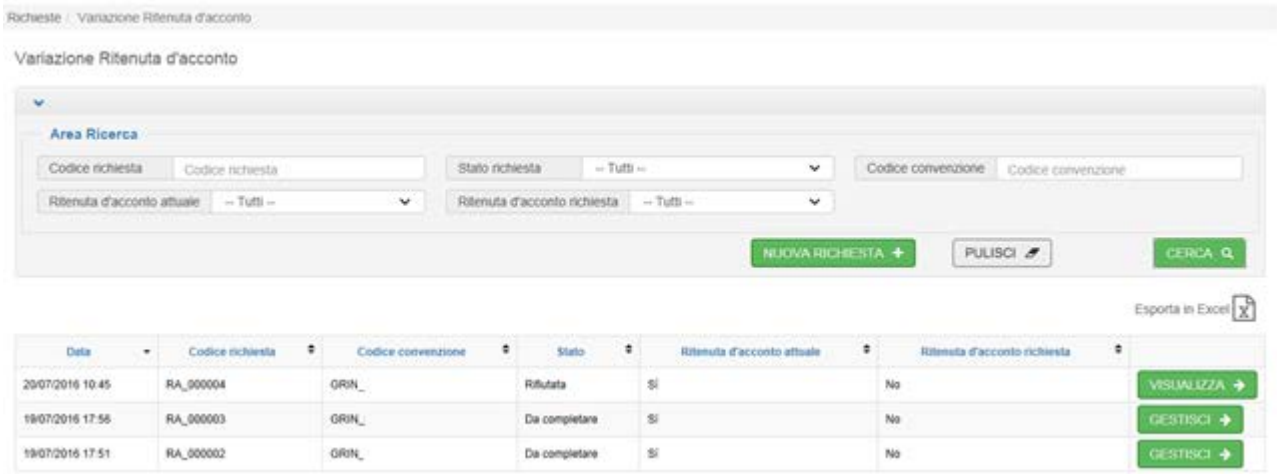

**Figura 444 – Ricerca richiesta**

Consente di filtrare per i seguenti campi:

- Codice richiesta
- Stato richiesta
- Codice Convenzione
- Ritenuta d'acconto attuale (sì/no)
- Ritenuta d'acconto richiesta (sì/no)

La griglia, che viene popolata in funzione dei filtri impostati, mostra i seguenti campi:

- Data
- Codice richiesta
- Stato
- Ritenuta d'acconto attuale
- Ritenuta d'acconto richiesta

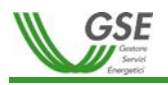

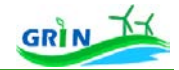

Qualora gli elementi trovati siano numerosi vengono opportunamente paginati ed è possibile visualizzarli con i tasti di paginazione preposti. Selezionando " Esporta in Excel x, è possibile esportare i dati visualizzati in un file Excel.

# da accesso alla **funzionalità di Inserimento nuova richiesta**.

Dopo aver cliccato su "Nuova Richiesta", viene visualizzata una pagina che permette la ricerca delle Convenzioni associate all'Operatore negli stati per i quali è possibile procedere alla richiesta di cambio ritenuta d'acconto.

| Richieste / Variazione Ritenuta d'acconto |                              |                            |                          |                     |                                      |               |                                  |                          |   |                         |                               |                        |
|-------------------------------------------|------------------------------|----------------------------|--------------------------|---------------------|--------------------------------------|---------------|----------------------------------|--------------------------|---|-------------------------|-------------------------------|------------------------|
| Nuova Richiesta: Scelta Convenzione       |                              |                            |                          |                     |                                      |               |                                  |                          |   |                         |                               |                        |
| $\checkmark$                              |                              |                            |                          |                     |                                      |               |                                  |                          |   |                         |                               |                        |
| Area Ricerca                              |                              |                            |                          |                     |                                      |               |                                  |                          |   |                         |                               |                        |
| <b>Codice Convenzione</b>                 | $\overline{1}$               |                            |                          |                     | <b>Codice Censimp</b>                |               | <b>Codice Censimp</b>            |                          |   | <b>Codice Qualifica</b> | <b>Codice Qualifica</b>       |                        |
| <b>Stato Convenzione</b>                  | $-$ Tutti $-$                |                            | $\checkmark$             | <b>Bloccato ECV</b> |                                      | $-$ Tutti $-$ |                                  | $\checkmark$             |   |                         |                               |                        |
|                                           |                              |                            |                          |                     |                                      |               |                                  |                          |   | PULISCI <sub>2</sub>    |                               | CERCA <sub>Q</sub>     |
|                                           |                              |                            |                          |                     |                                      |               |                                  |                          |   |                         |                               |                        |
| <b>Codice Convenzione</b><br>۰            | <b>Codice Qualifica</b><br>٥ | <b>Codice Censimp</b><br>٠ | Data Inizio<br>Incentivo | ٠                   | <b>Data Fine</b><br><b>Incentivo</b> | ٠             | Data Chiusura<br>٠<br>Anticipata | <b>Stato Convenzione</b> | ٠ | Ritenuta d'acconto      | <b>Bloccato ECV</b><br>٠<br>٠ |                        |
| GRIN_0000                                 |                              |                            | 01/01/2016               |                     | 31/07/2026                           |               | n.d.                             | <b>ATTIVA</b>            |   | Si                      | Si                            | SELEZIONA <sub>Q</sub> |
| Elementi trovati 1 - Pagina 1 di 1        |                              |                            |                          |                     | <b>KK</b>                            | $\alpha$      | $\mathcal{W}$<br>$\mathcal{D}$   |                          |   |                         |                               |                        |

**Figura 45 – Seleziona Convenzione**

Selezionando una Convenzione si accede ad una pagina che permette di visualizzare i seguenti dati:

- Convenzione
	- o Codice Convenzione
	- o Stato Convenzione
	- o Codice CENSIMP
	- o Codice qualifica
	- o Data inizio incentivo
	- o Data fine incentivo

e di modificare la ritenuta d'acconto

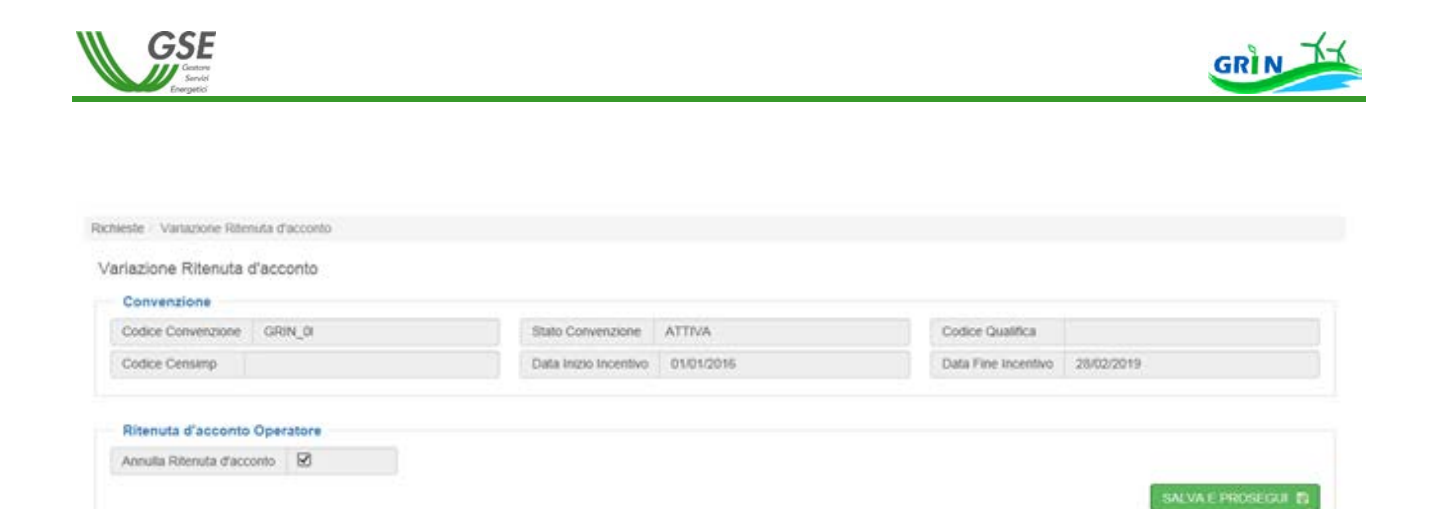

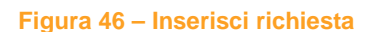

**ESALVAE PROSEGUI E** permette il salvataggio delle informazioni inserite ed il passaggio allo step successivo, che

prevede la possibilità di modificare i dati inseriti attraverso MODIFICA E di generare/allegare la documentazione richiesta.

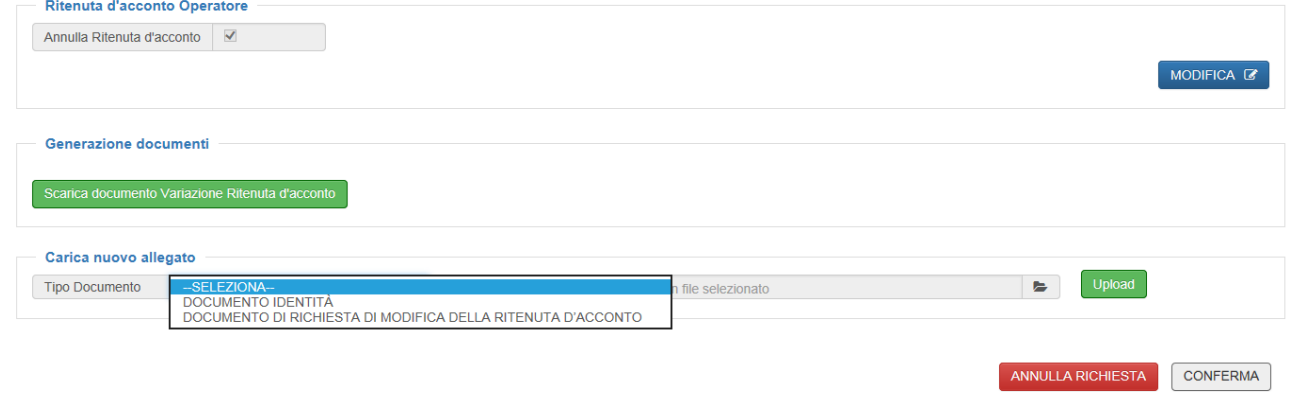

### **Figura 47 – Inserisci allegati**

scarica documento Variazione Ritenuta d'acconto permette di scaricare il documento di variazione della Ritenuta d'acconto che deve essere stampato firmato ed allegato come "DOCUMENTO DI RICHIESTA DI MODIFICA DELLA RITENUTA D'ACCONTO" nell'area "Carica nuovo allegato".

Nella medesima area è necessario allegare il "DOCUMENTO DI IDENTITA'".

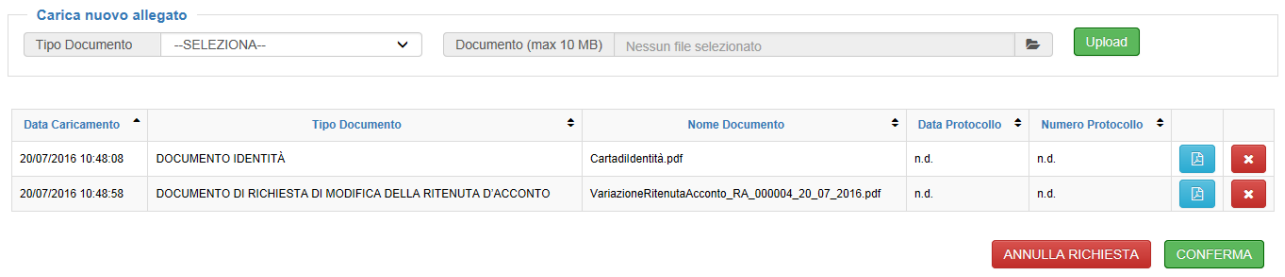

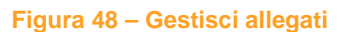

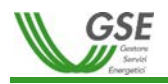

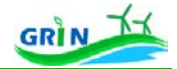

Una volta allegati i 2 documenti richiesti, che è possibile visualizzare tramite "Visualizza allegato" <sup>a</sup> ed eliminare tramite "Rimuovi allegato" , è possibile proseguire con l'invio della richiesta <sup>CONFERMA</sup> o l'annullamento della richiesta **MANULLA RICHIESTA** 

Dalla funzionalità di ricerca delle richieste di variazione ritenuta d'acconto è sempre possibile accedere alle richieste create in Visualizzazione (se per lo stato in cui si trova la richiesta l'Operatore non è owner della stessa) o in modifica **SESTISCLE** (se per lo stato in cui si trova la richiesta l'Operatore è owner della stessa).

La **Funzionalità di visualizzazione** della richiesta permette la visualizzazione delle informazioni di dettaglio della richiesta.

Le informazioni visualizzate sono le seguenti:

- Codice richiesta
- Stato richiesta
- Codice Convenzione
- Stato Convenzione
- Codice CENSIMP
- Codice qualifica
- Data inizio incentivo
- Data fine incentivo
- Ritenuta d'acconto

Vengono visualizzati anche le seguenti Schede:

- Allegati
	- o Data caricamento
	- o Tipo documento
	- o Nome documento
	- o Data Protocollo
	- o Numero Protocollo
	- o Icona per il download dell'allegato
- Cronologia richiesta
	- o Data cambio stato

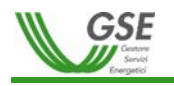

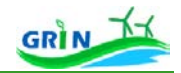

- o Stato richiesta
- o Motivazione
- o Note cambio stato
- Allegati eliminati
	- o Data caricamento
	- o Tipo documento
	- o Nome documento
	- o Data Protocollo
	- o Numero Protocollo
	- o Icona per il download dell'allegato

La **Funzionalità di gestione** della richiesta permette l'integrazione delle informazioni di dettaglio della richiesta.

Dopo aver cliccato su "Gestisci" vengono visualizzate le seguenti informazioni.

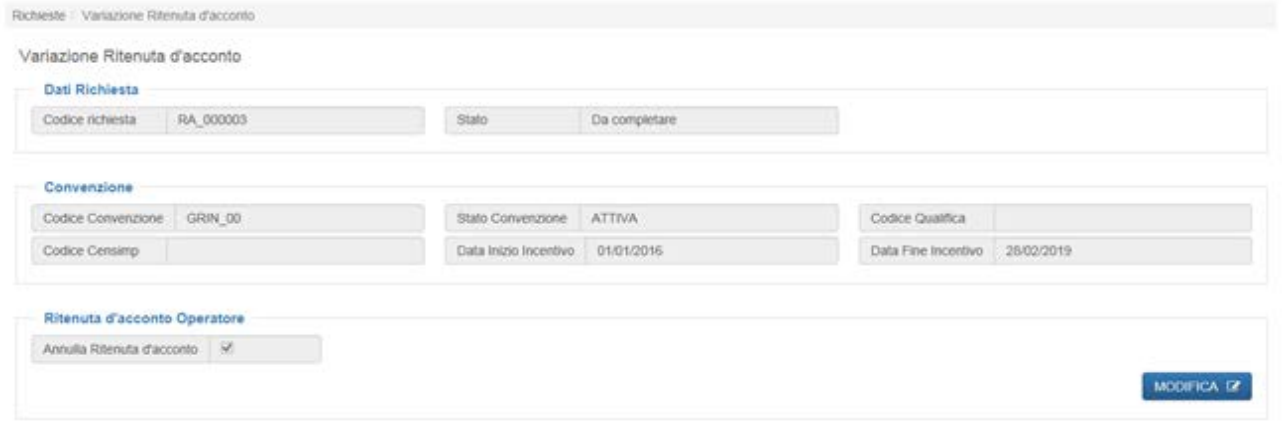

**Figura 49 – Gestisci richiesta 1**

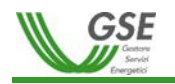

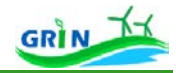

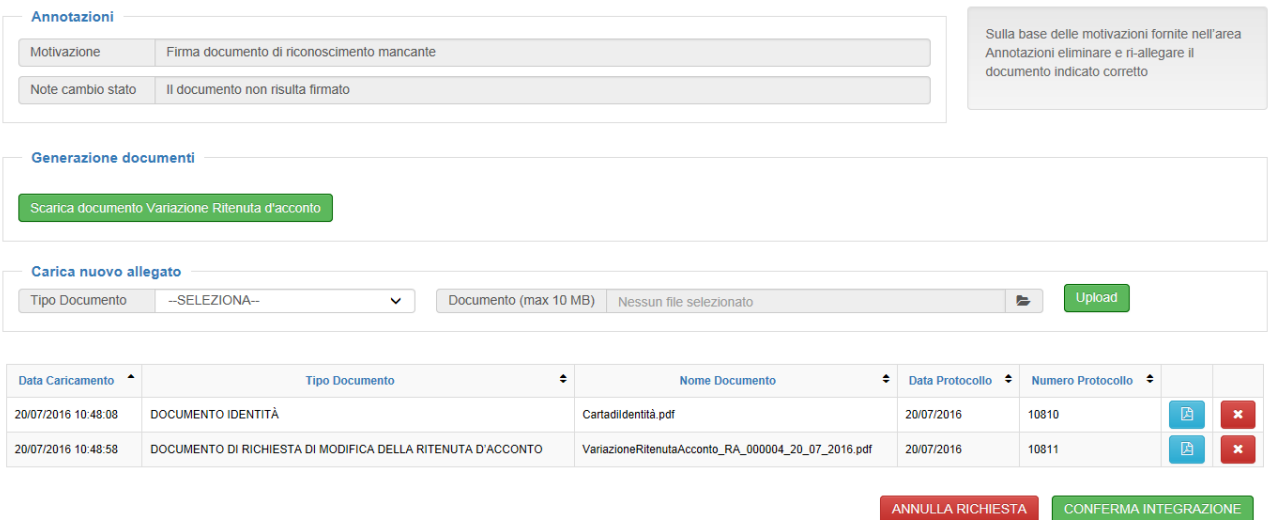

**Figura 50 – Gestisci richiesta 2**

- Dati richiesta
	- o Codice richiesta
	- o Stato richiesta
- **Convenzione** 
	- o Codice Convenzione
	- o Stato Convenzione
	- o Codice qualifica
	- o Codice CENSIMP
	- o Data inizio incentivo
	- o Data fine incentivo
- Ritenuta d'acconto operatore
	- o Annulla/Richiedi ritenuta d'acconto

Vengono visualizzate anche le seguenti aree:

- Annotazioni (solo per richieste in stato "Da integrare")
	- o Motivazione richiesta integrazione
	- o Nota richiesta integrazione
- Generazione documenti
- Carica nuovo allegato
- Griglia di visualizzazione/rimozione allegato

Il ciclo di vita della richiesta si chiude con l'accettazione (Stato "Accettata") o il rigetto (Stato "Rifiutata")

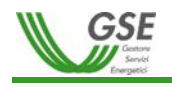

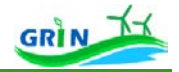

### *3.6.3 Richieste / Conguaglio*

Questo percorso di navigazione conduce l'Operatore alla funzionalità di richiesta "CONGUAGLIO", consentendogli di ricercare, visualizzare e creare tutte le sue richieste di "Conguaglio" effettuate nel tempo sulle Convenzioni di cui è titolare.

La **funzionalità di ricerca** delle richieste di conguaglio:

| <b>Area Ricerca</b>     |                         |                                               |                           |                          |                                                  |                                   |                        |       |                       |                    |                   |                                |                              |  |                                 |
|-------------------------|-------------------------|-----------------------------------------------|---------------------------|--------------------------|--------------------------------------------------|-----------------------------------|------------------------|-------|-----------------------|--------------------|-------------------|--------------------------------|------------------------------|--|---------------------------------|
| <b>Codice Richiesta</b> |                         | <b>Codice Convenzione</b><br>Codice Richiesta |                           |                          |                                                  | GRIN_0'+ _ _ ]                    |                        |       |                       |                    | Codice Qualifica  |                                | Codice Qualifica             |  |                                 |
| <b>Codice Censimp</b>   |                         | <b>Codice Censimp</b>                         |                           |                          | Anno competenza<br>$-$ Tutti $-$<br>$\checkmark$ |                                   |                        |       |                       |                    |                   |                                |                              |  |                                 |
|                         |                         |                                               |                           |                          |                                                  |                                   |                        |       |                       |                    |                   |                                |                              |  | Esporta in Excel $\overline{X}$ |
|                         |                         |                                               |                           |                          |                                                  |                                   |                        |       |                       |                    |                   |                                |                              |  |                                 |
| Codice<br>richiesta     | Anno<br>competenza<br>٠ | Codice<br>convenzione<br>$\bullet$            | Stato<br>convenzione<br>٠ | Codice<br>qualifica<br>٠ | Codice<br>$\bullet$<br>censimp                   | <b>Nome</b><br>impianto $\bullet$ | Tipo<br>incentivo<br>٠ | Fonte | Data<br>chiusura<br>٠ | Data<br>invio<br>٠ | Data<br>richiesta | Data<br>cambio<br>stato<br>. . | Stato<br>richiesta $\bullet$ |  |                                 |

**Figura 51 – Ricerca richiesta conguaglio**

consente di filtrare per i seguenti campi:

- Area Ricerca:
	- o Codice Richiesta
	- o Codice Convenzione
	- o Codice Qualifica
	- o Codice CENSIMP
	- o Anno competenza

Filtri Avanzati (area a scomparsa visualizzabile cliccando su  $^{\text{[FILTRI AVANZATI \textbf{ } \bullet]}}$ )

- o Nome impianto
- o Tipo Incentivo
- o Fonte
- o Data richiesta da
- o Data richiesta a
- o Stato Richiesta
	- In Compilazione => Richiesta creata e non ancora inviata al GSE
	- $\blacksquare$  Inviato => Richiesta inviata al GSE

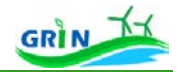

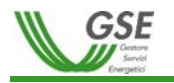

- In Lavorazione => Richiesta in valutazione da parte del GSE
- Interlocutorio=> Richiesta per la quale è necessario aprire una fase di interlocutorio con l'Operatore
- Approvato => Richiesta approvata dal GSE
- Rifiutato => Richiesta rifiutata dal GSE
- o Data invio richiesta da
- o Data invio richiesta a
- o Stato Convenzione
- o Data chiusura da
- o Data chiusura a

La griglia viene popolata in funzione dei filtri impostati e mostra i seguenti campi:

- Codice richiesta
- Anno competenza
- Codice Convenzione
- Stato Convenzione
- Codice qualifica
- Codice CENSIMP
- Nome impianto
- Tipo incentivo
- Fonte
- Data chiusura
- Data invio
- Data richiesta
- Data cambio stato
- Stato richiesta
- Visualizza
- Gestisci (solo se per lo stato in cui si trova la richiesta l'Operatore è owner della stessa)

Se i risultati della ricerca sono numerosi vengono suddivisi in diverse pagine ed è possibile visualizzarli cliccando sui tasti di paginazione dedicati.

Selezionando "  $\frac{1}{100}$  Esporta in Excel  $\sqrt{\frac{1}{x}}$  e possibile esportare i dati in un file Excel.

dà accesso alla **funzionalità di Inserimento nuova richiesta**.

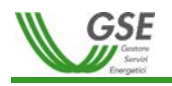

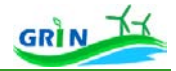

Dopo aver cliccato su "Nuovo Conguaglio", viene visualizzata una nuova pagina che permette la ricerca delle convenzioni associate all'Operatore negli stati per i quali è possibile richiedere il conguaglio per l'anno selezionato.

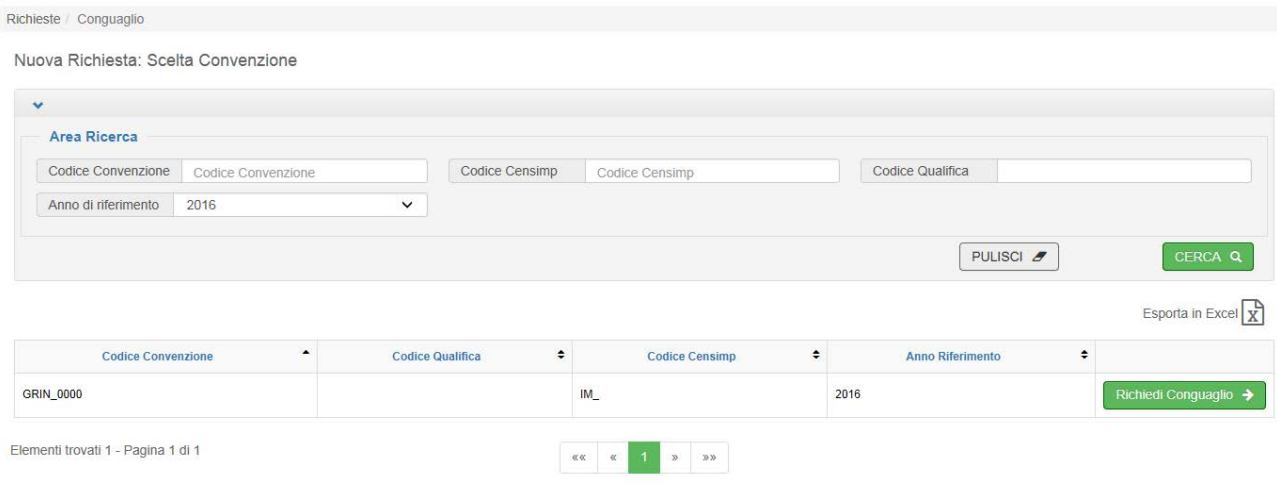

**Figura 52 – Seleziona Convenzione**

Tale pagina permette la ricerca della Convenzione per la quale richiedere il conguaglio per l'anno selezionato filtrando per i seguenti campi:

- Codice Convenzione
- Codice CENSIMP
- Codice Qualifica
- Anno di riferimento (campo obbligatorio)

La griglia, che viene popolata in funzione dei filtri impostati, mostra i seguenti campi:

- Codice Convenzione
- Codice qualifica
- Codice CENSIMP
- Anno di riferimento
- Richiedi Conguaglio (se abilitati alla funzionalità)

Se i risultati della ricerca sono numerosi vengono suddivisi in diverse pagine ed è possibile visualizzarli cliccando sui tasti di paginazione dedicati.

Cliccando su Esporta in Excel  $\boxed{\overline{X}}$  è possibile esportare i dati visualizzati in un file Excel.

Selezionando una Convenzione tramite **e Richiedi Conguaglio >**, previa conferma del messaggio "Stai per creare *una richiesta di conguaglio sulla Convenzione selezionata. Continuare?*" viene creata la richiesta di conguaglio in stato "In Compilazione" e si accede ad una pagina che permette di visualizzare i seguenti dati:

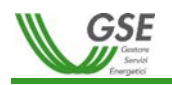

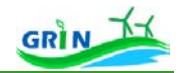

- Dati Riepilogativi
	- o Scheda "Generali"
		- **Codice richiesta**
		- **Stato richiesta**
		- Data richiesta
		- **Codice Convenzione**
		- **Codice qualifica**
		- **Codice CENSIMP**
		- **Nome impianto**
		- **Tipologia impianto**
		- **Fonte**
		- **Subfonte**
		- **Categoria intervento**
		- Tipo incentivo
		- Percentuale SA ext (Servizi Ausiliari esterni)
		- **Percentuale SA perdite**
		- **Data dec. Commerciale**
		- **Data Fine Incentivo**
		- Metodo calcolo energia netta
		- Metodo calcolo energia incentivata
	- o Scheda "Misure"
		- **Mese/Anno Misura**
		- **Energia Netta**
		- Energia Prodotta
		- **Energia Immessa**

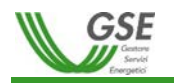

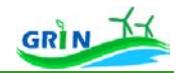

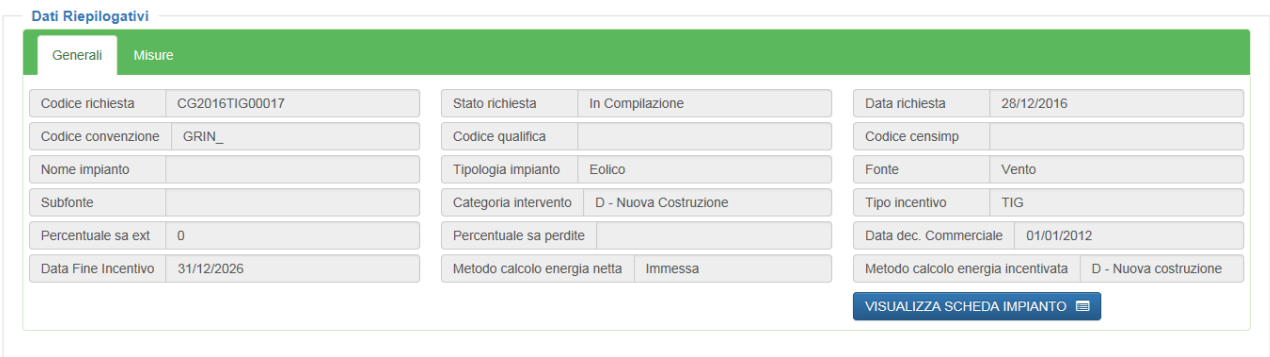

**Figura 53 – Dati generali richiesta**

La barra di navigazione "**Stato avanzamento richiesta conguaglio**" permette di visualizzare lo stato di avanzamento della fase di compilazione della richiesta:

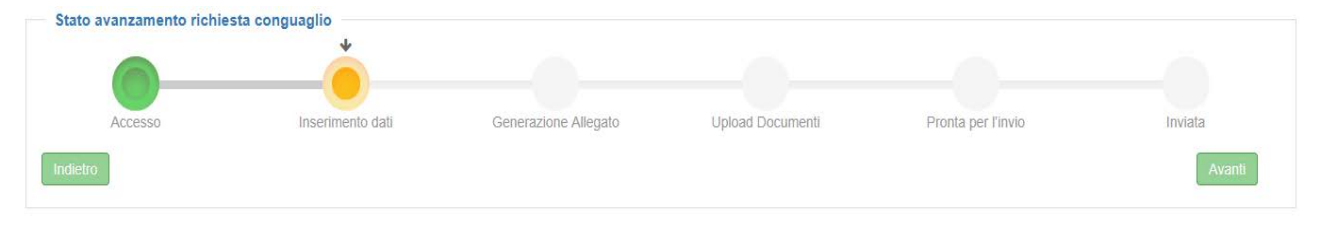

**Figura 54 – Barra di navigazione Stato avanzamento richiesta conguaglio**

La fase di compilazione della richiesta è composta da 6 step, nella barra di navigazione dello Stato avanzamento richiesta conguaglio vengono visualizzati in verde gli step effettuati, in arancione quelli in corso ed in grigio quelli da effettuare:

- 1. **Accesso** (step di creazione della richiesta di conguaglio)
- 2. **Inserimento dati** (step in cui l'Operatore provvede alla compilazione dei moduli allegati alla richiesta)
- 3. **Generazione allegato** (step in cui GRIN crea "DOCUMENTO DI RICHIESTA")
- 4. **Upload documenti** (step in cui l'Operatore provvede ad effettuare l'upload della documentazione richiesta: DOCUMENTO IDENTITÀ, DOCUMENTO DI ACCETTAZIONE …)
- 5. **Pronta per l'invio** (step in cui la richiesta è pronta per essere inviata, tutti i moduli richiesti sono stati compilati e la documentazione richiesta è stata fornita)
- 6. **Inviata**: (step conclusivo della fase di compilazione della richiesta).

Oltre alla visualizzazione dello stato di compilazione della richiesta, dalla barra è possibile tornare a uno stato

precedente, cliccando sugli stati insegimento dalla provide descumente oppure, in alternativa, cliccando su **to alternativa**, posto in basso a sinistra all'interno del riquadro "Stato avanzamento richiesta di conguaglio". L'area sottostante

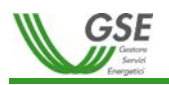

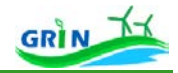

alla barra di navigazione "Stato avanzamento richiesta conguaglio" permette di compilare i moduli da allegare alla richiesta che, a seconda della tipologia di impianto, possono essere i seguenti:

- Modulo per "Impianti Termoelettrici"
- Modulo per "Impianti Alimentati con Rifiuti"
- Modulo per "Impianti con Sistemi di Pompaggio"
- Modulo per "Impianti Ibridi"
- Modulo per "Impianti Alimentati con Bioliquidi"
- Modulo per "Impianti TLR"
- Modulo per "Impianti con Up Condivisa"
- Modulo per "Impianti Incentivati su Eccedenze da Cip6"

L'area "Azioni" in fondo alla pagina permette di gestire la richiesta. Le azioni possibili sono differenti a seconda dello stato della richiesta stessa e dello step di compilazione:

- Stato richiesta "In Compilazione"
	- o Fase di compilazione "2. Inserimento dati"
		- "Salva richiesta" => effettua il salvataggio della richiesta senza cambiarne lo stato né modificare lo step di compilazione
		- "Genera documento" => controlla che la richiesta sia esaustiva (tutti i moduli richiesta compilati correttamente) e crea il "DOCUMENTO DI RICHIESTA" passando allo step di compilazione "4. Upload documenti"
	- o Fase di compilazione "4. Upload documenti"
		- "Modifica moduli" => permette di effettuare modifiche sui moduli precedentemente compilati, si abilita cliccando su "Inserimento dati" posto nella barra di navigazione "Stato avanzamento richiesta conguaglio".
	- o Fase di compilazione "5. Pronta per l'invio"
		- "Invia Richiesta" => permette l'invio della richiesta. Si tratta dello step conclusivo della fase di compilazione della richiesta
		- "Modifica moduli" => permette di effettuare modifiche sui moduli precedentemente compilati, si abilita cliccando su "Inserimento dati" posto nella barra di navigazione "Stato avanzamento richiesta conguaglio".
- Stato richiesta "Interlocutorio"
	- o Fase di compilazione "5. Pronta per l'invio"

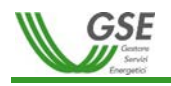

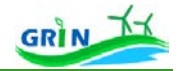

 "Invia Risposta" => permette di inviare nuovamente la richiesta rispondendo con un messaggio all'interlocutorio aperto dal GSE

Attraverso la funzionalità di ricerca è sempre possibile accedere alle richieste di conguaglio create in Visualizzazione  $\sqrt{\frac{N\text{SUALIZZA}+1}{N\text{SUALZAA}}}$ o in modifica  $\sqrt{\frac{S\text{ESTISCI}+1}{N\text{SURL}}}$  (se la richiesta si trova in uno stato in carico all'Operatore).

Quando la richiesta è nello stato "In Compilazione" e ha raggiunto lo step "**2. Inserimento dati**" è possibile compilare i moduli richiesti.

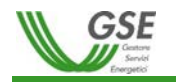

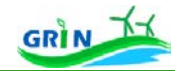

# **1. Compilazione Modulo per "Impianti Termoelettrici"**

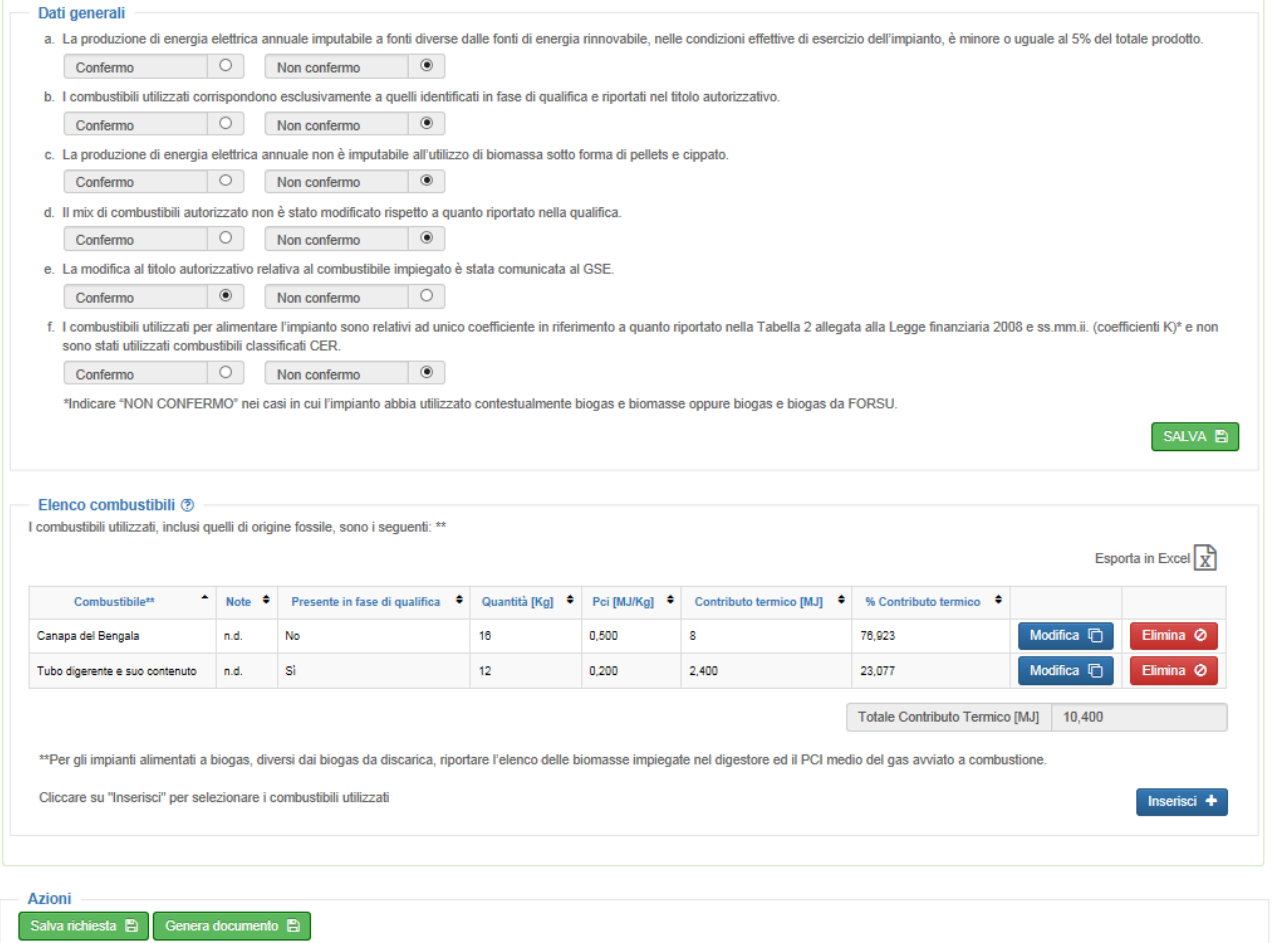

#### **Figura 55 - Modulo per "Impianti Termoelettrici"**

Il modulo è composto da:

- 7 voci dalla lettera *a.* alla *f.* da confermare ovvero non confermare tramite flag. La lettera *e.* viene visualizzata solo se la lettera *d.* non è confermata e deve essere valorizzata e salvata. La lettera c. viene visualizzata solo per impianti con Potenza Motori Primi inferiore a 500 KW.
- l'area "*Elenco combustibili*" viene visualizzata quando anche solo una voce non è confermata e se non sono presenti i moduli "Impianti Ibridi" e "Impianti Alimentati con Rifiuti" per i quali esiste la funzionalità specifica di inserimento dei combustibili.

L'area "Elenco combustibili" deve riportare tutti i combustibili utilizzati, inclusi quelli di origine fossile. Per

selezionare i combustibili utilizzati occorre cliccare su Inserisci + , compilare il form con le informazioni richieste e salvare.

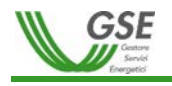

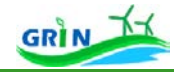

Per modificare i dati precedentemente inseriti è possibile cliccare su Modifica  $\overline{B}$ , per eliminarli su $\overline{B}$  eliminarlisu , per

effettuare l'export in Excel dell'intera griglia su $\boxed{\overline{x}}$ .

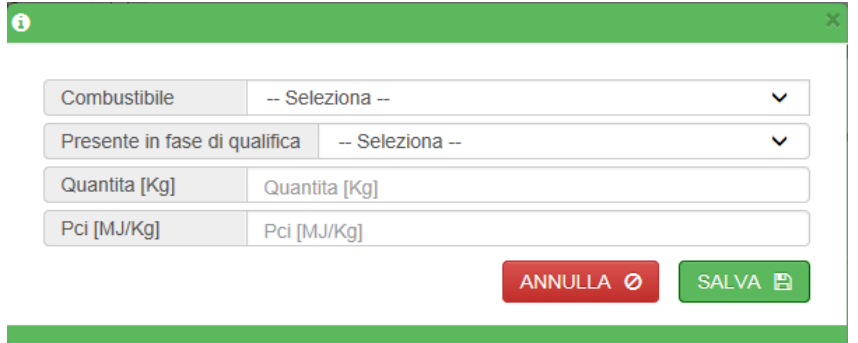

**Figura** 56 **- Form inserimento combustibile**

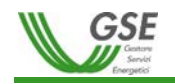

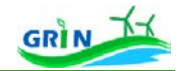

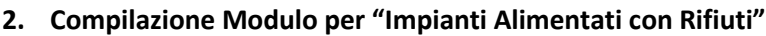

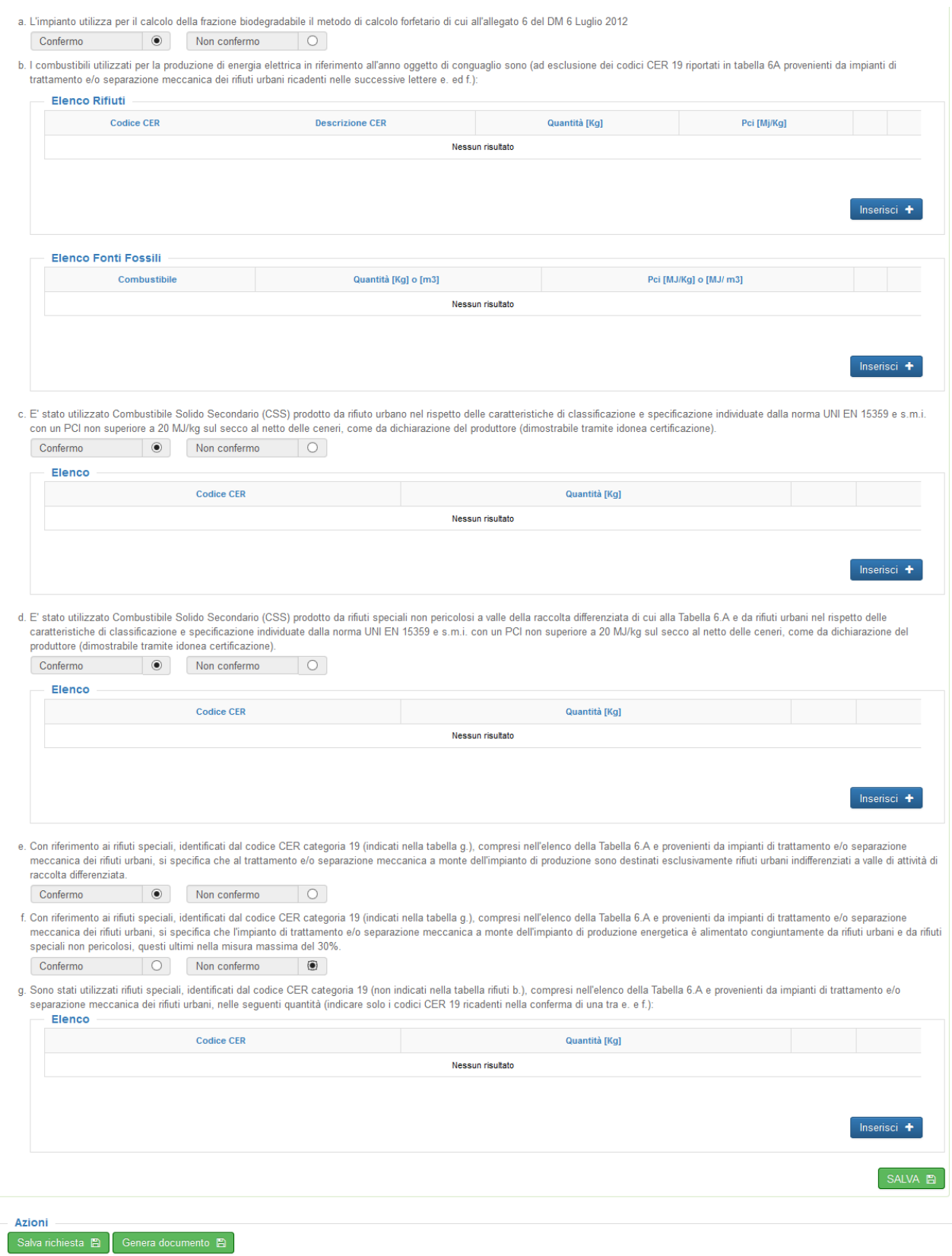

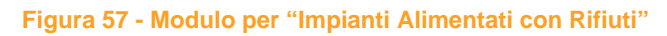

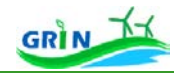

GSF

Il modulo è composto da:

- 1 voce (lettera *a.*) da confermare ovvero non confermare tramite flag
- Tabelle (lettera *b.*) che riportano:
	- o L'elenco dei rifiuti (con la voce "PCI" Potere Calorifero Inferiore) visibile solo se è stata selezionata la voce "non confermo" al punto "a.")
	- o L'elenco delle Fonti Fossili
- 2 voci (lettere *c.* e *d.*) da confermare ovvero non confermare tramite flag e la tabella (lettera *d.*) riferita ai Combustibili Solidi Secondari "CSS" che si attiva per essere compilata solo se le voci *c.* e *d.* sono state confermate cliccando "Confermo"
- Tabella *e.* che riporta i codici del Catalogo Europeo dei rifiuti speciali "CER" e le quantità utilizzate
- 2 voci (lettere *f.* e *g.*) da confermare ovvero non confermare tramite flag. Si tratta di due voci alternative, pertanto non possono essere entrambe confermate, ma è possibile non confermare entrambe.

Per compilare le tabelle occorre cliccare su line listes + , compilare il form con le informazioni richieste e salvare.

Per modificare i dati precedentemente inseriti è possibile cliccare su Modifica **D**, per eliminarli su **Elimina O**, per effettuare l'export in Excel dell'intera griglia su $\frac{d}{dx}$ .

Non è possibile inserire su due record diversi della stessa tabella lo stesso codice CER.

# **3. Compilazione Modulo per "Impianti con Sistemi di Pompaggio"**

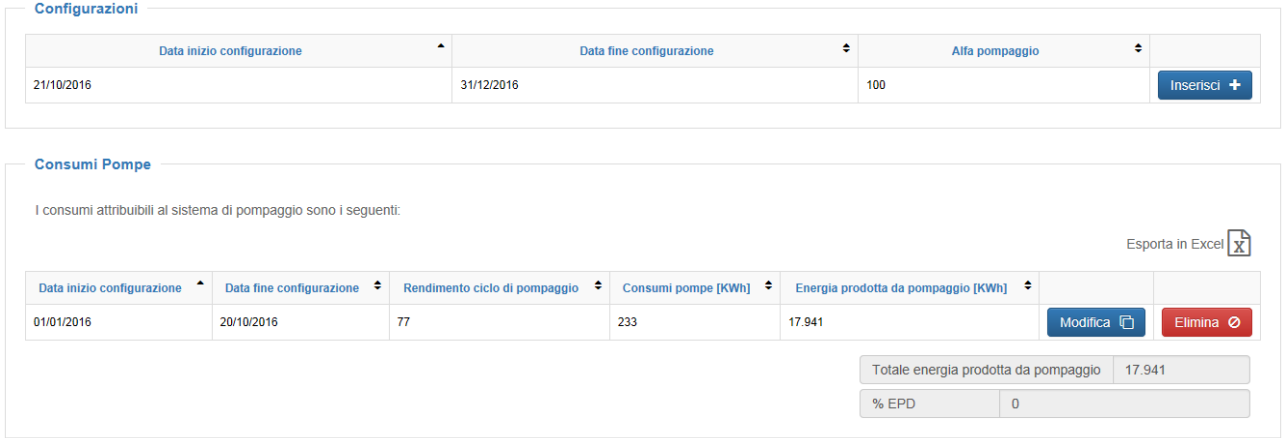

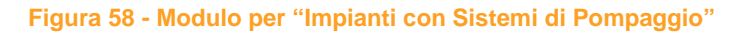

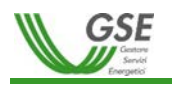

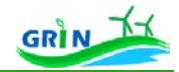

Il modulo è composto da:

- Area "Configurazioni"
	- o Fornisce la lista delle configurazioni del rendimento del sistema di pompaggio nell'anno di riferimento per le quali deve essere inserita la misura relativa ai consumi attribuibili al sistema di pompaggio
- Consumi pompe
	- o permette la compilazione delle misure richieste

Per compilare l'area "Consumi pompe" occorre cliccare su **Inserisci +** nella relativa riga di configurazione all'interno dell'area "Configurazioni", compilare il form con le informazioni richieste e salvare.

Per modificare i dati precedentemente inseriti è possibile cliccare su Modifica  $\overline{p}$ , per eliminarli su  $\overline{p}$  eliminari , per effettuare l'export in Excel dell'intera griglia su $\boxed{\overline{x}}$ .

# **4. Compilazione Modulo per "Impianti Ibridi"**

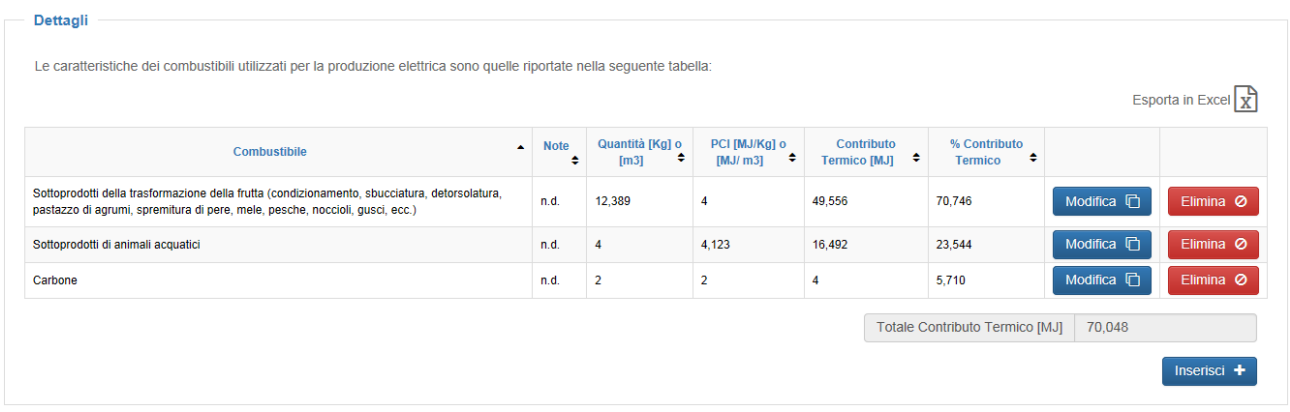

**Figura 59 - Modulo per "Impianti Ibridi"**

Il modulo è composto da:

Area "Dettagli" dedicata alla compilazione delle caratteristiche dei combustibili utilizzati per la produzione

elettrica. Per compilare l'area "Dettagli" occorre cliccare su **Unserisci +** selezionare i combustibili utilizzati, compilare il form con le informazioni richieste e salvare.

Per modificare i dati precedentemente inseriti è possibile cliccare su Modifica **D**, per eliminarli su <sup>Elimina</sub> 0,</sup> per effettuare l'export in Excel dell'intera griglia su $\boxed{\overline{x}}$ .

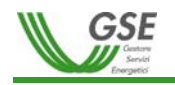

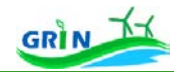

# **5. Compilazione Modulo per "Impianti Alimentati con Bioliquidi"**

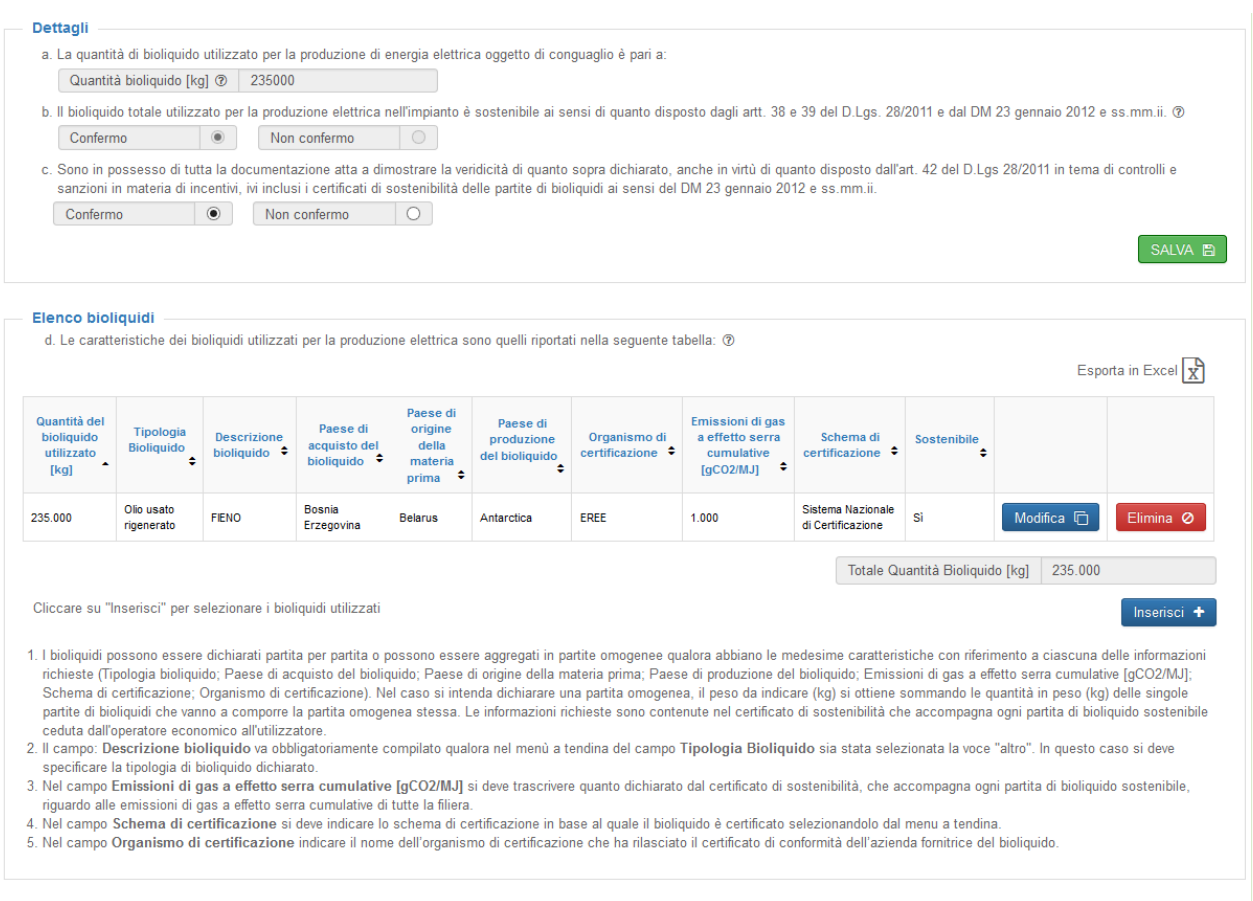

#### **Figura 45 - Modulo per "Impianti Alimentati con Bioliquidi"**

#### Il modulo è composto da:

- Area "Dettagli"
	- o Lettera *a.* riporta la quantità di bioliquido utilizzato per la produzione di energia elettrica oggetto di conguaglio. Questo campo viene valorizzato con la somma delle Quantità del bioliquido utilizzato inserite nella tabella di cui alla lettera *d.*
	- o 1 voce (lettera *b.*) da confermare ovvero non confermare tramite flag. Questo campo viene valorizzato sulla base di quanto inserito nel campo "Sostenibile" nella tabella di cui alla lettera *d.*
	- o 1 voce (lettera *c.*) da confermare ovvero non confermare tramite flag (l'opzione "non confermo" non è compatibile con l'eventuale conferma data alla voce di cui alla lettera *b.*)
- Area "Elenco Bioliquidi"

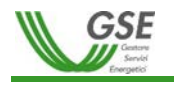

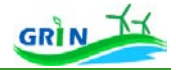

o dedicata alla compilazione delle caratteristiche dei bioliquidi utilizzati per la produzione elettrica. Per compilare l'area "Elenco Bioliquidi" occorre cliccare su **Universe de la Selezionare** i bioliquidi utilizzati, compilare il form con le informazioni richieste e salvare. Per modificare i dati precedentemente inseriti è possibile cliccare su Modifica  $\overline{p}$ , per eliminarli su Elimina

, per effettuare l'export in Excel dell'intera griglia su $\boxed{\overline{x}}$ .

**6. Compilazione Modulo per "Impianti TLR"**

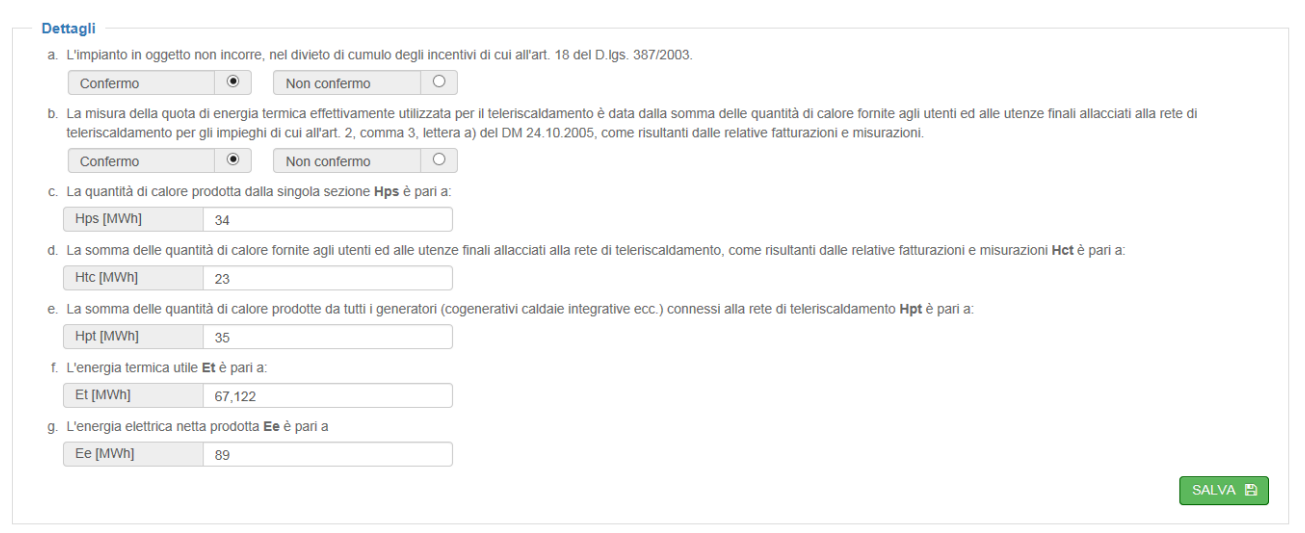

**Figura 61 - Modulo per "Impianti TLR"**

Il modulo è composto da:

- Area "Dettagli"
	- o 2 voci (lettera *a.* e *b.*) da confermare ovvero non confermare tramite flag
	- o 5 voci (lettere *c.*, **d.**, *e.*, *f.* e *g.* che riportano le quantità delle voci inserite

Per compilare il modulo occorre inserire i valori di tutte le voci richieste in ciascun campo e salvare cliccando

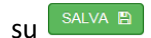

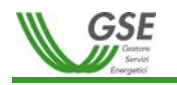

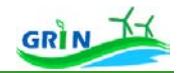

# **7. Compilazione Modulo per "Impianti con Up Condivisa"**

| Sezioni disponibili 2<br><b>Codice sezione</b>                                                                                                    |                                      |                |                       |                  |                         | <b>Codice censimp</b>   |                                  |                                         |                                 |                         |           |  |  |
|----------------------------------------------------------------------------------------------------|--------------------------------------|----------------|-----------------------|------------------|-------------------------|-------------------------|----------------------------------|-----------------------------------------|---------------------------------|-------------------------|-----------|--|--|
| Nessun risultato                                                                                                    |                                      |                |                       |                  |                         |                         |                                  |                                         |                                 |                         |           |  |  |
|                                                                                                    |                                      |                |                       |                  |                         |                         |                                  |                                         |                                 |                         |           |  |  |
| Dettaglio                                                                                                    |                                      |                |                       |                  |                         |                         |                                  |                                         |                                 |                         |           |  |  |
| Le misure relative all'energia elettrica prodotta dalle sezioni riferite all'Unità di Produzione nell'anno di riferimento sono le seguenti:<br>Esporta in Excel $\chi$ |                                      |                |                       |                  |                         |                         |                                  |                                         |                                 |                         |           |  |  |
| ×<br><b>Sezione</b>                                                                                                    | <b>Matricola</b><br>contatore $\div$ | ٠<br>Codice up | Codice misura up<br>٠ | Convenzione<br>٠ | Lettura<br>31/12/2015 ♦ | Lettura<br>31/12/2016 ♦ | Costante di<br>lettura $\bullet$ | Energia lorda<br>prodotta<br>٠<br>[KWh] | % Energia<br>prodotta $\bullet$ |                         |           |  |  |
| SZ_                                                                                                    | 1313                                 | $UP_{-}$       | $UP_-.$               | GRIN_00          | 123                     | 234                     | 3                                | 333                                     | 100                             | Modifica <sup>[5]</sup> | Elimina Ø |  |  |
| 333<br>Totale energia lorda prodotta                                                                                                    |                                      |                |                       |                  |                         |                         |                                  |                                         |                                 |                         |           |  |  |
|                                                                                                    |                                      |                |                       |                  |                         |                         |                                  |                                         |                                 |                         |           |  |  |

**Figura 62 - Modulo per "Impianti con Up Condivisa"**

Il modulo è composto da:

- Area "Sezioni disponibili"
	- o Fornisce l'elenco delle sezioni di impianto riferite all'UP, ciascuna sezione va associata ai contatori di produzione lorda indicando le relative misure
- Area "Dettaglio"
	- o Permette l'inserimento per ogni sezione sopra riportata delle misure relative all'energia elettrica (una riga per ogni contatore associato alla sezione)

Per compilare l'area "Dettaglio" occorre cliccare su **Associa contatore +** compilare il form con le informazioni richieste e salvare.

Per modificare i dati precedentemente inseriti è possibile cliccare su Modifica  $\overline{B}$ , per eliminarli su Elimina  $\overline{e}$ , per effettuare l'export in Excel dell'intera griglia su $\boxed{\mathbb{R}}$ .

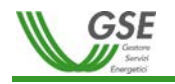

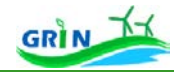

### **8. Compilazione Modulo per "Impianti Incentivati su Eccedenze da Cip6"**

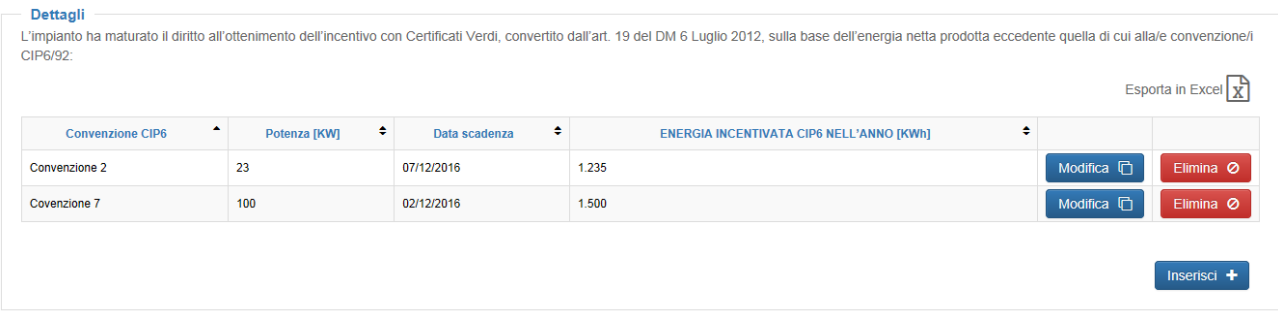

**Figura 63 - Modulo per "Impianti Incentivati su Eccedenze da Cip6"**

Il modulo è composto da:

- Area "Dettagli"
	- o Dedicata alla compilazione dell'energia netta prodotta eccedente quella di cui alla/e Convenzione/i CIP6/92

Per compilare l'area "Dettagli" occorre cliccare su Inserisci + compilare il form con le informazioni richieste e salvare.

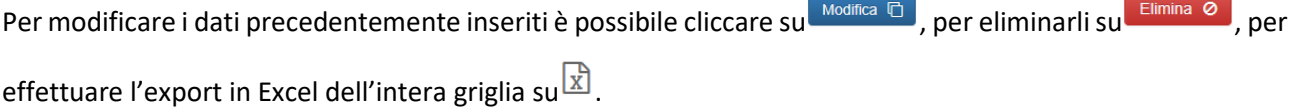

Quando la richiesta è nello stato "In Compilazione", ha raggiunto lo fase "**2. Inserimento dati**" e tutti i moduli richiesta sono stati correttamente compilati, è possibile passare alla fase di caricamento degli allegati

cliccando su Genera documento e che permette di creare e visualizzare il "DOCUMENTO DI RICHIESTA" precompilato con i valori precedentemente inseriti.

Una volta creato il "DOCUMENTO DI RICHIESTA" la richiesta passa nella fase di compilazione "**4. Upload documenti**".

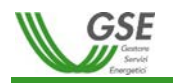

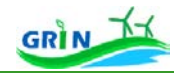

| Stato avanzamento richiesta conguaglio                     |                                                                                       |                                                        | ىلە                     |                      |                               |             |
|------------------------------------------------------------|---------------------------------------------------------------------------------------|--------------------------------------------------------|-------------------------|----------------------|-------------------------------|-------------|
|                                                            |                                                                                       |                                                        |                         |                      |                               |             |
| Accesso                                                    | Inserimento dati                                                                      | Generazione Allegato                                   | <b>Upload Documenti</b> | Pronta per l'invio   |                               | Inviata     |
| Indietro                                                   |                                                                                       |                                                        |                         |                      |                               | Avanti      |
| Generazione documenti<br>Scarica documento di accettazione |                                                                                       |                                                        |                         |                      |                               |             |
| Carica nuovo allegato<br><b>Tipo Documento</b>             | -SELEZIONA-<br><b>ALTRO</b><br>DOCUMENTO DI ACCETTAZIONE<br><b>DOCUMENTO IDENTITÀ</b> | Documento (max 10 MB)                                  | Nessun file selezionato |                      | <b>Upload</b><br>╘            |             |
| ۰<br><b>Data Caricamento</b>                               | ٠<br><b>Tipo Documento</b>                                                            | <b>Nome Documento</b>                                  | ٠                       | Data Protocollo<br>٠ | ٠<br><b>Numero Protocollo</b> |             |
| 30/12/2016 15:38:29                                        | Documento di richiesta                                                                | RichiestaConguagliox2016TIG00009_30122016153834.pdf    |                         | n.d.                 | n.d.                          | B           |
| 30/12/2016 15:40:22                                        | Documento di accettazione                                                             | AccettazioneConguagliox2016TIG00009 30122016153925.pdf |                         | n.d.                 | n.d.                          | $\mathbf x$ |

**Figura 64 - Gestione step 4. Upload documenti**

In questa fase è possibile, cliccando su scarica documento di accettazione scaricare il documento di accettazione, che deve essere stampato e firmato, ed effettuare l'upload della documentazione richiesta (DOCUMENTO IDENTITÀ, DOCUMENTO DI ACCETTAZIONE firmato) e di eventuale ulteriore documentazione che si desidera allegare in categoria "Altro".

In "**Carica nuovo allegato**" le azioni da effettuare per caricare un documento sono le seguenti:

- 1. Selezionare il Tipo Documento dal menù a tendina
- 2. Selezionare il file cliccando su
- 3. Caricare il file cliccando su "UPLOAD"

I documenti richiesti, una volta allegati, saranno visualizzati ed eventualmente modificabili dalla griglia dei documenti.

| W<br>Carica nuovo allegato |                               |                                                         |                         |                               |      |             |                           |  |  |  |  |
|----------------------------|-------------------------------|---------------------------------------------------------|-------------------------|-------------------------------|------|-------------|---------------------------|--|--|--|--|
| <b>Tipo Documento</b>      | --SELEZIONA--<br>$\checkmark$ | Documento (max 10 MB)                                   | Nessun file selezionato |                               |      |             |                           |  |  |  |  |
| ٠<br>Data Caricamento      | ٠<br><b>Tipo Documento</b>    | <b>Nome Documento</b>                                   | ÷<br>Data Protocollo    | ٠<br><b>Numero Protocollo</b> |      |             |                           |  |  |  |  |
| 28/12/2016 14:05:05        | DOCUMENTO IDENTITÀ            | Cartadildentità.pdf                                     |                         | n.d.                          | n.d. | 岡           | $\boldsymbol{\mathsf{x}}$ |  |  |  |  |
| 28/12/2016 14:05:26        | ALTRO                         | Documento - Copia.pdf                                   |                         | n.d.                          | n.d. | 固           | $\boldsymbol{\mathsf{x}}$ |  |  |  |  |
| 28/12/2016 14:21:13        | <b>DOCUMENTO DI RICHIESTA</b> | RichiestaConquaglioCG2016TIG00017 28122016142114.pdf    |                         | n.d.                          | n.d. | $\boxtimes$ |                           |  |  |  |  |
| 28/12/2016 14:23:11        | DOCUMENTO DI ACCETTAZIONE     | AccettazioneConquaglioCG2016TIG00017 28122016140412.pdf |                         | n.d.                          | n.d. | 岡           |                           |  |  |  |  |

**Figura 65 - Gestione documenti**

 $\mathbf{x}$ 

Ciascun documento allegato viene visualizzato nella griglia dei documenti.

Nelle ultime due colonne della griglia è possibile:

- Visualizzare il documento allegato cliccando su
- Rimuovere il documento allegato cliccando su

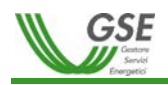

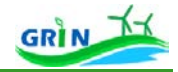

In questo step e nel successivo cliccando su **Insegnanto dal nella barra di navigazione** "Stato avanzamento richiesta conguaglio" è possibile modificare i dati inseriti nei moduli tramite Modifica moduli **E** collocato sotto la voce "Azioni". Questa operazione comporterà, come indicato nel relativo messaggio, l'eliminazione dei documenti creati e caricati ed il passaggio delle richiesta nuovamente allo step "**2. Inserimento dati**" della fase di compilazione.

Con l'Upload di tutta la documentazione necessaria, la richiesta passa automaticamente nella fase di compilazione "**5. Pronta per l'invio**".

In questa fase nell'area "Azioni" si attiva Inviarichiesta E che permette di effettuare l'invio della richiesta di conguaglio, previa conferma del messaggio "*La richiesta verrà inviata a GSE per la valutazione. Procedere*?". Con l'invio termina la fase di compilazione che passerà allo stato "**6. Inviata**" e la richiesta passerà allo stato "In lavorazione".

L'approvazione, il rifiuto, o lo stato "Interlocutorio" sono notificati sulla Homepage nell'area notifiche. Dalla funzionalità di ricerca delle richieste di conguaglio è sempre possibile visualizzare le richieste create cliccando su  $\frac{\text{VISUALIZZA}}{}$  (se la richiesta si trova in uno stato nel quale non è in carico all'Operatore) o modificarle cliccando su **SESTISCLET (SECITED**) (se la richiesta si trova in uno stato nel quale è in carico all'Operatore).
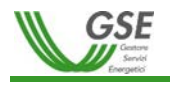

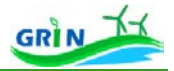

**La gestione della richiesta in stato "Interlocutorio"** permette all'Operatore di fornire i dettagli richiesti dal

GSE esplicitati nel messaggio allegato alla richiesta e riportato nell'area cronologia, cliccando su  $\boxed{\boxtimes}$ 

|                                   | Stato avanzamento richiesta conguaglio |                                                         |                         |                           |                                 |                                       |  |
|-----------------------------------|----------------------------------------|---------------------------------------------------------|-------------------------|---------------------------|---------------------------------|---------------------------------------|--|
| Accesso                           | Inserimento dati                       | Generazione Allegato                                    | <b>Upload Documenti</b> | Pronta per l'invio        |                                 | Inviata                               |  |
| Indietro                          |                                        |                                                         |                         |                           |                                 | Avanti                                |  |
| Generazione documenti             |                                        |                                                         |                         |                           |                                 |                                       |  |
| Scarica documento di accettazione |                                        |                                                         |                         |                           |                                 |                                       |  |
| Carica nuovo allegato             |                                        |                                                         |                         |                           |                                 |                                       |  |
| <b>Tipo Documento</b>             | --SELEZIONA--<br>$\checkmark$          | Documento (max 10 MB)                                   | Nessun file selezionato |                           | <b>Upload</b><br>$\blacksquare$ |                                       |  |
|                                   |                                        |                                                         |                         |                           |                                 |                                       |  |
| ٠<br><b>Data Caricamento</b>      | ٠<br><b>Tipo Documento</b>             | <b>Nome Documento</b>                                   |                         | ٠<br>٠<br>Data Protocollo | <b>Numero Protocollo</b>        | ٠                                     |  |
| 28/12/2016 14:05:05               | DOCUMENTO IDENTITÀ                     | Cartadildentità.pdf                                     |                         | 28/12/2016                | 16561                           | 固<br>$\pmb{\times}$                   |  |
| 28/12/2016 14:05:26               | <b>ALTRO</b>                           | Documento - Copia.pdf                                   |                         | 28/12/2016                | 16562                           | 固<br>$\pmb{\times}$                   |  |
| 28/12/2016 15:00:39               | DOCUMENTO DI RICHIESTA                 | RichiestaConguaglioCG2016TIG00017_28122016150049.pdf    |                         | 28/12/2016                | 18654                           | $\begin{array}{c} \hline \end{array}$ |  |
| 28/12/2016 15:01:20               | DOCUMENTO DI ACCETTAZIONE              | AccettazioneConguaglioCG2016TIG00017 28122016140412.pdf |                         | 28/12/2016                | 16563                           | B<br>$\pmb{\times}$                   |  |
| <b>Azioni</b>                     |                                        |                                                         |                         |                           |                                 |                                       |  |
| Invia risposta                    |                                        |                                                         |                         |                           |                                 |                                       |  |

**Figura 66 - Gestione richiesta in "Interlocutorio"**

Cliccando sulla barra di navigazione "Stato avanzamento richiesta conguaglio" è possibile tornare agli step precedenti di compilazione della richiesta:

- Step "Upload Documenti" Upload Documenti : se viene richiesta unicamente un'integrazione documentale
- Step "Inserimento dati" Inserimento dati : se viene richiesta una modifica del contenuto dei moduli

Per chiudere la fase di interlocutorio la richiesta deve essere rinviata cliccando su **Invia risposta**, con l'eventuale nuova documentazione, è inoltre possibile inserire un messaggio di risposta all'interlocutorio.

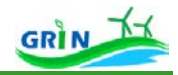

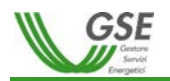

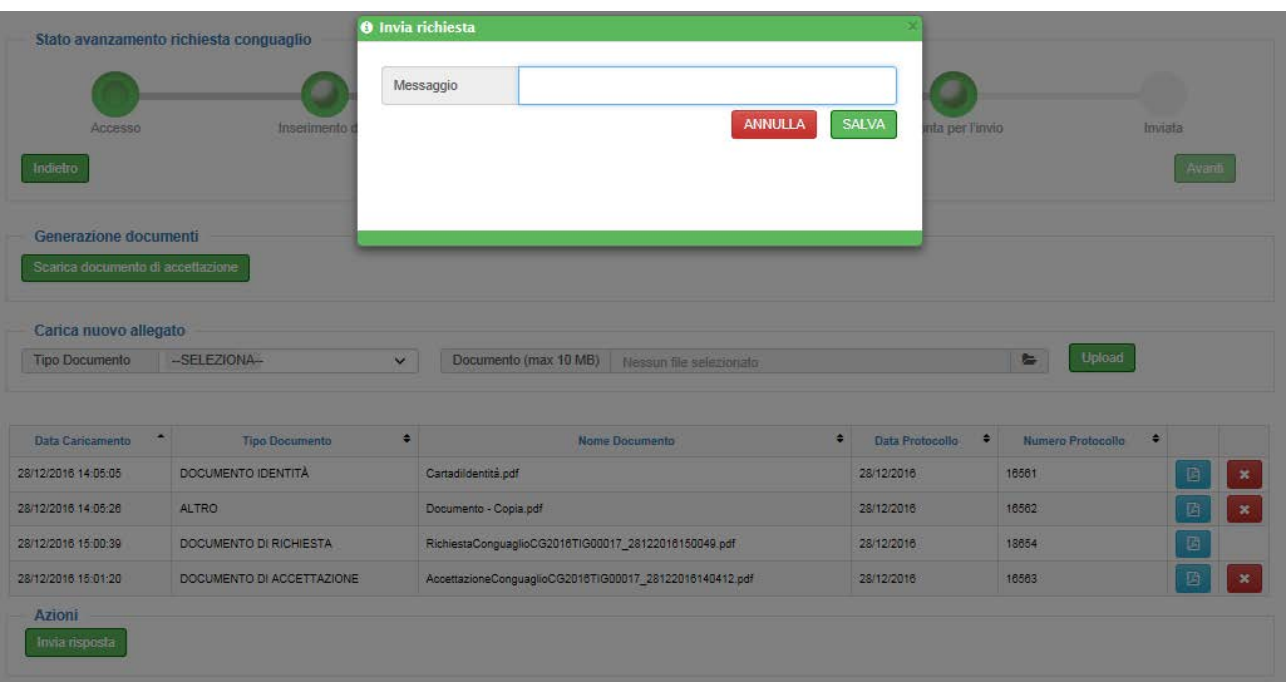

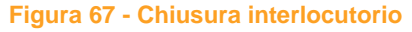

**La Funzionalità di visualizzazione** della richiesta permette la visualizzazione delle informazioni di dettaglio della richiesta.

**La richiesta di conguaglio successivo** può essere effettuata su una richiesta di conguaglio in stato

"approvato" attraverso la funzionalità di ricerca conguaglio a cui si accede cliccando su **CREA SUCCESSIVO +**. Tale funzionalità crea un secondo conguaglio sulla stessa Convenzione e per lo stesso anno.

La richiesta di conguaglio successivo è inibita nel caso di altre lavorazioni in corso di richieste di conguagli successivi o premi sulla stessa convenzione.

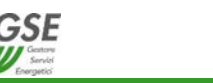

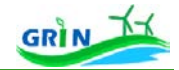

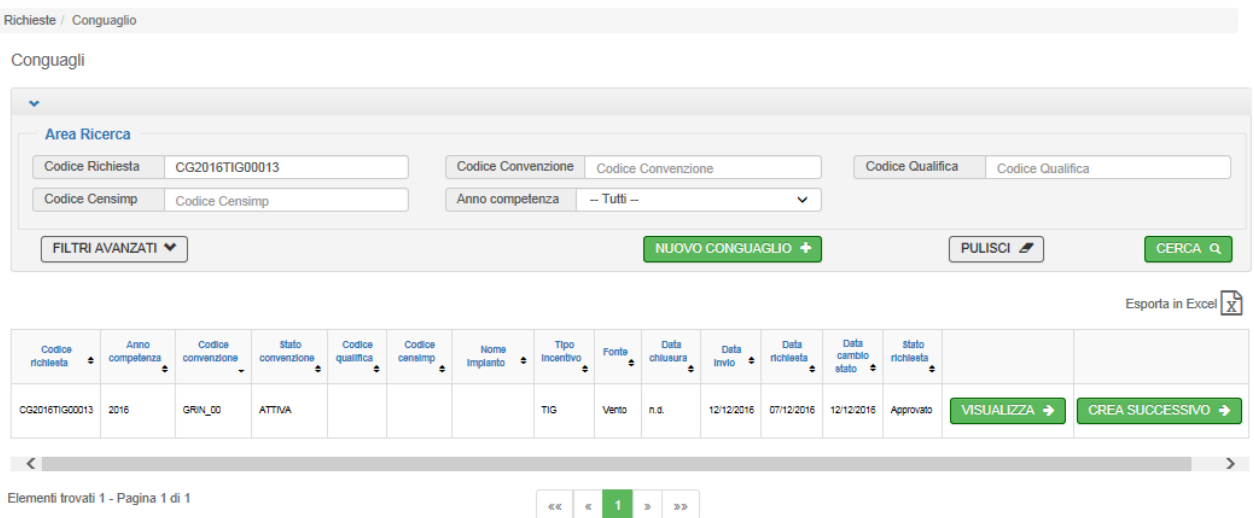

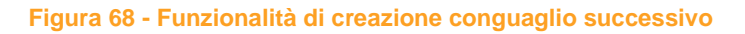

# *3.6.4 Richieste / Trasferimento titolarità*

Qualsiasi situazione o evento che comporti la variazione del titolare del contratto GRIN deve essere notificata al GSE attraverso la procedura telematica di "Trasferimento Titolarità", raggiungibile dal menù "Richieste > Trasferimento Titolarità". Le relative modalità operative sono indicate nel "MANUALE UTENTE PER LA RICHIESTA DI TRASFERIMENTO DI TITOLARITA' (VOLTURA) PER I CONTRATTI GRIN" disponibile sul sito web GSE [\(pagina](https://www.gse.it/supporto/manuali-moduli-e-procedure) "MANUALI MODULI E PROCEDURE" selezionando il servizio "Tariffa GRIN") e dalla pagina "Trasferimento Titolarità" del Portale GRIN.

# *3.6.5 Richieste / Premio*

Questo percorso di navigazione conduce l'Operatore alla funzionalità di richiesta "PREMIO", consentendogli di ricercare, visualizzare e creare tutte le sue richieste di "Premio" effettuate nel tempo sulle Convenzioni di cui è titolare.

La **funzionalità di ricerca** delle richieste di premio:

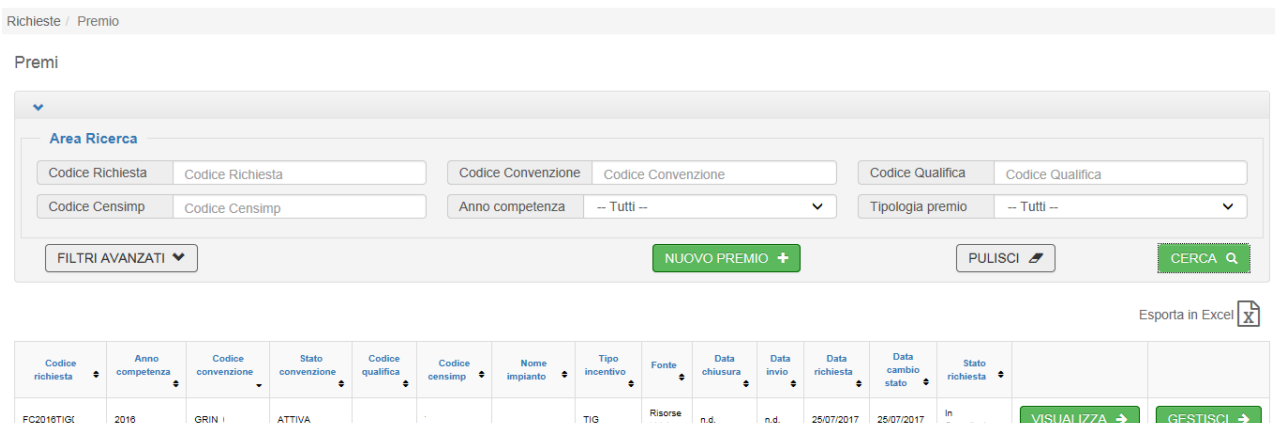

**Figura 69 – Ricerca richiesta premio**

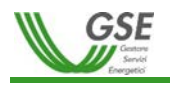

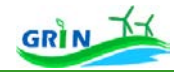

consente di filtrare per i seguenti campi:

- Area Ricerca:
	- o Codice Richiesta
	- o Codice Convenzione
	- o Codice Qualifica
	- o Codice CENSIMP
	- o Anno competenza
	- o Tipologia Premio (Filiera Corta)
- Filtri Avanzati (area a scomparsa visualizzabile cliccando su FILTRI AVANZATI  $\checkmark$ )
	- o Nome impianto
	- o Tipo Incentivo
	- o Fonte
	- o Data richiesta da
	- o Data richiesta a
	- o Stato Richiesta
		- In Compilazione => Richiesta creata e non ancora inviata al GSE
		- Inviato => Richiesta inviata al GSE
		- In Lavorazione => Richiesta in valutazione da parte del GSE
		- Interlocutorio=> Richiesta per la quale è necessario aprire una fase di interlocutorio con l'Operatore
		- Approvato => Richiesta approvata dal GSE
		- Rifiutato => Richiesta rifiutata dal GSE
	- o Data invio richiesta da
	- o Data invio richiesta a
	- o Stato Convenzione
	- o Data chiusura da
	- o Data chiusura a

La griglia viene popolata in funzione dei filtri impostati e mostra i seguenti campi:

- Codice richiesta
- Anno competenza
- Codice Convenzione
- Stato Convenzione

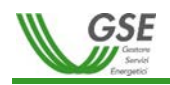

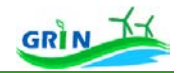

- Codice qualifica
- Codice CENSIMP
- Nome impianto
- Tipo incentivo
- Fonte
- Data chiusura
- Data invio
- Data richiesta
- Data cambio stato
- Stato richiesta
- Visualizza
- Gestisci (solo se per lo stato in cui si trova la richiesta l'Operatore è owner della stessa)

Se i risultati della ricerca sono numerosi vengono suddivisi in diverse pagine ed è possibile visualizzarli cliccando sui tasti di paginazione dedicati.

Selezionando "  $\frac{E_{\text{sporta in Excel}}}{E_{\text{av}}}$  è possibile esportare i dati in un file Excel.

dà accesso alla **funzionalità di Inserimento nuova richiesta** di Premio.

Dopo aver cliccato su "Nuovo Premio", viene visualizzata una nuova pagina che permette la ricerca delle convenzioni associate all'Operatore nelle condizioni per le quali è possibile richiedere il premio per l'anno selezionato.

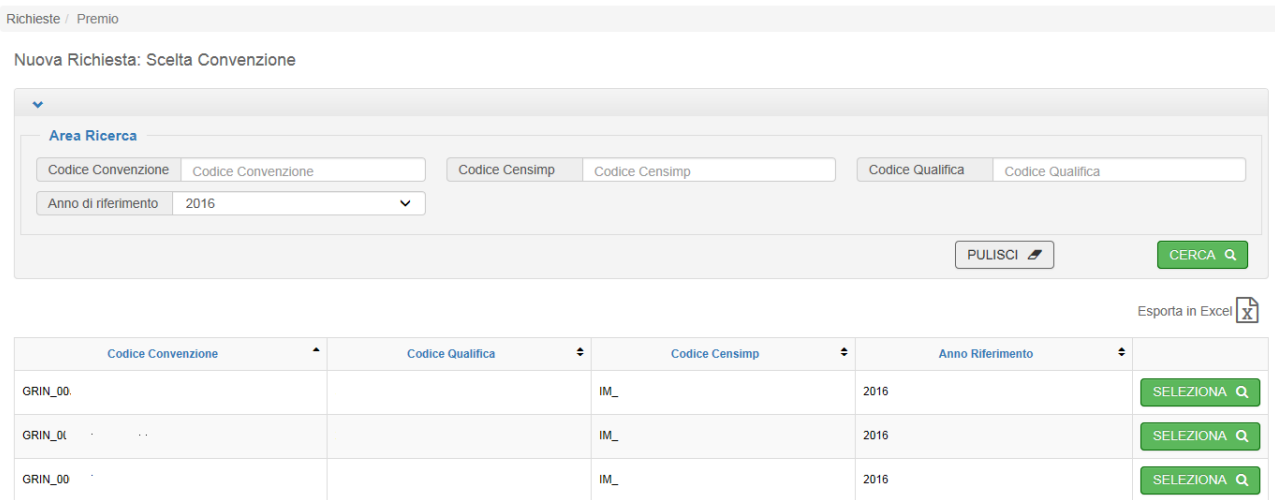

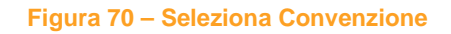

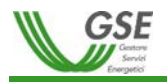

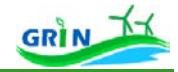

Tale pagina permette la ricerca della Convenzione per la quale richiedere il premio per l'anno selezionato filtrando per i seguenti campi:

- Codice Convenzione
- Codice CENSIMP
- Codice Qualifica
- Anno di riferimento (campo obbligatorio)

La griglia, che viene popolata in funzione dei filtri impostati, mostra i seguenti campi:

- Codice Convenzione
- Codice qualifica
- Codice CENSIMP
- Anno di riferimento
- Seleziona (se abilitati alla funzionalità)

Se i risultati della ricerca sono numerosi vengono suddivisi in diverse pagine ed è possibile visualizzarli cliccando sui tasti di paginazione dedicati.

Cliccando su Esporta in Excel  $\overline{\mathbb{X}}$  è possibile esportare i dati visualizzati in un file Excel.

Selezionando una Convenzione tramite *seleziona q*, viene visualizzata la pagina per la scelta della tipologia di

## premio:

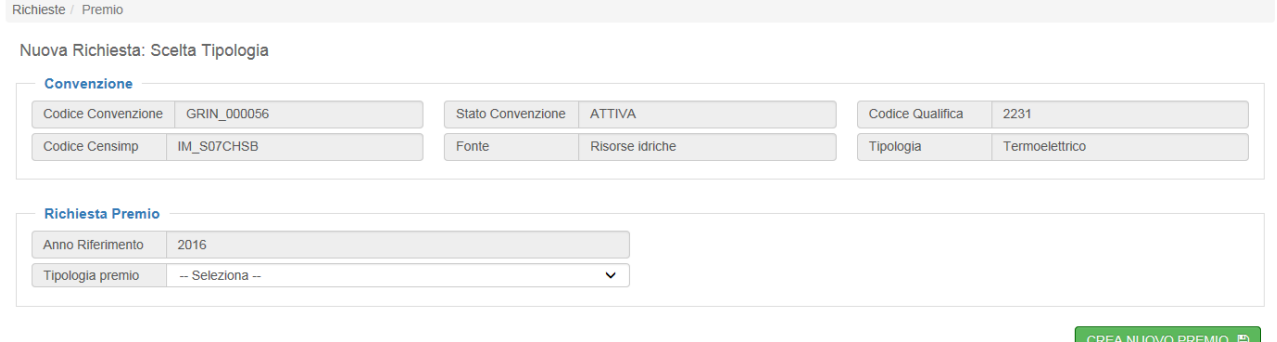

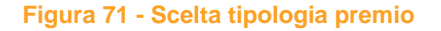

Il campo "Tipologia Premio" permette di visualizzare la lista di tipologie premio che possono essere eventualmente richieste; nel caso in cui per la convenzione selezionata non siano disponibili tipologie premio apparirà il seguente messaggio:

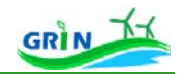

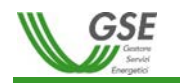

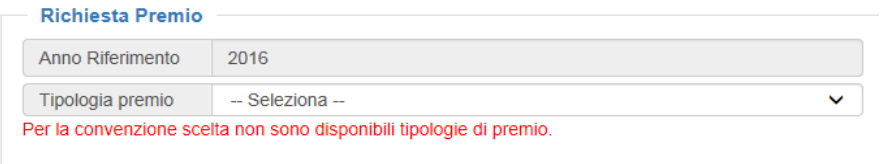

Selezionata la Tipologia Premio da richiedere, tramite il tasto CREANUOVO PREMIO E , previa conferma del messaggio, viene creata la richiesta di premio in stato "In Compilazione" e si accede ad una pagina che permette di visualizzare i seguenti dati (la richiesta di premio è inibita nel caso di altre lavorazioni in corso di richieste di conguagli successivi sulla stessa convenzione):

- Dati Riepilogativi
	- o Scheda "Generali"
		- Codice richiesta
		- Stato richiesta
		- Data richiesta
		- **Codice Convenzione**
		- **Codice qualifica**
		- **Codice CENSIMP**
		- Nome impianto
		- Tipologia impianto
		- **Fonte**
		- **Subfonte**
		- Categoria intervento
		- Tipo incentivo
		- Percentuale SA ext (Servizi Ausiliari esterni)
		- **Percentuale SA perdite**
		- Data dec. Commerciale
		- **Data Fine Incentivo**
		- Metodo calcolo energia netta
		- Metodo calcolo energia incentivata
	- o Scheda "Misure"
		- Mese/Anno Misura
		- **Energia Netta**
		- Energia Prodotta
		- Energia Immessa

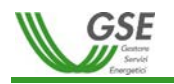

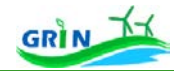

RichiestePremi / Richiesta Premio

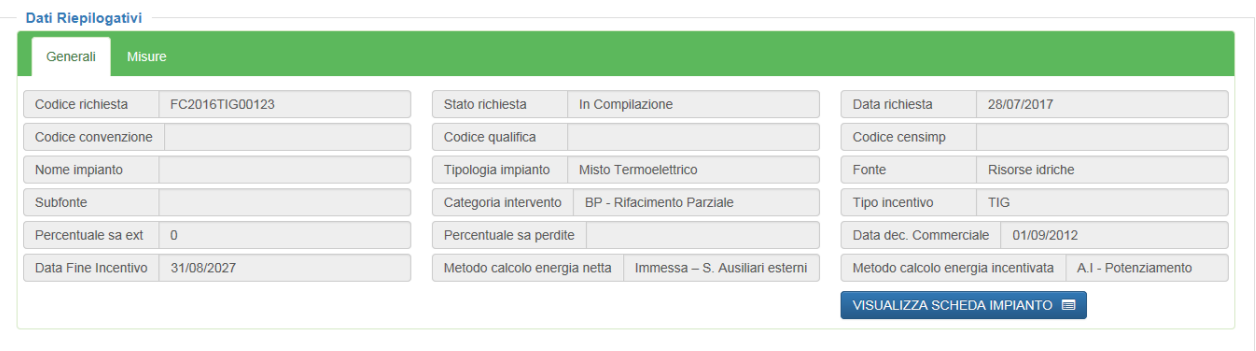

**Figura 72 – Dati generali richiesta**

La barra di navigazione "**Stato avanzamento richiesta premio**" permette di visualizzare lo stato di avanzamento della fase di compilazione della richiesta:

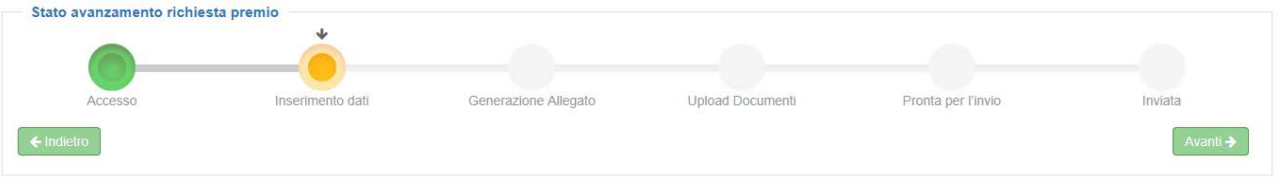

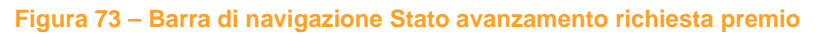

La fase di compilazione della richiesta è composta da 6 step, nella barra di navigazione dello Stato avanzamento richiesta premio vengono visualizzati in verde gli step effettuati, in arancione quelli in corso ed in grigio quelli da effettuare:

- 1. **Accesso** (step di creazione della richiesta di premio)
- 2. **Inserimento dati** (step in cui l'Operatore provvede alla compilazione dei moduli allegati alla richiesta)
- 3. **Generazione allegato** (step in cui GRIN crea "DOCUMENTO DI RICHIESTA")
- 4. **Upload documenti** (step in cui l'Operatore provvede ad effettuare l'upload della documentazione richiesta: DOCUMENTO IDENTITÀ, DOCUMENTO DI ACCETTAZIONE …)
- 5. **Pronta per l'invio** (step in cui la richiesta è pronta per essere inviata, tutti i moduli richiesti sono stati compilati e la documentazione richiesta è stata fornita)
- 6. **Inviata**: (step conclusivo della fase di compilazione della richiesta).

Oltre alla visualizzazione dello stato di compilazione della richiesta, dalla barra è possibile tornare a uno stato

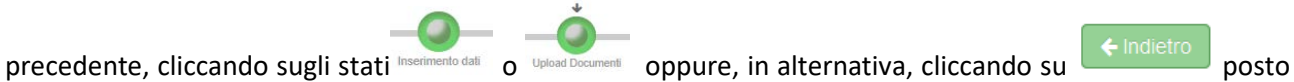

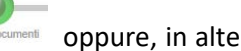

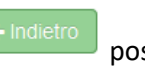

in basso a sinistra all'interno del riquadro "Stato avanzamento richiesta premio". L'area sottostante alla barra

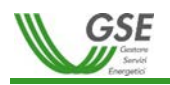

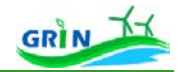

di navigazione "Stato avanzamento richiesta premio" permette di compilare i moduli da allegare alla richiesta che per la tipologia di premio Filiere Corta è il seguente:

• Modulo per "Premio Filiera Corta"

L'area "Azioni" in fondo alla pagina permette di gestire la richiesta. Le azioni possibili sono differenti a seconda dello stato della richiesta stessa e dello step di compilazione:

- Stato richiesta "In Compilazione"
	- o Fase di compilazione "2. Inserimento dati"
		- "Salva richiesta" => effettua il salvataggio della richiesta senza cambiarne lo stato né modificare lo step di compilazione
		- "Genera documento" => controlla che la richiesta sia esaustiva (tutti i moduli richiesta compilati correttamente) e crea il "DOCUMENTO DI RICHIESTA" passando allo step di compilazione "4. Upload documenti"
	- o Fase di compilazione "4. Upload documenti"
		- "Modifica moduli" => permette di effettuare modifiche sui moduli precedentemente compilati, si abilita cliccando su "Inserimento dati" posto nella barra di navigazione "Stato avanzamento richiesta premio".
	- o Fase di compilazione "5. Pronta per l'invio"
		- "Invia Richiesta" => permette l'invio della richiesta. Si tratta dello step conclusivo della fase di compilazione della richiesta
		- "Modifica moduli" => permette di effettuare modifiche sui moduli precedentemente compilati, si abilita cliccando su "Inserimento dati" posto nella barra di navigazione "Stato avanzamento richiesta premio".
- Stato richiesta "Interlocutorio"
	- o Fase di compilazione "5. Pronta per l'invio"
		- "Invia Risposta" => permette di inviare nuovamente la richiesta rispondendo con un messaggio all'interlocutorio aperto dal GSE

Attraverso la funzionalità di ricerca è sempre possibile accedere alle richieste di premio create in Visualizzazione  $\sqrt{s_{\text{SUALZZA}} + \sigma}$ o in modifica  $\sqrt{s_{\text{SISTISCI}} + \sigma}$  (se la richiesta si trova in uno stato in carico all'Operatore).

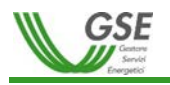

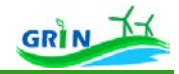

Quando la richiesta è nello stato "In Compilazione" e ha raggiunto lo step "**2. Inserimento dati**" è possibile compilare i moduli richiesti.

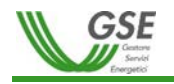

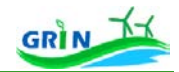

## **9. Compilazione Modulo per "Premio Filiera Corta"**

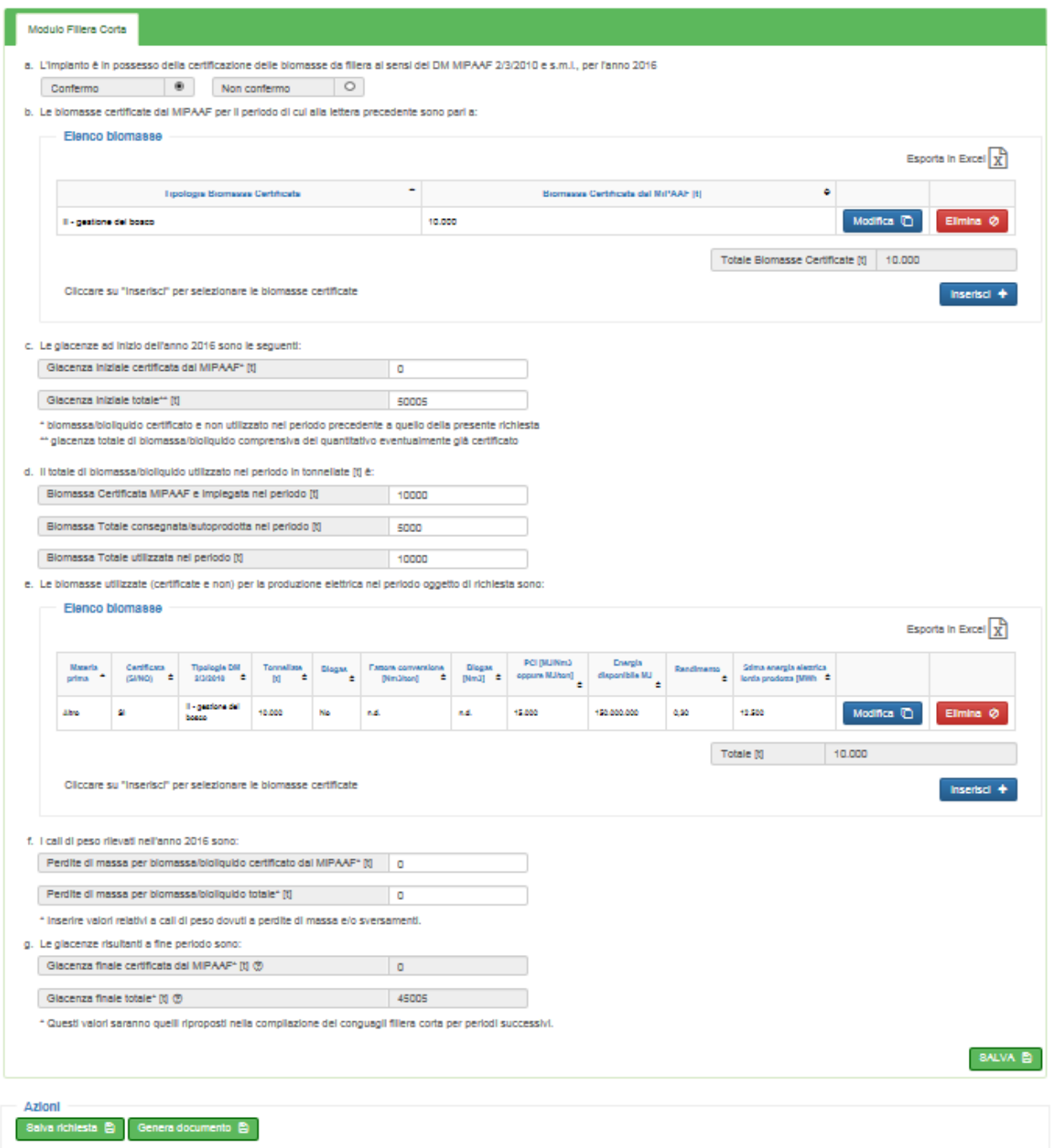

#### **Figura 74 - Modulo per "Premi Filiera Corta"**

Il modulo è composto da:

- a) voce "L'impianto è in possesso della certificazione delle biomasse da filiera ai sensi del DM MiPAAF 2/3/2010 e s.m.i., per l'anno 2016" da confermare;
- b) Area "Elenco Biomasse": biomasse certificate dal MiPAAF per il periodo (elencate secondo le tipologie da Decreto MiPAAF 2/3/2010 e s.m.i.);

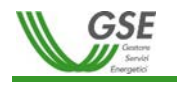

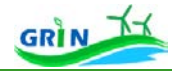

Per selezionare le biomasse certificate Cliccare su **e unitaine il form con le informazioni** e compilare il form con le informazioni richieste e salvare.

Per modificare i dati precedentemente inseriti è possibile cliccare su **Modifica <sup>ET</sup>**, per eliminarli su **Elimina 0**, per effettuare l'export in Excel dell'intera griglia su  $\boxed{x}$ .

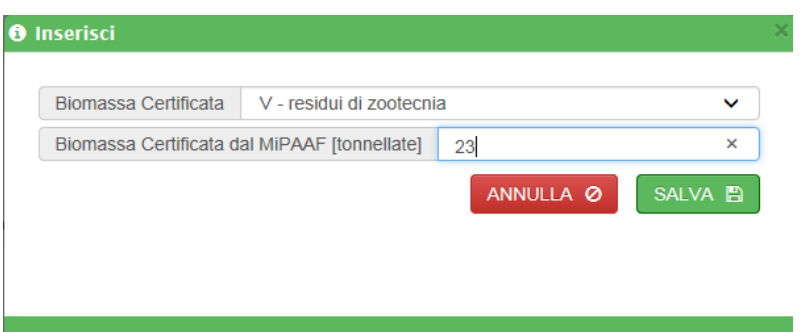

**Figura 75 - Form inserimento biomasse certificate**

- c) Campi giacenza ad inizio anno:
	- o Giacenza iniziale certificata dal MiPAAF\* [t] (\* biomassa/bioliquido certificato e non utilizzato nel periodo precedente a quello della presente richiesta, prevalorizzato nel caso di premi relativi ad anni successivi al primo – da compilare solo il primo anno di richiesta)
	- o Giacenza iniziale totale\*\* [t] (\*\* giacenza totale di biomassa/bioliquido comprensiva del quantitativo eventualmente già certificato, prevalorizzato nel caso di premi relativi ad anni successivi al primo – da compilare solo il primo anno di richiesta)
- d) Campi Totale di biomassa/bioliquido utilizzato nel periodo in tonnellate [t]:
	- o Biomassa Certificata MiPAAF e impiegata nel periodo [t]
	- o Biomassa Totale consegnata/autoprodotta nel periodo [t]
	- o Biomassa Totale utilizzata nel periodo [t]
- e) Area "Elenco Biomasse Utilizzate": Le biomasse utilizzate (certificate e non) per la produzione elettrica nel periodo oggetto di richiesta:
	- Per selezionare le biomasse certificate e non utilizzate Cliccare su **Inserisci +** e compilare il form con le informazioni richieste e salvare.
	- Per modificare i dati precedentemente inseriti è possibile cliccare su **Modifica <sup>n</sup>)**, per eliminarli su **Elimina**  $\odot$ , per effettuare l'export in Excel dell'intera griglia su $\left[\frac{\mathbf{x}}{2}\right]$ .

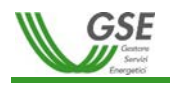

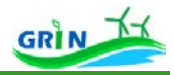

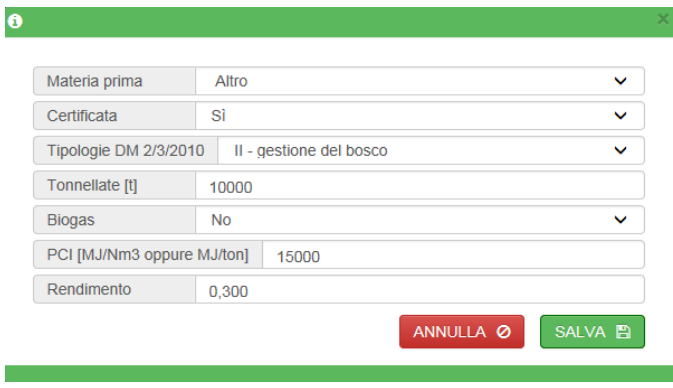

**Figura 76 - Form inserimento biomasse utilizzate**

I dati inseriti nella tabella e) devono essere coerenti con quanto inserito nell'elenco di cui alla lettera b), tenendo conto della eventuale giacenza presente ad inizio anno che può ricadere in qualsiasi tipologia del DM MIPAAF 2/3/2010.

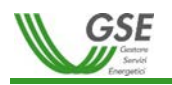

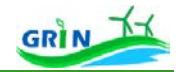

- **f)** Campi cali di peso rilevati nell'anno:
	- Perdite di massa per biomassa/bioliquido certificato dal MiPAAF\* [t]
	- Perdite di massa per biomassa/bioliquido totale\* [t]
		- \* Inserire valori relativi a cali di peso dovuti a perdite di massa e/o sversamenti.
- g) Campi giacenze risultanti a fine periodo sono:
	- Giacenza finale certificata dal MiPAAF\* [t]
	- Giacenza finale totale\* [t]

\* Questi valori saranno quelli riproposti nella compilazione dei premi filiera corta per periodi successivi e sono calcolati automaticamente.

Quando la richiesta nello stato "In Compilazione", ha raggiunto lo fase "**2. Inserimento dati**" e tutti i moduli richiesta sono stati correttamente compilati, è possibile passare alla fase di caricamento degli allegati cliccando su **Genera documento E** che permette di creare e visualizzare il "DOCUMENTO DI RICHIESTA" precompilato con i valori precedentemente inseriti.

Una volta creato il "DOCUMENTO DI RICHIESTA" la richiesta passa nella fase di compilazione "**4. Upload documenti**".

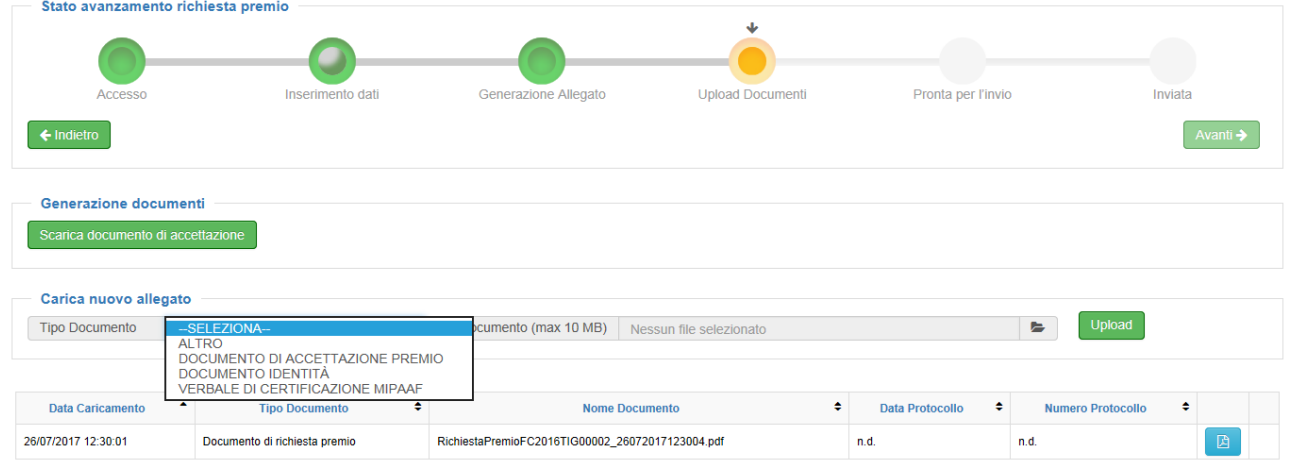

**Figura 77 - Gestione step 4. Upload documenti**

In questa fase è possibile, cliccando su *scarica documento di accettazione* scaricare il documento di accettazione, che deve essere stampato e firmato, ed effettuare l'upload della documentazione richiesta (DOCUMENTO IDENTITÀ, DOCUMENTO DI ACCETTAZIONE firmato e del VERBALE DI CERTIFICAZIONE MIPAAF) e di eventuale ulteriore documentazione che si desidera allegare in categoria "Altro".

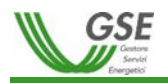

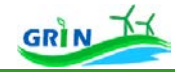

In "**Carica nuovo allegato**" le azioni da effettuare per caricare un documento sono le seguenti:

- 1. Selezionare il Tipo Documento dal menù a tendina
- 2. Selezionare il file cliccando su
- 3. Caricare il file cliccando su "UPLOAD"

I documenti richiesti, una volta allegati, saranno visualizzati ed eventualmente modificabili dalla griglia dei documenti.

Ciascun documento allegato viene visualizzato nella griglia dei documenti.

Nelle ultime due colonne della griglia è possibile:

- Visualizzare il documento allegato cliccando su
- Rimuovere il documento allegato cliccando su

In questo step e nel successivo cliccando su nella barra di navigazione "Stato avanzamento richiesta premio" è possibile modificare i dati inseriti nei moduli tramite Modifica moduli E collocato sotto la voce "Azioni". Questa operazione comporterà, come indicato nel relativo messaggio, l'eliminazione dei documenti creati e caricati ed il passaggio delle richiesta nuovamente allo step "**2. Inserimento dati**" della fase di compilazione.

Con l'Upload di tutta la documentazione necessaria, la richiesta passa automaticamente nella fase di compilazione "**5. Pronta per l'invio**".

In questa fase nell'area "Azioni" si attiva Invia richiesta **E** che permette di effettuare l'invio della richiesta di premio, previa conferma del messaggio "*La richiesta verrà inviata a GSE per la valutazione. Procedere*?". Con l'invio termina la fase di compilazione che passerà allo stato "**6. Inviata**" e la richiesta passerà allo stato "In lavorazione".

L'approvazione, il rifiuto, o lo stato "Interlocutorio" sono notificati sulla Homepage nell'area notifiche. Dalla funzionalità di ricerca delle richieste di premio è sempre possibile visualizzare le richieste create cliccando su **(sela richiesta si trova in uno stato nel quale non è in carico all'Operatore) o modificarle** cliccando su **GESTISCI +** (se la richiesta si trova in uno stato nel quale è in carico all'Operatore).

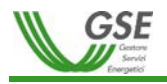

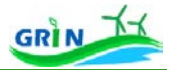

**La gestione della richiesta in stato "Interlocutorio"** permette all'Operatore di fornire i dettagli richiesti dal GSE esplicitati nel messaggio allegato alla richiesta e riportato nell'area cronologia, cliccando su

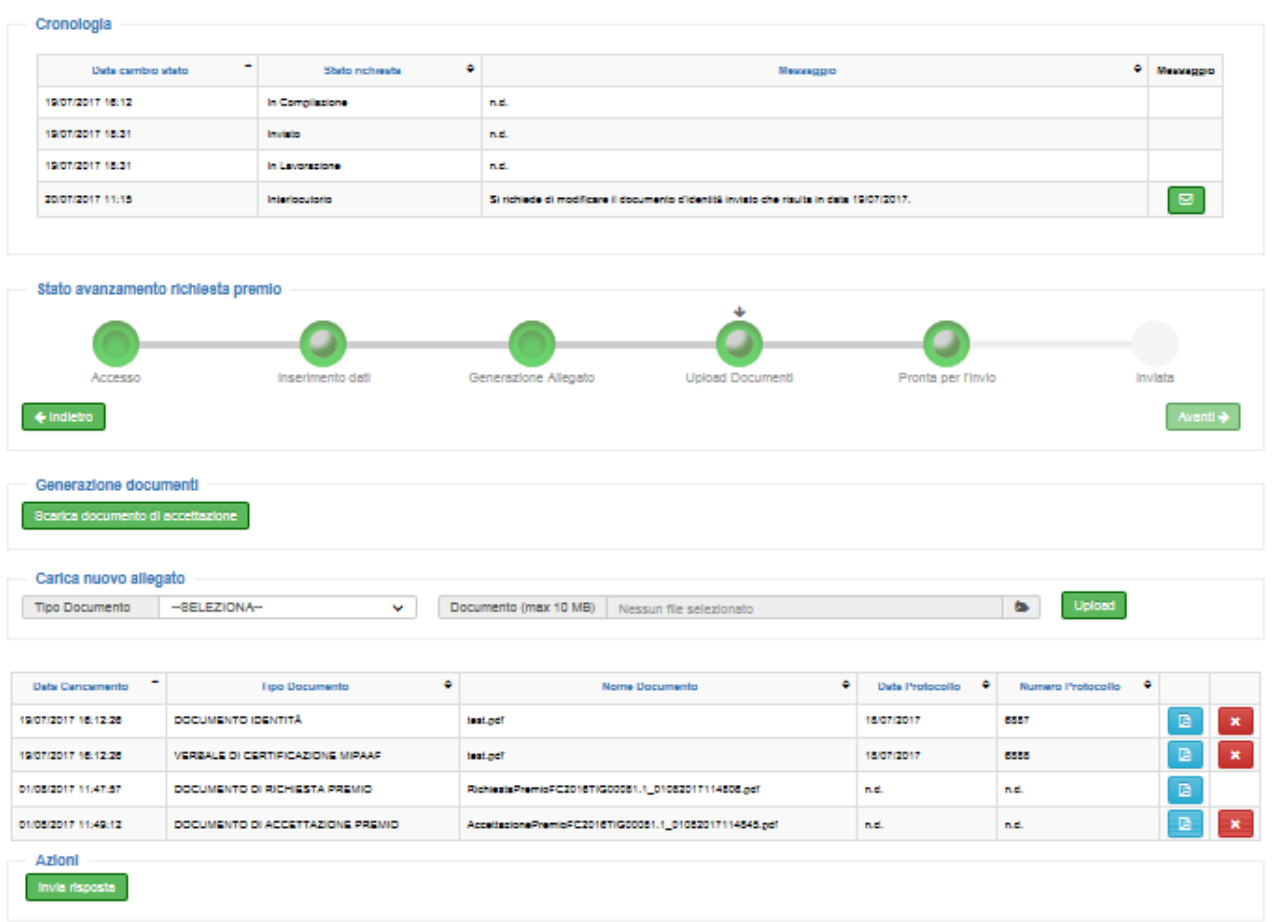

### **Figura 78 - Gestione richiesta in "Interlocutorio"**

Cliccando sulla barra di navigazione "Stato avanzamento richiesta premio" è possibile tornare agli step precedenti di compilazione della richiesta:

- Step "Upload Documenti" : se viene richiesta unicamente un'integrazione documentale
- Step "Inserimento dati" <sup>0</sup> : se viene richiesta una modifica del contenuto dei moduli

Per chiudere la fase di interlocutorio la richiesta deve essere rinviata cliccando su **Inviatisposta**, con l'eventuale nuova documentazione, è inoltre possibile inserire un messaggio di risposta all'interlocutorio.

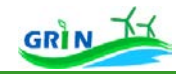

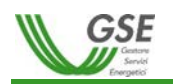

| Stato avanzamento richiesta premio | <b>O</b> Invia richiesta |           |                |                                 |          |
|------------------------------------|--------------------------|-----------|----------------|---------------------------------|----------|
|                                    | Messaggio                | Messaggio |                |                                 |          |
| Inserimento<br>Accesso             |                          |           | <b>ANNULLA</b> | <b>SALVA</b><br>mta per l'invio | Inviata  |
| + Indietro                         |                          |           |                |                                 | Avanti - |
| Generazione documenti              |                          |           |                |                                 |          |
| Scarica documento di accellazione  |                          |           |                |                                 |          |

**Figura 79 - Chiusura interlocutorio**

**La Funzionalità di visualizzazione** della richiesta permette la visualizzazione delle informazioni di dettaglio della richiesta.

**La richiesta di premio successivo** può essere effettuata su una richiesta di premio in stato "approvato" attraverso la funzionalità di ricerca premio cliccando su CREA SUCCESSINO + . Tale funzionalità crea una seconda richiesta premio sulla stessa Convenzione e per lo stesso anno.

La richiesta di premio successivo è inibita nel caso di altre lavorazioni in corso di richieste di conguagli successivi o premi successivi sulla stessa convenzione.

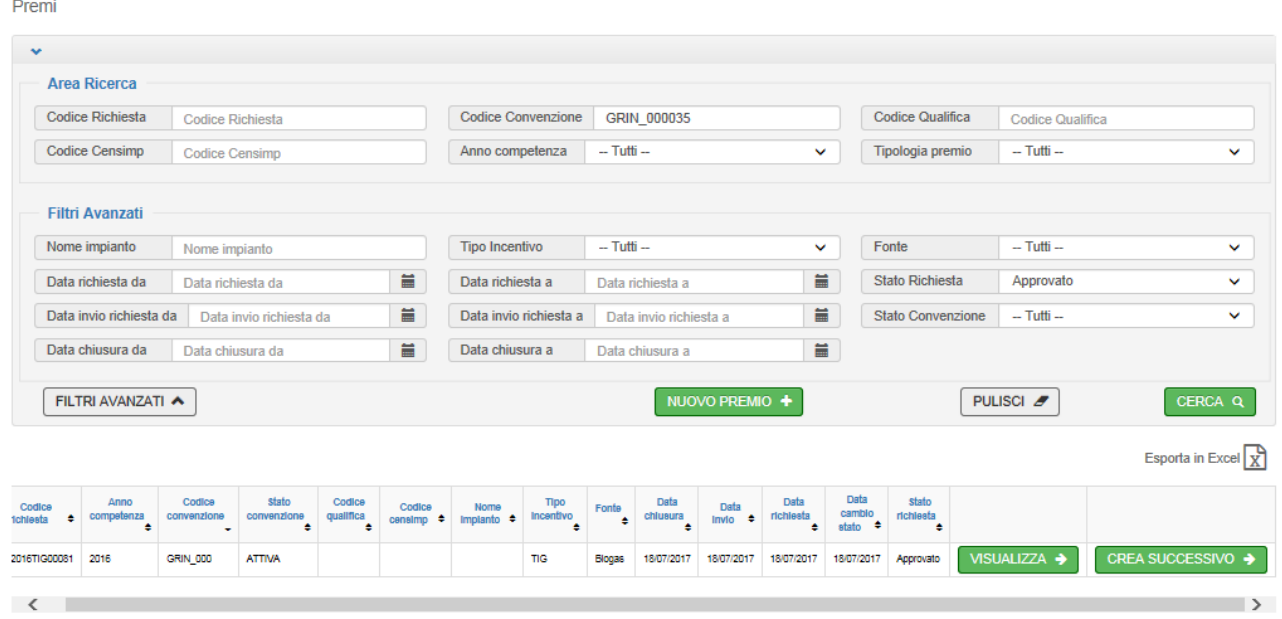

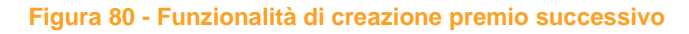

# **Comunicazioni / Visualizza Certificazioni Fiscali**

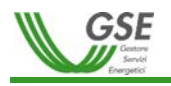

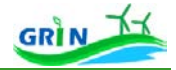

Questo percorso di navigazione applicativa conduce l'Operatore alla funzionalità Visualizzazione delle Certificazioni delle ritenute fiscali al fine dei relativi adempimenti, consentendogli di ricercare, visualizzare e stampare i documenti di certificazione fiscale afferenti alle convenzioni di cui è titolare.

La **funzionalità di ricerca** delle certificazioni fiscali:

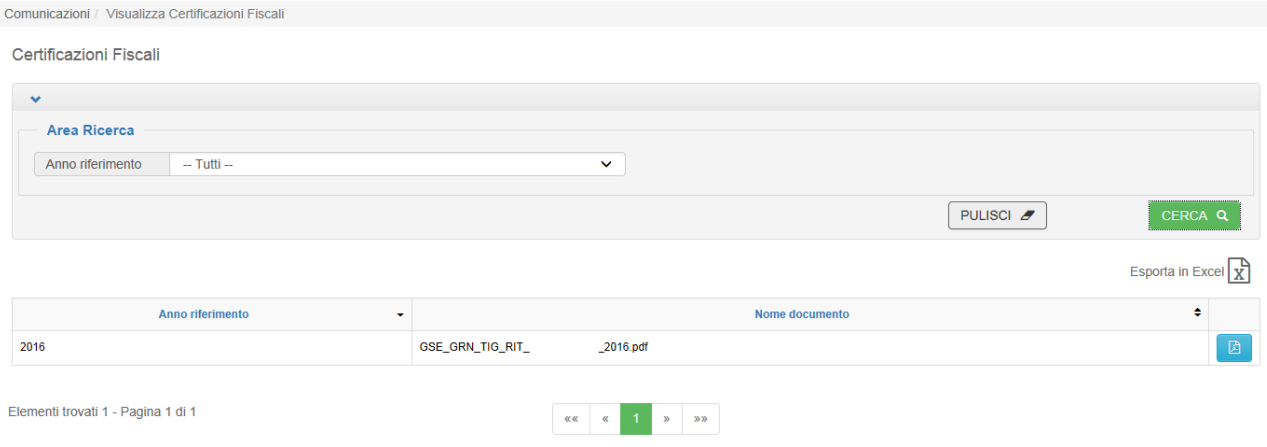

#### **Figura 81 - Visualizzazione Certificazioni Fiscali**

consente di filtrare per i seguenti campi:

• Anno riferimento

La griglia viene popolata in funzione dei filtri impostati e mostra i seguenti campi:

- Anno riferimento
- Nome documento
- Documento di certificazione => Icona  $\blacksquare$  di visualizzazione della certificazione delle ritenute fiscali

Se i risultati della ricerca sono numerosi vengono suddivisi in diverse pagine ed è possibile visualizzarli cliccando sui tasti di paginazione dedicati.

Selezionando " Esporta in Excel  $\mathbb{R}^n$ " è possibile esportare i dati in un file Excel.

# **4. MODALITÀ DI COMUNICAZIONE**

Ogni Operatore è tenuto ad aggiornare i propri dati relativamente ai referenti e ai contatti (telefonici ed email) attraverso le specifiche funzionalità previste da GRIN.

Le comunicazioni da parte del GSE saranno indirizzate esclusivamente ai riferimenti indicati.

Per ulteriori chiarimenti è possibile aprire una segnalazione tramite il portale di Assistenza Clienti del GSE consultabile al seguente link : [http://areaclienti.gse.it](http://areaclienti.gse.it/)